# **PHILIPS 24BDL4151T** V1.02

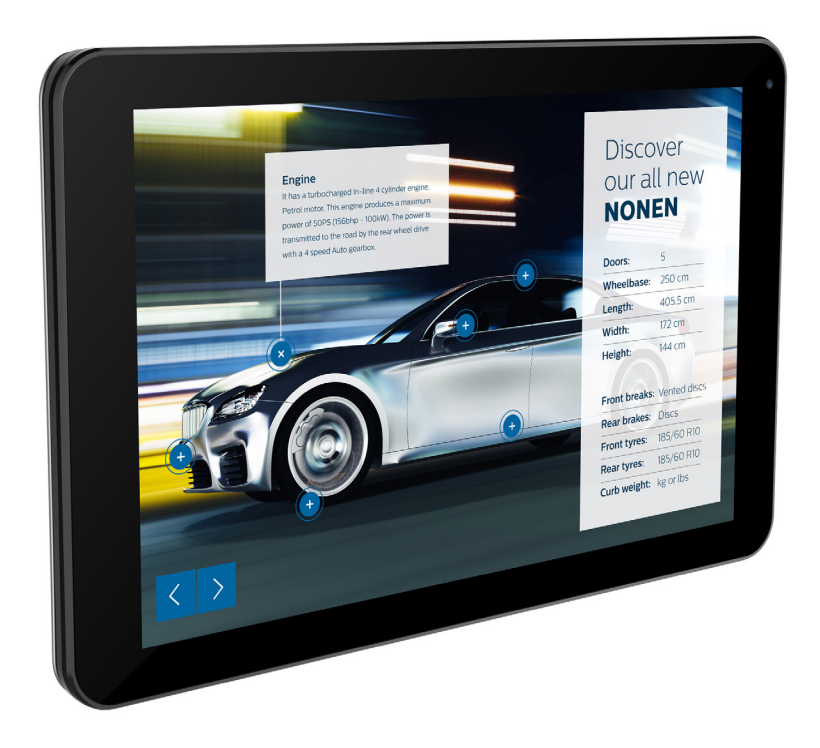

# www.philips.com/welcome Podręcznik użytkownika (Polski)

## **Instrukcje bezpieczeństwa**

## **Środki bezpieczeństwa i konserwacja**

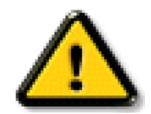

OSTRZEŻENIE: Używanie elementów sterowania, regulacji lub innych procedur niż te, które opisano w niniejszej dokumentacji, może spowodować porażenie prądem i/lub zagrożenia mechaniczne.

#### **Należy przeczytać i zastosować się do podanych instrukcji podczas podłączania i używania monitora:**

#### **Działanie:**

- • Wyświetlacz należy trzymać z dala bezpośredniego światła słonecznego oraz od pieców lub innych źródeł ciepła.
- Należy usunąć jakiekolwiek obiekty, które mogą blokować szczeliny wentylacyjne lub uniemożliwić prawidłowe chłodzenie elementów elektronicznych monitora.
- Nie wolno blokować szczelin wentylacyjnych obudowy.
- Podczas ustawiania wyświetlacza należy się upewnić, że zapewniony jest łatwy dostęp do wtyczki i gniazda zasilania.
- • W celu zapewnienia normalnego działania po wyłączeniu monitora poprzez odłączenie przewodu zasilającego, przed jego ponownym podłączeniem należy odczekać 6 sekund.
- Przez cały czas eksploatacji monitora należy używać zatwierdzonego przewodu zasilającego, dostarczonego przez firmę Philips. Brak przewodu zasilającego należy zgłosić do lokalnego punktu serwisowego.
- • W czasie działania nie należy narażać monitora na silne drgania ani uderzenia.
- Podczas działania lub przenoszenia nie należy uderzać ani dopuszczać do upadku monitora.
- Śruba z uchem służy do krótkotrwałej konserwacji i instalacji. Nie jest zalecane używanie śruby z uchem dłużej niż 1 godzinę. Długotrwałe używanie jest niedozwolone. Na czas korzystania ze śruby z uchem należy zapewnić puste i bezpieczne miejsce pod ekranem.

#### **Konserwacja:**

- • Aby chronić monitor przed możliwym uszkodzeniem, nie należy nadmiernie naciskać na panel LCD.Aby podnieść monitor w celu przeniesienia, należy chwycić go za ramę; nie należy podnosić monitora, umieszczając ręce lub palce na panelu LCD.
- Jeśli wyświetlacz nie będzie używany w dłuższym okresie czasu, należy go odłączyć od zasilania.
- Przed czyszczeniem lekko zwilżoną szmatką należy odłączyć wyświetlacz od zasilania. Ekran można wycierać suchą szmatka, przy wyłączonym zasilaniu. Nie należy nigdy używać do czyszczenia monitora rozpuszczalników organicznych, takich jak alkohol lub opartych na amoniaku płynów.
- Aby uniknąć ryzyka porażenia lub trwałego uszkodzenia zestawu, nie należy narażać monitora na działanie kurzu, deszczu, wody ani nadmiernej wilgoci.
- Po zamoczeniu monitora należy go jak najszybciej wytrzeć suchą szmatką.
- Jeśli do wnętrza monitora przedostanie się obca substancja lub woda, należy natychmiast wyłączyć zasilanie i odłączyć przewód zasilający. Następnie należy usunąć obcą substancję lub wodę i wysłać monitor do punktu naprawczego.
- Nie należy przechowywać ani używać monitora w miejscach narażonych na oddziaływanie ciepła, bezpośredniego światła słonecznego lub ekstremalnie niskich temperatur.
- Aby zapewnić najlepsze funkcjonowanie monitora i jego długą żywotność, zaleca się, aby był on używany w miejscach, w których temperatura i wilgotność mieszczą się w podanym zakresie.
	- Temperatura: 0 40°C 32 104°F
	- Wilgotność: 20 80% RH
- • W celu uzyskania wyższej luminancji panel LCD powinien mieć przez cały czas temperaturę 25 stopni Celsjusza.

WAŻNE: Po pozostawieniu monitora bez nadzoru należy zawsze uaktywniać program wygaszacza ekranu z ruchomym obrazem.Aby zapobiec pozostawaniu na monitorze trwałego, statycznego obrazu, należy zawsze uaktywniać aplikację do okresowego odświeżania ekranu.Wydłużone nieprzerwane wyświetlanie stałych lub nieruchomych obrazów, może spowodować na ekranie "wypalenie", znane również jako "powidok" lub "poobraz". Jest to dobrze znane zjawisko dotyczące technologii LCD.W większości przypadków "wypalenie" lub "powidok" albo "poobraz" znika stopniowo po pewnym czasie od wyłączenia zasilania.

OSTRZEŻENIE: W poważniejszych przypadkach "wypalenia" lub "powidoku" albo "poobrazu" obrazy nie znikają i nie można tego naprawić. Nie jest to ponadto objęte warunkami gwarancji.

#### **Serwis:**

- Pokrywę obudowy może otwierać wyłącznie wykwalifikowany personel serwisu.
- Jeśli wymagana jest jakakolwiek naprawa lub integracja, należy skontaktować się z lokalnym punktem serwisowym.
- Monitora nie należy pozostawiać w bezpośrednim świetle słonecznym.

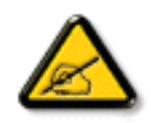

Jeśli nie działa normalnie po wykonaniu instrukcji z tego dokumentu, należy skontaktować się z technikiem lub lokalnym punktem serwisowym.

#### **Należy przeczytać i zastosować się do podanych instrukcji podczas podłączania i używania monitora:**

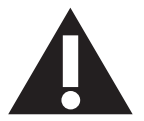

- Jeśli wyświetlacz nie będzie używany w dłuższym okresie czasu, należy go odłączyć od zasilania.
- Przed czyszczeniem lekko zwilżoną szmatką należy odłączyć wyświetlacz od zasilania. Ekran można wycierać suchą szmatka, przy wyłączonym zasilaniu, lednakże, nigdy nie należy stosować alkoholu, rozpuszczalników lub płynów opartych na amoniaku.
- leśli wyświetlacz nie działa normalnie, mimo zastosowania się do instrukcji z tego podręcznika należy skontaktować się z technikiem serwisu.
- Pokrywę obudowy może otwierać wyłącznie wykwalifikowany personel serwisu.
- • Wyświetlacz należy trzymać z dala bezpośredniego światła słonecznego oraz od pieców lub innych źródeł ciepła.
- Należy usunąć jakiekolwiek obiekty, które mogą się dostać do szczelin wentylacyjnych lub uniemożliwić prawidłowe chłodzenie elementów elektronicznych wyświetlacza.
- Nie wolno blokować szczelin wentylacyjnych obudowy.
- • Wyświetlacz powinien być suchy.Aby uniknąć porażenia prądem elektrycznym nie należy narażać urządzenia na deszcz lub nadmierną wilgoć.
- Jeśli monitor został wyłączony poprzez odłączenie kabla zasilającego lub przewodu prądu stałego, w celu uzyskania normalnego działania należy zaczekać 6 sekund przed ponownym podłączeniem kabla zasilającego lub przewodu prądu stałego.
- Aby uniknąć niebezpieczeństwa porażenia lub trwałego uszkodzenia zestawu, nie należy narażać wyświetlacza na działanie deszczu lub nadmiernej wilgoci.
- • Podczas ustawiania wyświetlacza należy się upewnić,że zapewniony jest łatwy dostęp do wtyczki i gniazda zasilania.
- WAŻNE: Podczas stosowania należy zawsze uaktywnić wygaszacz ekranu. Jeśli na ekranie długo wyświetlany jest stały obraz o wysokim kontraście, może pozostać na nim "powidok"lub "poobraz". Jest to dobrze znane zjawisko, spowodowane mankamentami technologii LCD.W większości przypadków, poobraz stopniowo zanika po pewnym czasie od wyłączenia zasilania. Należy pamiętać, że symptomów powidoku nie można naprawić i nie są one objęte gwarancją.

## **Deklaracja zgodności UE**

Urządzenie to spełnia wymogi wynikające z Dyrektywy o ujednoliceniu prawa państw członkowskich dotyczącego kompatybilności elektromagnetycznej (2014/30/UE), Dyrektywy niskonapięciowej (2014/35/UE), Dyrektywy RoHS (2011/65/UE) oraz Dyrektywy dotyczącej urządzeń radiowych (2014/53/UE).

Te produkt został poddany testom, które stwierdziły, że spełnia on normy zharmonizowane w zakresie urządzeń techniki informatycznej, które to normy zostały opublikowane w ramach dyrektyw w Oficjalnym Dzienniku Unii Europejskiej.

#### **Ostrzeżenia dotyczące wyładowań elektrostatycznych**

Użytkownik znajdujący się w pobliżu monitora może spowodować wyładowanie elektrostatyczne i ponowne uruchomienie powodujące wyświetlenie menu głównego.

#### **Ostrzeżenie:**

Urządzenie spełnia wymagania Klasy A wg EN55032/CISPR 32.W środowisku mieszkalnym urządzenie może powodować zakłócenia radiowe.

## **Uwaga FCC (Federalna Komisja ds. Telekomunikacji) (tylko USA)**

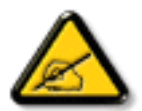

UWAGA:To urządzenie zostało poddane testom, które stwierdziły, że jest ono zgodne z ograniczeniami dla urządzeń cyfrowych klasy A,zgodnie z częścią 15 przepisów FCC.Te ograniczenia mają zapewnić odpowiednie zabezpieczenie przed szkodliwymi zakłóceniami, podczas używania urządzenia w środowisku komercyjnym.To urządzenie generuje, wykorzystuje i może emitować energię częstotliwości radiowej, a jeśli nie zostanie zainstalowane i nie będzie używane zgodnie z tym podręcznikiem, może powodować szkodliwe zakłócenia komunikacji radiowej. Działanie tego urządzenia w obszarze zamieszkałym, może powodować szkodliwe zakłócenia, a koszty usunięcia zakłóceń ponosić będzie wtedy użytkownik.

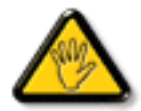

Zmiany lub modyfikacje wykonane bez wyraźnego zezwolenia strony odpowiedzialnej za zgodność, spowodują pozbawianie użytkownika prawa do używania tego urządzenia.

Do podłączania tego wyświetlacza do urządzenia komputerowego należy używać wyłącznie ekranowany kabel RF, dostarczony z wyświetlaczem. Aby zapobiec uszkodzeniu, które może spowodować pożar lub porażenie prądem elektrycznym nie należy narażać tego urządzenia na deszcz lub nadmierną wilgoć.

To urządzenie jest zgodne z częścią 15 przepisów FCC. Jego działanie podlega następującym dwóm warunkom: (1) to urządzenie nie może powodować szkodliwych zakłóceń i (2) to urządzenie musi akceptować wszystkie odbierane zakłócenia, włącznie z tymi, które mogą powodować nieoczekiwane działanie.

Envision Peripherals Inc. 490 N McCarthy Blvd, Suite #120 Milpitas, CA 95035 USA

## **Europa – Deklaracja zgodności UE**

Urządzenie to spełnia podstawowe wymogi wynikające z Dyrektywy dotyczącej urządzeń radiowych (2014/53/UE). Zastosowane zostały niżej podane metody testowania w celu uzyskania potwierdzenia zgodności z podstawowymi wymaganiami Dyrektywy dotyczącej urządzeń radiowych (2014/53/UE):

- EN60950-1/EN62311/EN300328/EN301893/EN301489

### **Oświadczenie dotyczące Europy**

#### **WAŻNA UWAGA:**

 Urządzenie może działać w zakresie częstotliwości od 5150 do 5350 MHz wyłącznie w pomieszczeniach.

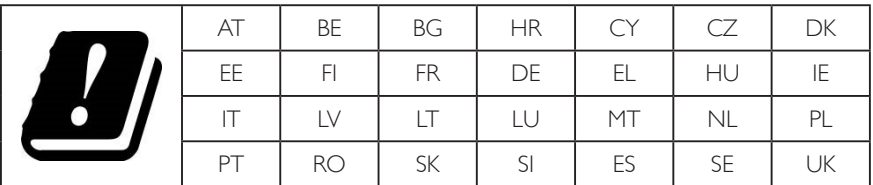

#### **Oświadczenie dotyczące ekspozycji na promieniowanie:**

Urządzenie to jest zgodne z limitami CE dotyczącymi ekspozycji na promieniowanie ustanowionymi dla niekontrolowanego środowiska. Urządzenie to powinno być zainstalowane i używane przy zachowaniu minimalnej odległości 20 cm między radiatorem a ciałem.

 Poniżej wskazano częstotliwość, tryb i maksymalną moc nadawania w UE:

 2412–2472 MHz (802.11g 6 Mb/s): 19,98 dBm

 2402–2480 MHz (EDR 3 Mb/s): 9,65 dBm

 2402–2480 MHz (LE 1 Mb/s): 9,80 dBm

 5180–5240/5260–5320/5500–5700 MHz (802.11 acVHT40 MCS0/NSS1): 22,95 dBm

#### **Taiwan:**

### 低功率電波輻射性電機管理辦法

第十二條 經型式認證合格之低功率射頻電機,非經許可,公司、商號或使用者均不得擅自變更頻率、加 大功率或變更原設計之特性及功能。

第十四條 低功率射頻電機之使用不得影響飛航安全及干擾合法通信;經發現有干擾現象時,應立即停用, 並改善至無干擾時方得繼續使用。

前項合法通信,指依電信法規定作業之無線電通信。

低功率射頻電機須忍受合法通信或工業、科學及醫療用電波輻射性電機設備之干擾。

### **Przestroga:**

Jakiekolwiek zmiany lub modyfikacje wykonane bez wyraźnego zezwolenia strony odpowiedzialnej za zgodność mogą pozbawić użytkownika prawa do używania tego urządzenia.

Tego nadajnika nie można umieszczać ani używać w połączeniu z inną anteną lub nadajnikiem.

Działanie przy częstotliwości 5 GHz jest ograniczone wyłącznie do pomieszczeń.

### **Oświadczenie dotyczące ekspozycji na promieniowanie:**

Urządzenie to jest zgodne z limitami FCC dotyczącymi ekspozycji na promieniowanie ustanowionymi dla niekontrolowanego środowiska. Urządzenie to powinno być zainstalowane i używane przy zachowaniu minimalnej odległości 20 cm między radiatorem a ciałem.

## **Kanada:**

Oświadczenie dotyczące Industry Canada:

To urządzenie jest zgodne z częścią RSS-247 przepisów Industry Canada. Jego działanie podlega następującym dwóm warunkom: (1) to urządzenie nie może powodować szkodliwych zakłóceń i (2) to urządzenie musi akceptować wszystkie odbierane zakłócenia, włącznie z tymi, które mogą powodować nieoczekiwane działanie.

Ce dispositif est conforme à la norme CNR-247 d'Industrie Canada applicable aux appareils radio exempts de licence. Son fonctionnement est sujet aux deux conditions suivantes: (1) le dispositif ne doit pas produire de brouillage préjudiciable, et (2) ce dispositif doit accepter tout brouillage reçu, y compris un brouillage susceptible de provoquer un fonctionnement indésirable.

### **Oświadczenie dotyczące ekspozycji na promieniowanie:**

Urządzenie to jest zgodne z limitami ISED dotyczącymi ekspozycji na promieniowanie ustanowionymi dla niekontrolowanego środowiska. Urządzenie to powinno być zainstalowane i używane przy zachowaniu minimalnej odległości 20 cm między radiatorem a ciałem.

Déclaration d'exposition aux radiations: Cet équipement est conforme aux limites d'exposition aux rayonnements ISED établies pour un environnement non contrôlé. Cet équipement doit être installé et utilisé avec un minimum de 20 cm de distance entre la source de rayonnement et votre corps.

## **Uwaga Polskiego Centrum Badań i Certyfikacji**

To urządzenie powinno być zasilane z gniazda z podłączonym obwodem ochronnym (gniazdo z trzema kołkami).Wszystkie podłączone razem urządzenia (komputer, wyświetlacz, drukarka itd.) powinny mieć to samo źródło zasilania.

Przewód fazowy instalacji elektrycznej pomieszczenia, powinien mieć urządzenie zabezpieczające przed zwarciami w formie bezpiecznika o war tości nominalnej nie większej niż 16 amperów (A).

W celu pełnego wyłączenia urządzenia należy odłączyć kabel zasilający od gniazda zasilania, które powinno się znajdować w pobliżu urządzenia i być łatwo dostępne.

Znak ochrony "B" potwierdza,że urządzenie jest zgodne z wymaganiami dotyczącymi korzystania z ochrony standardów PN-93/T-42107 i PN-89/E-06251.

## Wymagania Polskiego Centrum Badań i Certyfikacji

Urządzenie powinno być zasilane z gniazda z przyłączonym obwodem ochronnym (gniazdo z kołkiem). Współpracujące ze sobą urządzenia (komputer, monitor, drukarka) powinny być zasilane z tego samego źródła.

Instalacja elektryczna pomieszczenia powinna zawierać w przewodzie fazowym rezerwową ochronę przed zwarciami, w postaci bezpiecznika o wartości znamionowej nie większej niż 16A (amperów).

W celu całkowitego wyłaczenia urządzenia z sieci zasilania, należy wyjąć wtyczke kabla zasilającego z gniazdka, które powinno znajdować się w pobliżu urządzenia i być łatwo dostępne.

Znak bezpieczeństwa "B" potwierdza zgodność urządzenia z wymaganiami bezpieczeństwa<br>użytkowania zawartymi w PN-93/T-42107 i PN-89/E-06251.

## Pozostałe instrukcje bezpieczeństwa

- Nie należy używać wtyczek adapterowych lub usuwać kołka obwodu ochronnego z wtyczki. Jeżeli konieczne jest użycie przedłużacza to należy użyć przedłużacza 3-żyłowego z prawidłowo połączonym przewodem ochronnym.
- System komputerowy należy zabezpieczyć przed nagłymi, chwilowymi wzrostami lub spadkami napięcia, używając eliminatora przepięć, urządzenia dopasowującego lub bezzakłóceniowego źródła zasilania.
- Należy upewnić się, aby nic nie leżało na kablach systemu komputerowego, oraz aby kable nie były umieszczone w miejscu, gdzie można byłoby na nie nadeptywać lub potykać się o nie.
- Nie należy rozlewać napojów ani innych płynów na system komputerowy.
- Nie należy wpychać żadnych przedmiotów do otworów systemu komputerowego, gdyż może to spowodować pożar lub porażenie prądem, poprzez zwarcie elementów wewnętrznych.
- System komputerowy powinien znajdować się z dala od grzejników i źródeł ciepła. Ponadto, nie należy blokować otworów wentylacyjnych. Należy unikać kładzenia lużnych papierów pod komputer oraz umieszczania komputera w ciasnym miejscu bez możliwości cyrkulacji powietrza wokół niego.

## Pola elektryczne, magnetyczne i elektromagnetyczne ("EMF")

- 1. Produkujemy i sprzedajemy wiele produktów przeznaczonych dla klientów detalicznych, które, jak wszystkie urządzenia elektroniczne, mogą emitować oraz odbierać sygnały elektromagnetyczne.
- 2. Jedną z naszych najważniejszych zasad jest podejmowanie wszelkich koniecznych działań zapewniających bezpieczne i nieszkodliwe dla zdrowia korzystanie z produktów firmy. Obejmuje to spełnienie wszystkich mających zastosowanie przepisów prawnych oraz wymogów dotyczących emisji pola elektromagnetycznego (EMF) już na etapie produkcji.
- 3. Jesteśmy czynnie zaangażowani w opracowywanie, wytwarzanie i sprzedawanie produktów, które nie mają niekorzystnego wpływu na zdrowie.
- 4. Potwierdzamy, że zgodnie z posiadaną obecnie wiedzą naukową wytwarzane przez nas produkty są bezpieczne, jeżeli są używane zgodnie z ich przeznaczeniem.
- 5. Aktywnie uczestniczymy także w doskonaleniu międzynarodowych standardów EMF i przepisów bezpieczeństwa, co umożliwia nam przewidywanie kierunków rozwoju standaryzacji i szybkie dostosowywanie naszych produktów do nowych przepisów.

## **Informacje wyłącznie dla Wielkiej Brytanii**

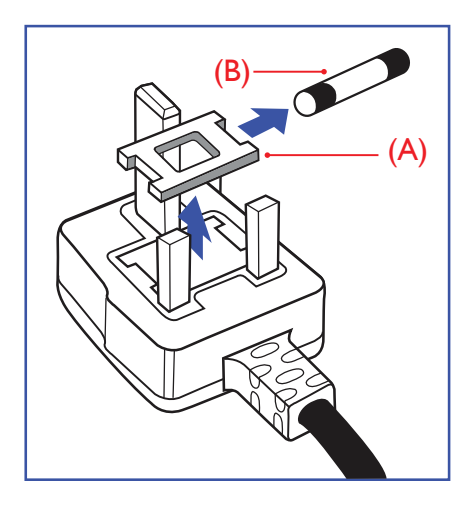

### **OSTRZEŻENIE - TO URZĄDZENIE MUSI BYĆ UZIEMIONE.**

#### **Ważne:**

To urządzenie jest dostarczane z cer tyfikowaną wtyczką 13 A.Aby zmienić bezpiecznik we wtyczce tego typu, należy wykonać następujące działania: +

- 1. Zdejmij pokrywę bezpiecznika i wyjmij bezpiecznik.
- 2. Dopasuj nowy bezpiecznik, którym powinien być bezpiecznik BS 1362 5A,A.S.T.A. lub bezpiecznik z certyfikatem BSI.
- 3. Dopasuj ponownie pokrywę bezpiecznika.

Jeśli dopasowana wtyczka nie pasuje do gniazda zasilania należy ją odciąć i zastąpić odpowiednią wtyczką 3-kołkową.

Jeśli wtyczka zasilania zawiera bezpiecznik, jego war tość powinna wynosić 5 A. Gdy jest używana wtyczka bez bezpiecznika, w tablicy rozdzielczej musi być zainstalowany bezpiecznik o prądzie znamionowym nie przekraczającym 5 A.

UWAGA: Aby uniknąć ryzyka porażenia prądem elektrycznym, które może wystąpić po włożeniu odciętej wtyczki do gniazdka sieciowego 13 A, odciętą wtyczkę należy zniszczyć.

#### **Jak podłączyć wtyczkę**

Przewody kabla sieciowego są oznaczone następującymi kolorami:

NIEBIESKI - "ZERO" ("N") BRĄZOWY - "FAZA" ("L") ZIELONY I ŻÓŁTY - "UZIEMIENIE" ("E")

- 1. Przewód ZIELONY I ŻÓŁTY należy podłączyć do zacisku wtyczki oznaczonego literą "E" lub symbolem Ziemi lub kolorem ZIELONYM albo ZIELONYM i ŻÓŁTYM.
- 2. Przewód NIEBIESKI należy podłączyć do zacisku oznaczonego literą "N" lub kolorem CZARNYM.
- 3. Przewód BRAZOWY należy podłączyć do zacisku oznaczonego literą "L" lub kolorem CZERWONYM.

Przed zamknięciem obudowy wtyczki należy upewnić się, czy obejma kabla jest zaciśnięta na koszulce kabla – a nie tylko na obu przewodach.

## **Informacje dla Europy Północnej (Kraje nordyckie)**

#### Placering/Ventilation

#### **VARNING:**

FÖRSÄKRA DIG OM ATT HUVUDBRYTARE OCH UTTAG ÄR LÄTÅTKOMLIGA, NÄR DU STÄLLER DIN UTRUSTNING PÅPLATS.

#### Placering/Ventilation

#### **ADVARSEL:**

SØRGVED PLACERINGEN FOR,AT NETLEDNINGENS STIK OG STIKKONTAKT ER NEMTTILGÆNGELIGE.

#### Paikka/Ilmankierto

#### **VAROITUS:**

SIJOITA LAITE SITEN, ETTÄVERKKOJOHTO VOIDAANTARVITTAESSA HELPOSTI IRROTTAA PISTORASIASTA.

Plassering/Ventilasjon

#### **ADVARSEL:**

NÅR DETTE UTSTYRET PLASSERES, MÅ DU PASSE PÅ AT KONTAKTENE FOR STØMTILFØRSEL ER LETTE Å NÅ.

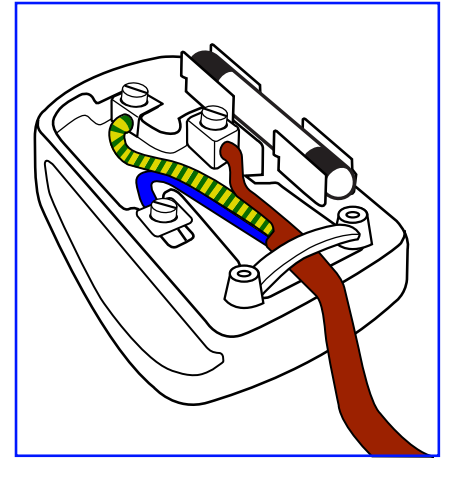

## **Chińska dyrektywa RoHS**

根据中国大陆《电子电气产品有害物质限制使用标识要求》,以下部分列出了本产品中可能包含的有害物质的 名称和含量。

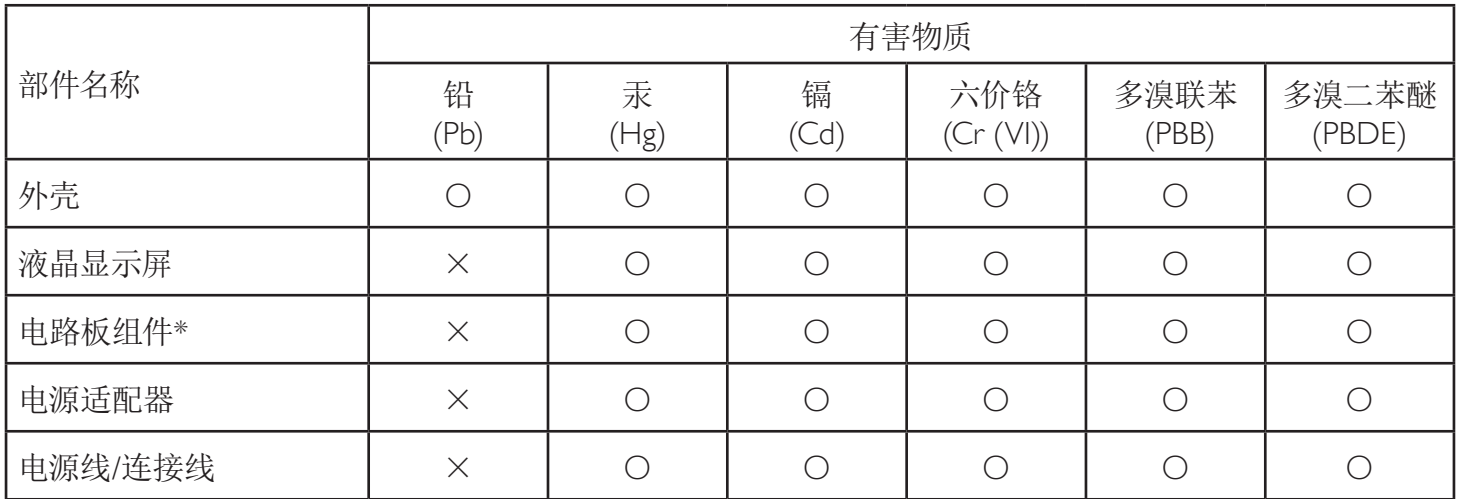

本表格依据SJ/T 11364 的规定编制。

\*: 电路板组件包括印刷电路板及其构成的零部件,如电阻、电容、集成电路、连接器等。

O: 表示该有害物质在该部件所有均质材料中的含量均在 GB/T 26572规定的限量要求以下。

X: 表示该有害物质至少在该部件的某一均质材料中的含量超出GB/T 26572规定的限量要求。

上表中打"×"的部件,应功能需要,部分有害物质含量超出GB/T 26572规定的限量要求,但符合欧盟RoHS 法规要求(属于豁免部分)。

备注:上表仅做为范例,实际标示时应依照各产品的实际部件及所含有害物质进行标示。

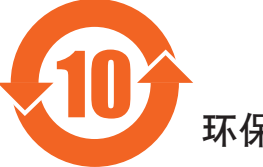

环保使用期限

此标识指期限(十年),电子电气产品中含有的有害物质在正常使用的条件下不会发生外泄或突变,电子 电气产品用户使用该电气产品不会对环境造成严重污染或对其人身、财产造成严重损害的期限。

《废弃电器电子产品回收处理管理条例》提示性说明

为了更好地关爱及保护地球,当用户不再需要此产品或产品寿命终止时,请遵守国家废弃电器电子产品 回收处理相关法律法规,将其交给当地具有国家认可的回收处理资质的厂商进行回收处理。

警告 此为A级产品。在生活环境中,该产品可能会造成无线电干扰。在这种情况下,可能需要用户 对于扰采取切实可行的措施。

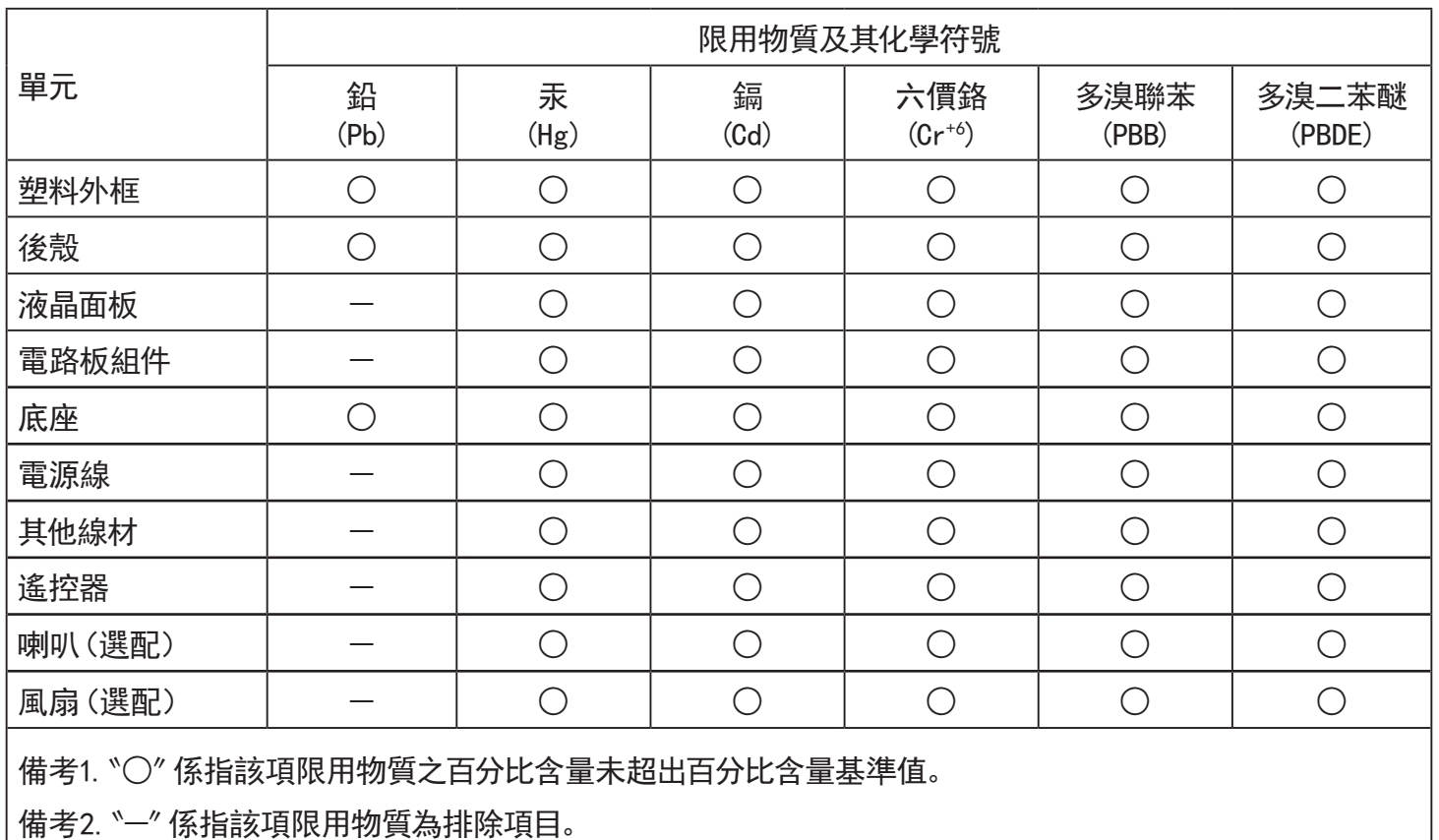

警語 : 使用過度恐傷害視力。

注意事項 :

(1) 使用30分鐘請休息10分鐘。

(2) 未滿2歲幼兒不看螢幕,2歲以上每天看螢幕不要超過1小時。

警告使用者 :

 此為甲類資訊技術設備 , 於居住環境中使用時 , 可能會造成射頻擾動 , 在此種情況下 , 使用者會被 要求採取某些適當的對策。

## **Turkey RoHS:**

Türkiye Cumhuriyeti: EEEYönetmeliğine Uygundur

## **Ukraine RoHS:**

Обладнання відповідає вимогам Технічного регламенту щодо обмеження використання деяких небезпечних речовин в електричному та електронному обладнанні, затвердженого постановою Кабінету Міністрів України від 3 грудня 2008 № 1057

## **Utylizacja po zakończeniu użyteczności**

Nowy wyświetlacz informacji publicznych zawiera materiały, które nadają się do recyklingu i ponownego wykorzystania. Produkt może zostać poddany recyklingowi przez wyspecjalizowane firmy w celu zwiększenia ilości ponownie wykorzystywanych materiałów i zminimalizowania ilości materiałów usuwanych.

Należy sprawdzić u lokalnego dostawcy Philips lokalne przepisy dotyczące utylizacji starego wyświetlacza.

#### **(Dla klientów z Kanady i USA)**

Ten produkt może zawierać ołów i/lub r tęć. Utylizację należy wykonać zgodnie z lokalnymi-stanowymi i federalnymi przepisami. Dodatkowe informacje dotyczące kontaktów w sprawie recyklingu www.eia.org (Inicjatywa Edukacji Konsumentów)

## **Utylizacja odpadów elektrycznych i elektronicznych**

#### **Uwaga dla użytkowników z gospodarstw domowych krajów Unii Europejskiej**

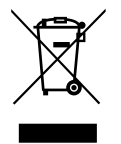

To oznaczenia na produkcie lub na jego opakowaniu wskazuje, że zgodnie z Dyrektywą Unii Europejskiej 2012/19/UE dotyczącą zużytych urządzeń elektrycznych i elektronicznych, produktu tego nie można wyrzucać z normalnymi śmieciami domowymi. Za przekazanie tego urządzenia do wyznaczonego punktu zbiórki zużytych urządzeń elektrycznych i elektronicznych odpowiada użytkownik.Aby określić miejsca usuwania zużytych urządzeń elektrycznych i elektronicznych należy skontaktować się z lokalnym urzędem, organizacją zajmującą się utylizacją odpadów lub ze sklepem, w którym zakupiono produkt.

#### **Uwaga dla użytkowników z USA:**

Utylizację należy wykonywać zgodnie ze wszystkimi prawami lokalnymi, stanowymi i federalnymi. Informacje o utylizacji lub recyklingu można uzyskać pod adresem: www.mygreenelectronics.com lub www.eiae.org.

#### **Dyrektywy dotyczące recyklingu po zakończeniu okresu żywotności**

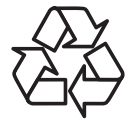

Nowy wyświetlacz informacji publicznych zawiera materiały, które nadają się do recyklingu dla nowych użytkowników.

Utylizację należy wykonać zgodnie ze wszystkimi prawami lokalnymi, stanowymi i federalnymi.

#### **Oświadczenie dotyczące ograniczeń w zakresie substancji niebezpiecznych (Indie)**

Produkt ten spełnia wymagania "E-Waste (Management) Rules, 2016" ROZDZIAŁV, punkt 16, podpunkt (1). Nowe urządzenia elektryczne i elektroniczne oraz ich komponenty, materiały eksploatacyjne, części lub części zamienne nie zawierają ołowiu, rtęci, kadmu, chromu sześciowar tościowego, polibromowanych bifenyli i polibromowanych eterów difenylowych w stężeniach przekraczających 0,1% wagi w materiałach jednorodnych w przypadku ołowiu, r tęci, chromu sześciowar tościowego, polibromowanych bifenyli i polibromowanych eterów difenylowych oraz 0,01% wagi w materiałach jednorodnych w przypadku kadmu, poza wyjątkami określonymi w wykazie 2 powyższego przepisu.

#### **Deklaracja E-Waste dla Indii**

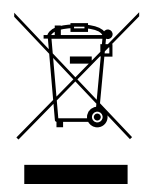

Obecność tego symbolu na produkcie lub na jego opakowaniu, oznacza,że tego produktu nie można usuwać z odpadami domowymi. Na użytkowniku spoczywa odpowiedzialność za usuwanie zużytych urządzeń poprzez ich przekazanie do wyznaczonego punktu zbiórki w celu recyklingu zużytych urządzeń elektrycznych i elektronicznych. Oddzielna zbiórka i recykling zużytych urządzeń podczas usuwania, pomaga w oszczędzaniu zasobów naturalnych i zapewnia ich recykling, chroniąc zdrowie ludzi i środowisko. Dodatkowe informacje dotyczące odpadów elektronicznych, patrz http://www.india.philips.com/about/sustainability/recycling/index.page; aby dowiedzieć się gdzie pozostawić wyposażenie do recyklingu w Indiach, prosimy o kontakt na poniższe dane kontaktowe.

Telefon pomocy: 1800-425-6396 (od poniedziałku do soboty, 9:00–17:30) E-mail: india.callcentre@tpv-tech.com

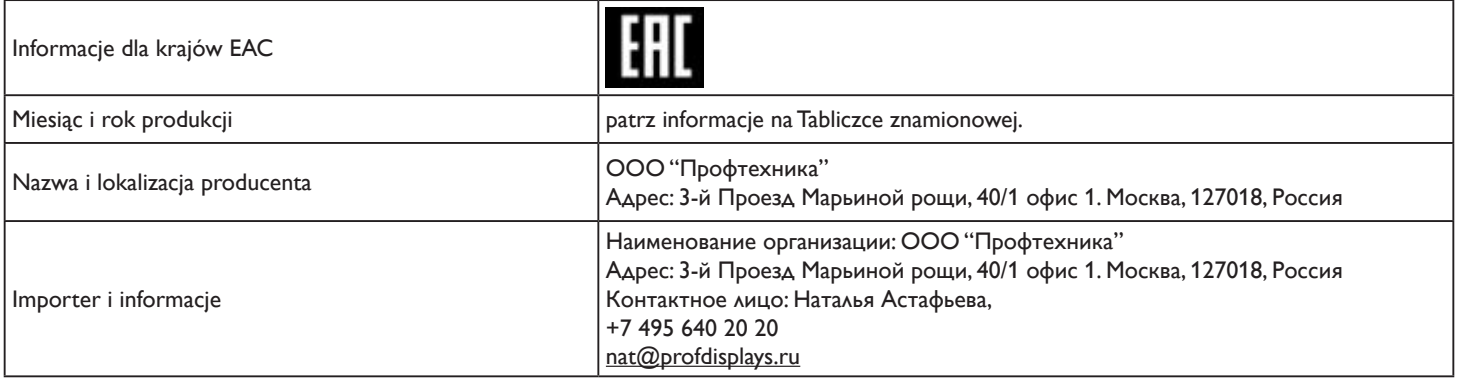

## **UWAGA**

UMOWA LICENCYJNA UŻYTKOWNIKA KOŃCOWEGO OPROGRAMOWANIA

NINIEJSZA UMOWA LICENCYJNA UŻYTKOWNIKA KOŃCOWEGO OPROGRAMOWANIA (NINIEJSZA "UMOWA") JEST PRAWNĄ I WIĄŻĄCĄ UMOWĄ MIĘDZY UŻYTKOWNIKIEM (ZARÓWNO OSOBĄ INDYWIDUALNĄ JAK OSOBA PRAWNĄ) A MMD MONITORS & DISPLAYS NEDERLAND B.V., HOLENDERSKĄ SPÓŁKĄ Z OGRANICZONĄ ODPOWIEDZIALNOŚCIĄ, Z SIEDZIBĄ PRZY PRINS BERNHARDPLEIN 200, 1097 JB AMSTERDAM, HOLANDIA I JEJ FIRMAMI ZALEŻNYMI (INDYWIDUALNIE I WSPÓLNIE "MMD"). NINIEJSZA UMOWA DAJE UŻYTKOWNIKOWI PRAWO DO UŻYTKOWANIA OKREŚLONEGO OPROGRAMOWANIA ("OPROGRAMOWANIE") W TYM DOKUMENTACJI DLA UŻYTKOWNIKA W FORMIE ELEKTRONICZNEJ, KTÓRA MOŻE BYĆ DOSTARCZANA ODDZIELNIE LUB RAZEM Z PRODUKTEM MMD ("URZĄDZENIE"). POPRZEZ POBIERANIE, INSTALOWANIE LUB INNE UŻYTKOWANIE OPROGRAMOWANIA, UŻYTKOWNIK AKCEPTUJE I WYRAŻA ZGODĘ NA WSZYSTKIE POWYŻSZE WARUNKI I ZASADY NINIEJSZEJ UMOWY. JEŚLI UŻYTKOWNIK NIE ZGADZA SIĘ NA TE WARUNKI I ZASADY NIE POWINIEN POBIERAĆ, INSTALOWAĆ LUB W INNY SPOSÓB UŻYTKOWAĆ OPROGRAMOWANIA. JEŻELI UŻYTKOWNIK UZYSKAŁ OPROGRAMOWANIE NA RZECZYWISTYM NOŚNIKU NP. PŁYCIE CD Z MOŻLIWOŚCIĄ PRZEJRZENIA NINIEJSZEJ LICENCJI I NIE AKCEPTUJE JE WARUNKÓW, UŻYTKOWNIK MOŻE UZYSKAĆ PEŁNY ZWROT KOSZTÓW, O ILE ZOSTAŁY PONIESIONE, ZAPŁACONYCH ZA OPROGRAMOWANIE W PRZYPADKU ZWROTU NIEUŻYWANEGO OPROGRAMOWANIA Z DOWODEM PŁATNOŚCI W CIĄGU 30 DNI OD DATY ZAKUPU.

1. Przyznana licencja. Niniejsza umowa przyznaje niewyłączną, nieprzenoszoną, nie uprawniająca do udzielania podlicencji licencję na instalowanie i użytkowanie, na Urządzeniu, jednej (1) kopii określonej wersji Oprogramowania w formacie kodu obiektowego jak ustalono w dokumentacji użytkownika, wyłącznie do osobistego użytku użytkownika. Oprogramowanie jest "w użyciu", kiedy jest załadowane do tymczasowej lub trwałej pamięci (tj. RAM, dysk twardy itp.) Urządzenia.

2. Własność. Na Oprogramowanie udzielana jest licencja użyłkowania, nie jest ono sprzedawane. Niniejsza umowa udziela tylko prawa do użytkowania Oprogramowania, ale użytkownik nie uzyskuje żadnych praw, wyraźnych lub dorozumianych, do Oprogramowania innych niż wymienione w niniejszej Umowie. MMD i jego licencjodawcy zachowują wszelkie prawa, tytuły i korzyści z i do Oprogramowania, w tym wszystkie patenty, prawa autorskie, tajemnice handlowe oraz inne prawa do własności intelektualnej włączone tutaj. Oprogramowanie chronione jest prawem autorskim, postanowieniami umów międzynarodowych, jak również innymi przepisami dotyczącymi ochrony własności intelektualnej. Dlatego, o ile nie zostało to wyraźnie określone inaczej, użytkownik nie może kopiować Oprogramowania bez uprzedniej pisemnej zgody MMD,za wyjątkiem wykonania jednej (1) kopii Oprogramowania wyłącznie jako kopii zapasowej. Nie wolno kopiować ani drukować materiałów towarzyszących Oprogramowaniu, ani drukować więcej niż jednej (1) kopii jakiejkolwiek dokumentacji użytkownika dostarczonej w formie elektronicznej, za wyjątkiem wykonania jednej (1) kopii takich materiałów drukowanych wyłącznie jako kopii zapasowej.

3. Ograniczenia licencji. O ile nie określono inaczej, użytkownik nie może wypożyczać. leasingować, sprzedawać, przypisywać, pożyczać lub w inny sposób przekazywać Oprogramowania. Użytkownik nie może i użytkownik nie może zezwalać jakiejkolwiek stronie trzeciej, na inżynierie odwrotną, dekompilacje lub deasemblację Oprogramowania,za wyjątkiem zakresu, który obowiązujące prawo wyraźnie wyłącza z takiego ograniczenia. Użytkownik nie może usuwać ani niszczyć jakiejkolwiek identyfikacji produktu, informacji o prawach autorskich lub innych oznaczeń prawa własności lub ograniczeń Oprogramowania. Wszystkie tytuły,znaki handlowe i prawa autorskie oraz notatki dotyczące ograniczenia praw powinny zostać reprodukowane na kopii zapasowej Oprogramowania. Użytkownik nie może modyfikować ani dostosowywać Oprogramowania do innego programu ani tworzyć prac pochodnych w oparciu o Oprogramowanie.

4. Zastrzeżenie. OPROGRAMOWANIE PRZEZNACZONE IEST DO POMOCY UŻYTKOWNIKOWI W TRANSFEROWANIU MATERIAŁU DO KTÓREGO POSIADA PRAWA AUTORSKIE LUB UZYSKAŁ ZEZWOLENIA NA PRZECHWYCENIE ITRANSFER OF WŁAŚCICIELA PRAW AUTORSKICH. O ILE UŻYTKOWNIK NIE POSIADA PRAW AUTORSKICH UB NIE MA ZEZWOLENIA NA PRZECHWYCENIE ITRANSFER OD WŁAŚCICIELA PRAW AUTORSKICH, UŻYTKOWNIK MOŻE NARUSZAĆ PRAWA AUTORSKIE I PODLEGAĆ OPŁATOM A STRATY ORAZ INNYM ZADOŚĆUCZYNIENIOM. JEŻELI BRAK PEWNOŚCI, CO DO PRAW UŻYTKOWNIKA, NALEŻY SKONTAKTOWAĆ SIĘ Z DORADCĄ PRAWNYM. UŻYTKOWNIK PONOSI PEŁNĄ ODPOWIEDZIALNOŚĆ ZA PRAWNE I ODPOWIEDZIALNE KORZYSTANIE Z OPROGRAMOWANIA.

5. Oprogramowanie Open Source. (a) Niniejsze oprogramowanie może zawierać komponenty podlegające warunkom open-source, zgodnie z opisem w dokumentacji towarzyszącej Urządzeniu. Niniejsza Umowa nie dotyczy tego oprogramowania jako takiego. (b) Prawa licencyjne użytkownika w ramach niniejszej Umowy nie obejmują jakichkolwiek praw lub licencji użytkowania, dystrybucji lub tworzenia prac pochodnych Oprogramowania w jakikolwiek sposób, który wystawi Oprogramowanie na warunki Open Source. "Warunki Open Source" oznaczają warunki dowolnej umowy, która bezpośrednio lub pośrednio (1) tworzy lub ma zamiar tworzenia, zobowiązań MMD w stosunku do Oprogramowania i/lub jego produktów pochodnych; lub (2) udziela lub ma zamiar udzielenia, jakiejkolwiek stronie trzeciej jakichkolwiek praw ub immunitetów w ramach własności intelektualnej lub praw do własności w Oprogramowaniu lub jego produktach pochodnych.

6. Rozwiązanie umowy. Niniejsza Umowa obowiązuje od zainstalowania lub pierwszego użycia Oprogramowania i wygaśnie (i) według uznania MMD,ze względu na brak przestrzegania dowolnego warunku Umowy; lub (ii) po zniszczeniu wszystkich kopii Oprogramowania i materiałów związanych dostarczonych użytkownikowi przez MMD w ramach umowy. Prawa MMD i obowiązki użytkownika pozostają w mocy po wygaśnięciu niniejszej Umowy.

7. Modyfikacje. MMD może, wedle swojego uznania, dokonywać aktualizacji Oprogramowania dostepnych ogólnie na stronie internetowej lub innymi środkami lub sposobami.Takie aktualizacje mogą być dostępne zgodnie z warunkami niniejszej Umowy lub przekazanie takich aktualizacji użytkownikowi może podlegać akceptacji użytkownika lub innej umowie.

8. Usługi pomocy. MMD nie jest zobowiązana do zapewnienia pomocy technicznej lub innej ("Usługi pomocy") dla oprogramowania. Jeżeli MMD zapewnia użytkownikowi usługi pomocy, będą one podlegały odrębnym warunkom do uzgodnienia miedzy użytkownikiem a MMD.

9. Ograniczona gwarancja oprogramowania. MMD dostarcza oprogramowanie "takie jak jest" i bez żadnych gwarancji, za wyjatkiem tego,że oprogramowanie będzie działać zasadniczo zgodnie z dokumentacją towarzysząca Oprogramowaniu przez okres jednego roku po pierwszym pobraniu,zainstalowaniu lub użyciu Oprogramowania,zależnie co wystąpi wcześniej. Wyłączną odpowiedzialnością MMD jedynym środkiem zaradczym na naruszenie tej gwarancji będzie, według wyboru MMD, albo (a) zwrot zapłaconej ceny za oprogramowanie (jeśli miało miejsce) albo (b) napawa lub wymiana Oprogramowania, które nie spełnia wymagań ustalonej tutaj gwarancji i które zostało zwrócone do MMD z kopią dowodu zakupu. Niniejsza Ograniczona Gwarancja nie obowiązuje w przypadku, gdy uszkodzenie Oprogramowania nastąpiło w wyniku wypadku, nadużycia lub niewłaściwego zastosowania lub nieprawidłowej aplikacji. Wszelka wymiana Oprogramowania będzie gwarantowana przez pozostały okres pierwotnego czasu gwarancji lub trzydzieści (30) dni,zależnie, który z nich jest dłuższy. Niniejsza ograniczona gwarancja nie obowiązuje w przypadku, gdy Oprogramowania zostało dostarczone bezpłatnie tylko dla potrzeb oceny.

10. NIE OBOWIĄZUJĄ ŻADNE INNE GWARANCJE. ZA WYJĄTKIEM SYTUACJI OPISANYCH WYŻEJ, MMD I JEJ LICENCJODAWCY NIE GWARANTUJĄ, ŻE OPROGRAMOWANIE BĘDZIE DZIAŁAĆ BEZBŁĘDNIE LUB NIEPRZERWANIE LUB SPEŁNI WYMAGANIA UŻYTKOWNIKA. UŻYTKOWNIK PONOSIWSZELKĄ ODPOWIEDZIALNOŚĆ ZAWYBÓR OPROGRAMOWANIA DO UZYSKANIA ZAŁOŻONYCH REZULTATÓW ORAZ ZA ZAINSTALOWANIE, UŻYTKOWANIE I WYNIKI UZYSKANE Z OPROGRAMOWANIA. W MAKSYMALNYM ZAKRESIE DOPUSZCZALNYM PRZEZ OBOWIĄZUJĄCE PRZEPISY PRAWA MMD I JEGO LICENCJODAWCY WYŁĄCZAJĄ WSZYSTKIE INNE WYRAŹNE LUB DOMNIEMANE GWARANCJE LUB RĘKOJMIE JAKIEGOKOLWIEK RODZAJU, WTYM,ALE NIETYLKO DOMNIEMANE GWARANCJE PRZYDATNOŚCI DO CELÓW HANDLOWYCH, PRZYDATNOŚCI DO OKREŚLONYCH CELÓW ORAZ DOKŁADNOŚCI I KOMPLETNOŚCI WYNIKÓW W ODNIESIENIU DO OPROGRAMOWANIA ITOWARZYSZĄCYCH MATERIAŁÓW. NIE ISTNIEJE ŻADNA GWARANCJA NARUSZENIA. MMD NIE GWARANTUJE, ŻE UŻYTKOWNIK BEDZIE ZDOLNY DO POBRANIA, KOPIOWANIA, PRZECHOWYWANIA, WYŚWIETLANIA, PRZEKAZYWANIA I/ LUB ODTWARZANIA ZABEZPIECZONEJ ZAWARTOŚCI.

11. OGRANICZENIE ODPOWIEDZIALNOŚCI. W ŻADNYM PRZYPADKU, MMD LUB JEJ LICENCJODAWCY NIE BĘDĄ PONOSIĆ ODPOWIEDZIALNOŚCI ZA JAKIEKOLWIEK SZKODY BĘDĄCE WYNIKIEM, SPECJALNE, POŚREDNIE, KARANE LUB INNE JAKIEKOLWIEK,WTYM BEZ OGRANICZENIA, ODSZKODOWAŃ ZA UTRATĘ ZYSKÓW LUB DOCHODÓW, PRZERWY W PROWADZENIU DZIAŁALNOŚCI, UTRATĘ INFORMACJI BIZNESOWYCH, UTRATĘ DANYCH, UTRATĘ UŻYWALNOŚCI LUB INNE STRATY FINANSOWE, NAWET JEŻELI MMD LUB JEJ LICENCJODAWCY ZOSTALI ZAWIADOMIENI O MOŻLIWOŚCI WYSTĄPIENIATAKICH SZKÓD. W ŻADNYM PRZYPADKU MMD LUB JEJ LICENCJODAWCY NIE BĘDĄ SUMOWAĆ ODPOWIEDZIALNOŚCI ZA STRATY WYNIKAJĄCE Z NINIEJSZEJ UMOWY DO KWOTY WIĘKSZEJ NIŻ RZECZYWIŚCIE ZAPŁACONA ZA OPROGRAMOWANIE LUB PIĘĆ FUNTÓW STERLINGÓW (5,00).

12. Znaki handlowe. Pewne produkty i nazwy MMD używane w niniejszej Umowie, Oprogramowaniu i drukowanej dokumentacji użytkownika mogą stanowić znaki handlowe MMD, jej licencjodawców lub stron trzecich. Użytkownik nie jest upoważniony do korzystania z takich znaków handlowych.

13. Zarządzanie eksportem. Użytkownik zgadza się, że nie będzie bezpośrednio ani pośrednio eksportowa lub reekaportowała Oprogramowania do jakiegokolwiek kraju dla którego ustawa o eksporcie USA lub podobne prawo USA lub przepisy wymagają licencji eksportowej lub innego zatwierdzenia przez rząd USA, o ile odpowiednia licencja eksportowa lub zgoda nie została uprzednio uzyskana. Poprzez pobranie lub zainstalowanie Oprogramowania użytkownik zgadza się na związanie tymi ograniczeniami eksportu.

14. Obowiązujące prawo. Umowa podlega prawu holenderskiemu, bez odniesienia do jego zasad konfliktów prawa. Niniejsza umowa nie będzie podlegać Konwencji ds umów w zakresie międzynarodowej sprzedaży dóbr ONZ, zastosowanie której zostaje wyraźnie wyłączone. Wszelkie spory między użytkownikiem a MMD dotyczące niniejszej umowy będą podlegać niewyłącznej jurysdykcji sądów holenderskich. Jeśli z jakiegokolwiek powodu kompetentny do jurysdykcji sąd stwierdzi,że jakiekolwiek postanowienie lub części niniejszej Umowy są nieważne, pozostała część Umowy będzie dalej obowiązywać w całości i pełni.

15. Informacje ogólne. Niniejsza Umowa stanowi cała umowę między użytkownikiem a MMD i zastępuje wszelkie wcześniejsze upoważnienia,zobowiązania lub inne oświadczenia albo reklamy w odniesieniu do Oprogramowania i dokumentacji użytkownika. Jeśli jakiekolwiek z postanowień niniejszej Umowy uznane zostanie za nieważne i nieobowiązujące, pozostała część niniejszej Umowy będzie dalej obowiązywać w całości. Umowa nie narusza ustawowych praw żadnej ze stron działającej jako konsument.

## **Oświadczenie dotyczące licencji Open source**

#### **Zastrzeżenie dotyczące usług i/lub oprogramowania oferowanego przez strony trzecie**

Usługi lub oprogramowanie oferowane przez strony trzecie mogą podlegać zmianom,zawieszeniu lub przerwaniu stosowania bez powiadomienia. MMD nie ponosi żadnej odpowiedzialności w takich sytuacjach.

#### **Oprogramowanie Open Source stron trzecich**

Niniejszy produkt może wykorzystywać oprogramowanie open source strony trzeciej i zastosowanie tego oprogramowania open source strony trzeciej może podlegać warunkom tej strony trzeciej.W przypadku stosowania oprogramowania open source, MMD zapewnia przypisanie do źródła, tam gdzie ma to zastosowanie. Jeżeli wymagane przez warunki licencji open source, MMD opublikuje odpowiednie części kodu źródłowego dla produktu na http:// licenses.cmnd.io. MMD niniejszym oferuje dostarczanie, na życzenie, kopii odpowiedniego kodu źródłowego dla chronionych prawami autorskimi pakietów oprogramowania open source wykorzystywanych z niniejszym produkcie jeżeli taka oferta jest zgodna z odpowiednią licencją. Niniejsza oferta jest ważna przez trzy lata od zakupu produktu, dla każdego kto otrzymał tą informację.W celu uzyskania kodu źródłowego prosimy napisać w języku angielskim na adres open.source@tpv-tech.com

#### Szczegółowe informacje można znaleźć w menu Android OSD.

Settings (Ustawienia) -> About (O programie) -> Legal information (Informacje prawne) -> Open source licenses (Licencje Open source)

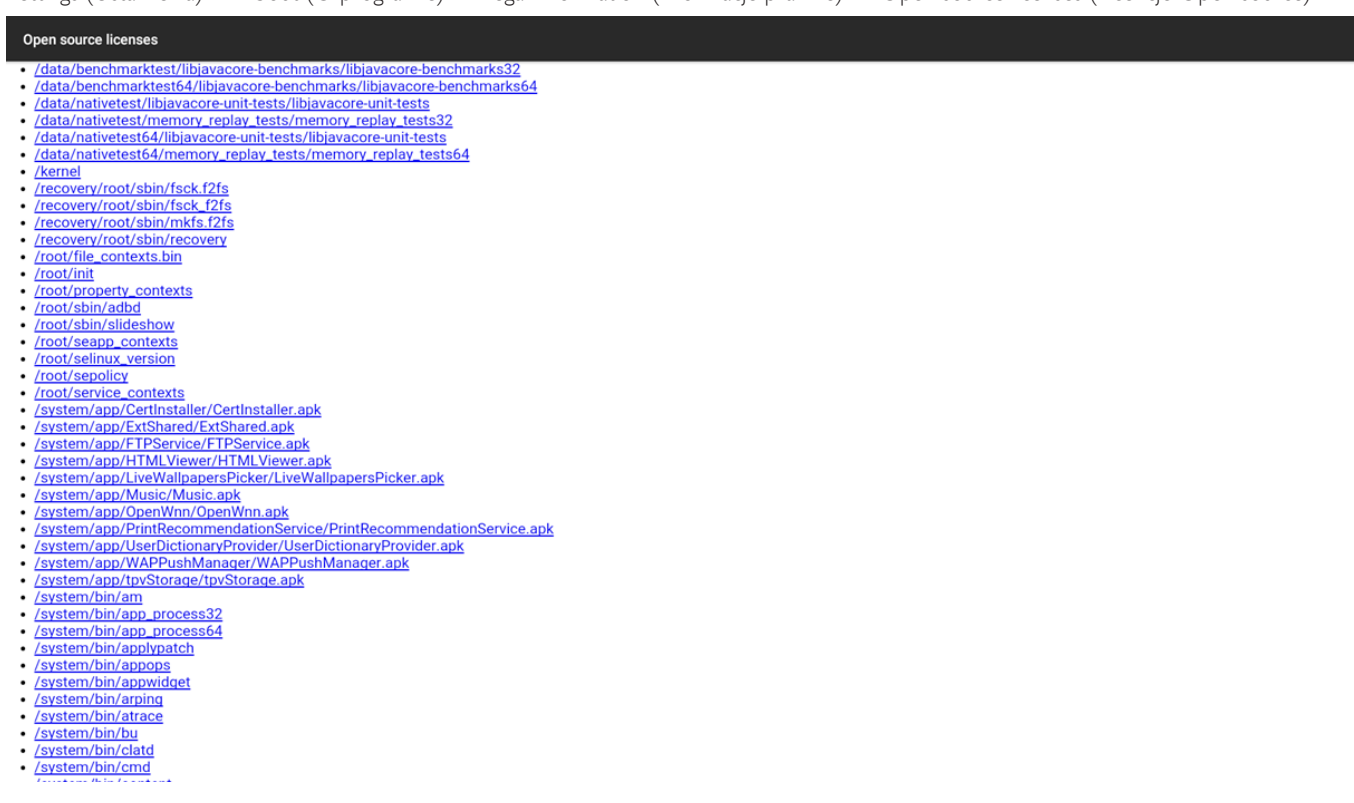

# Spis treści

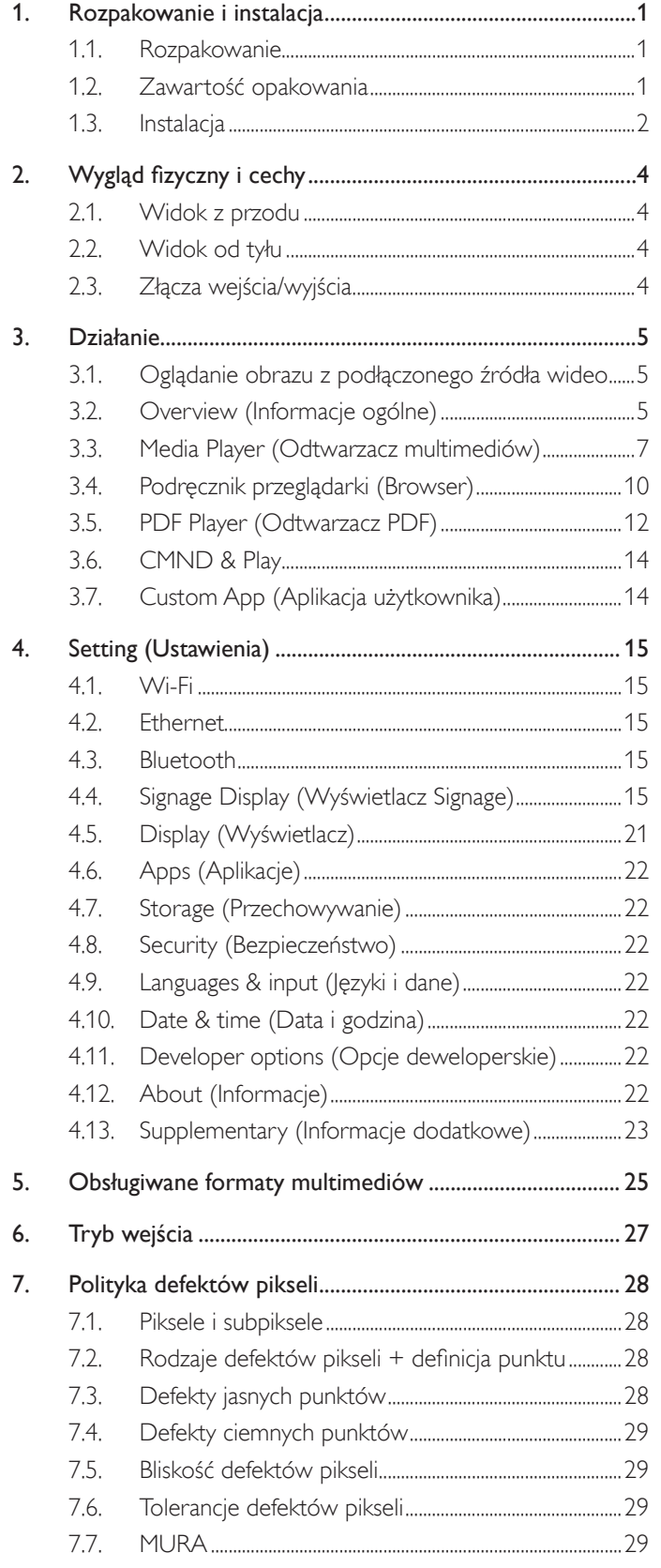

#### 8. Czyszczenie i rozwiązywanie problemów.......................... 30

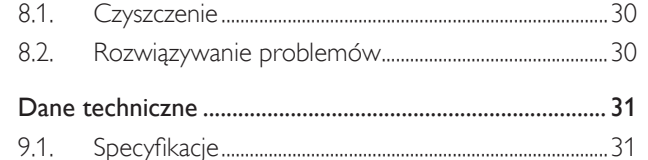

9.

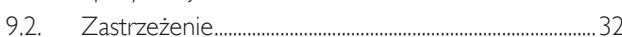

## <span id="page-14-0"></span>**1. Rozpakowanie i instalacja**

## **1.1. Rozpakowanie**

- Ten produkt jest zapakowany w kartonowe opakowanie, razem ze standardowymi akcesoriami.
- Wszelkie inne opcjonalne akcesoria zostaną zapakowane osobno.
- Po otwarciu kartonu należy upewnić się, że zawartość jest kompletna i w dobrym stanie.

## **1.2. Zawartość opakowania**

Należy sprawdzić, czy w opakowaniu znajdują się następujące elementy:

- • Wyświetlacz LCD
- • Instrukcja szybkiego uruchomienia
- Zasilacz sieciowy prądu stałego
- Wtyczka zasilania
- Kabel USB
- Kabel HDMI
- Podstawa
- Wkręty podstawy (4 szt.)
- Zacisk kablowy (2 szt.)
- Wkręty płytki 4G (2 szt.)

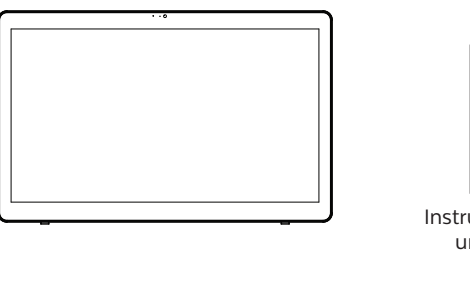

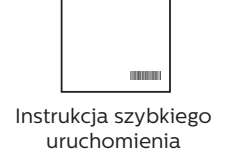

 $\ddot{\bullet}$ 

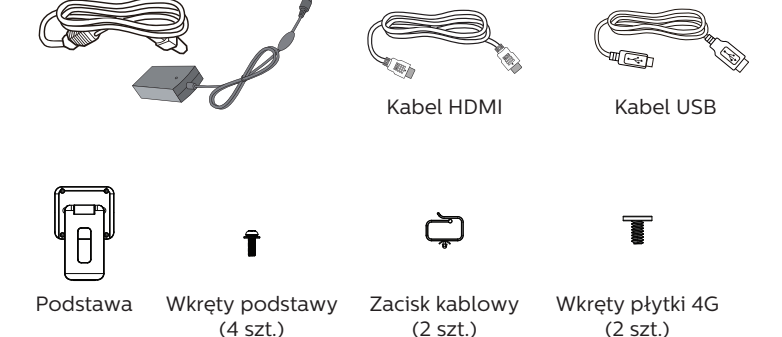

\* Elementy mogą różnić się w zależności od lokalizacji.

Konstrukcja wyświetlacza i akcesoriów może się różnić od pokazanej powyżej na ilustracji.

#### UWAGI:

- Należy używać wyłącznie następującego modelu zasilacza sieciowego: Philips ADPC2065.
- Dla wszystkich innych regionów dodawany jest przewód zasilający, który spełnia wymagania dotyczące napięcia prądu zmiennego gniazda zasilania i posiada certyfikat zgodności z przepisami bezpieczeństwa określonego kraju (należy zastosować przewód typu H05W-F, 2G lub 3G, 0,75 lub 1 mm²).
- • Użytkownik może zachować opakowanie i materiały pakujące do przewożenia wyświetlacza.

## <span id="page-15-0"></span>**1.3. Instalacja**

### **1.3.1. Podłączanie kabla zasilającego**

- 1. Podłącz złącze zasilacza do wejścia zasilania monitora.
- 2. Włóż do zasilacza odpowiednią wtyczkę zasilającą.
- 3. Podłącz wtyczkę zasilającą zasilacza do gniazda elektrycznego w celu zasilania urządzenia.

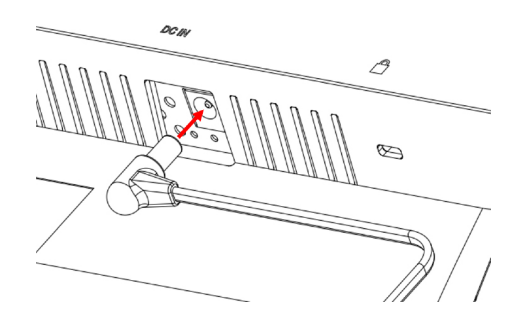

**1.3.2. Wkładanie karty Micro SD**

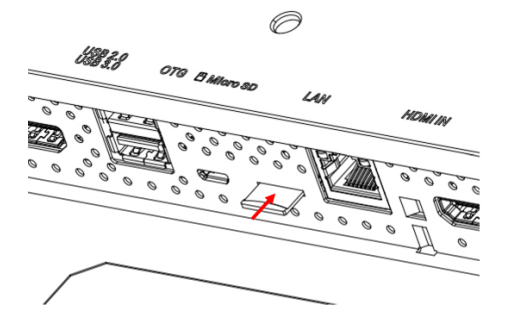

- **1.3.3. Korzystanie z funkcji dotykowej podczas pracy z komputerem**
- 1. Użyj dołączonego kabla HDMI do połączenia wejścia HDMI z wyjściem HDMI komputera.
- 2. Użyj dołączonego kabla USB do połączenia monitora z komputerem za pomocą portu OTG.

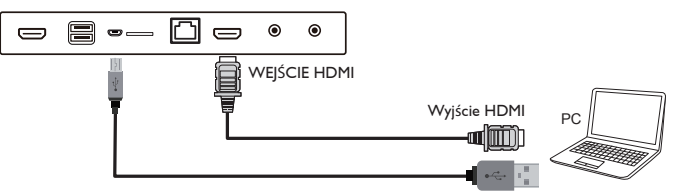

## **1.3.4. Instalacja podstawy.**

- 1. Sprawdź, czy zasilanie wyświetlacza zostało wyłączone.
- 2. Rozłóż arkusz zabezpieczający na płaskiej powierzchni.
- 3. Połóż wyświetlacz ekranem w dół na arkuszu zabezpieczającym.
- 4. Instalacja podstawy z użyciem śrub.

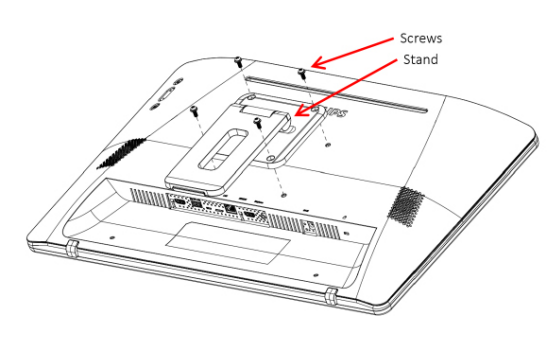

5. Podnieś podstawkę do momentu usłyszenia dźwięku kliknięcia. Kąty nachylenia zapewniające stabilne ustawienie podstawki to 24,5 lub 62 stopnie.

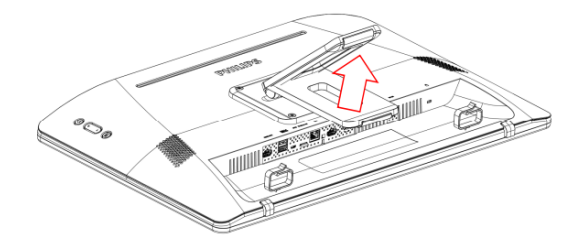

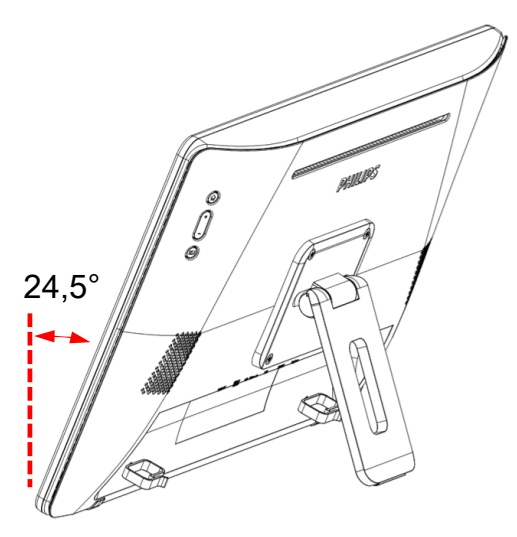

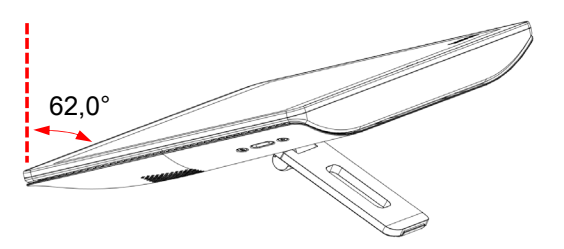

### **1.3.5. Instalacja modułu 4G.**

- 1. Włóż ostrożnie śrubokręt płaski do szczeliny pokrywy tylnej.
- 2. Unieś nieznacznie tylną pokrywę w celu jej otwarcia.
- 3. Zainstaluj płytkę modułu 4G i przykręć dwie śruby za pomocą odpowiedniego śrubokręta.
- 4. Podłącz kable anteny 4G do złączy na płytce.
- 5. Załóż ponownie pokrywę tylną.

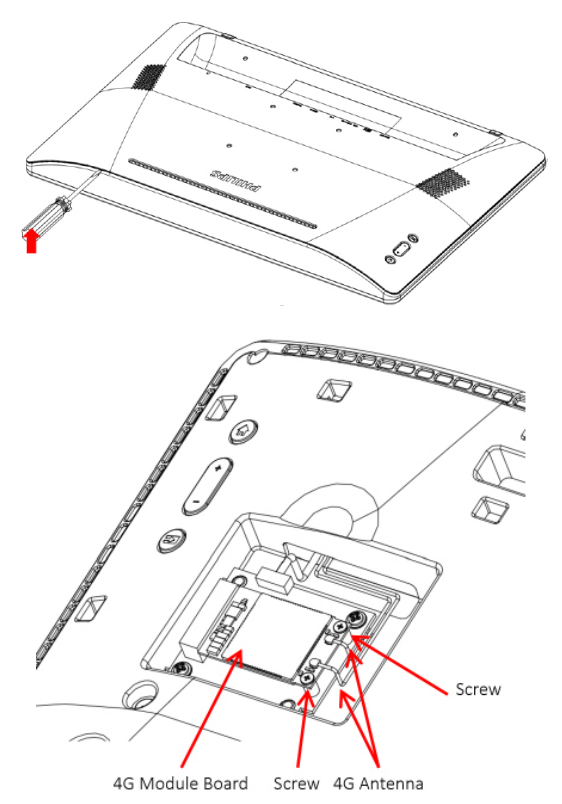

## **1.3.6. Mocowanie wyświetlacza na ścianie.**

- 1. Siatka otworów do montażu na ścianie: 100 mm (w poziomie) × 100 mm (w pionie)
- 2. Wkręt do montażu na ścianie: M4 x (14+X) (X=grubość płytki do montażu na ścianie)

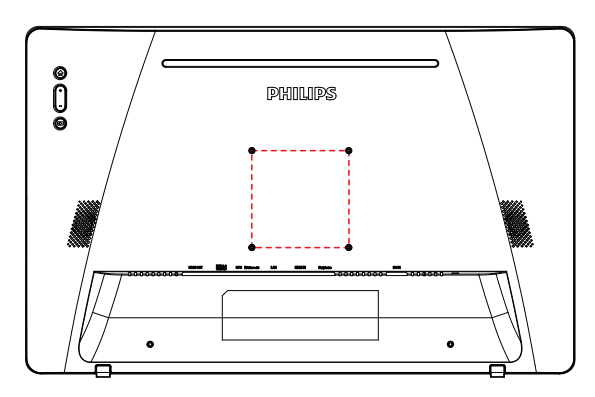

**1.3.7. Korzystanie z zacisków do kabli.**

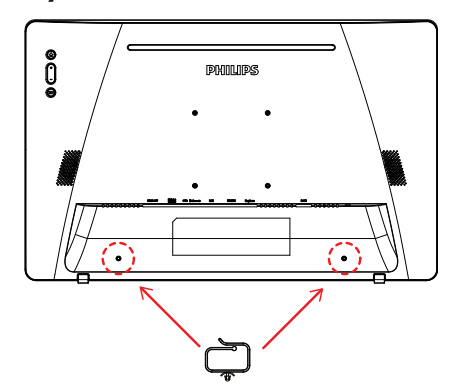

## <span id="page-17-0"></span>**2. Wygląd fizyczny i cechy**

## **2.1. Widok z przodu**

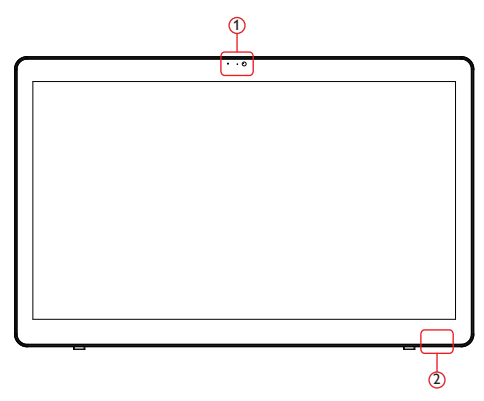

1 Kamera przednia i odbiornik mikrofonu

#### 2 Wskaźnik stanu zasilania

## **2.2. Widok od tyłu**

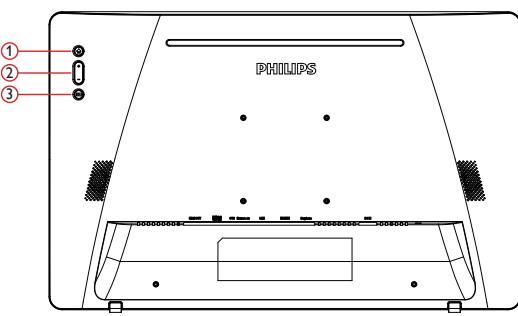

1 Menu: Do uaktywnienia menu.

2 Volume +/- (Głośność +/-): Zwiększanie i zmniejszanie głośności.

3 Input (Wejście):Wybór źródła wejścia.

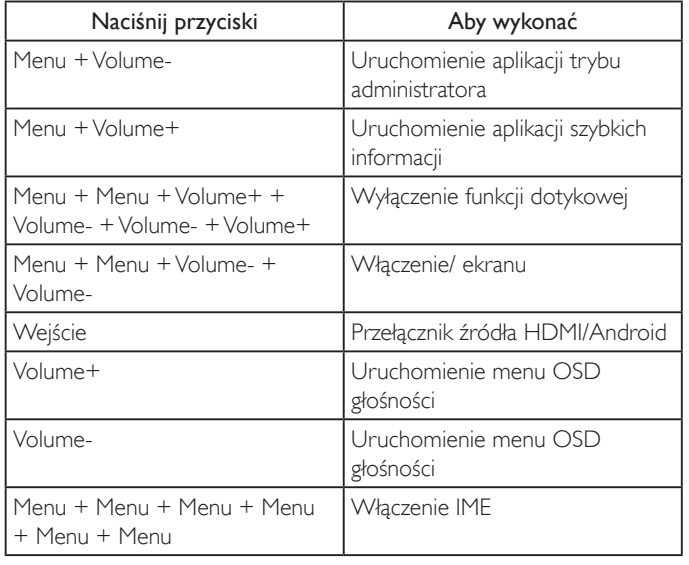

**2.3. Złącza wejścia/wyjścia**

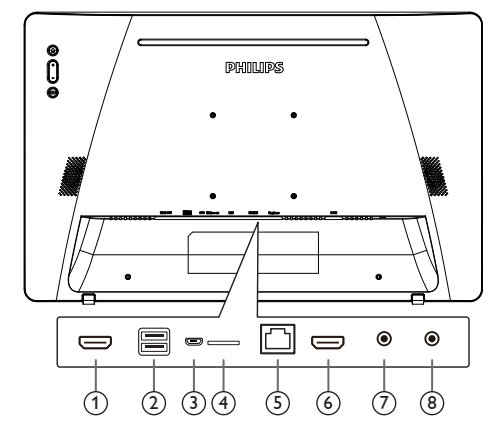

## <sup>1</sup> **HDMI OUT**

Wyjście wideo/audio HDMI.

#### <sup>2</sup> **PORT USB**

Podłączenie urządzenia pamięci USB.

#### <sup>3</sup> **OTG**

Do podłączania pamięci USB w celu aktualizacji oprogramowania sprzętowego płyty głównej.

UWAGA: Służy wyłącznie do aktualizowania oprogramowania sprzętowego. Dotknięcie USB spowoduje przełączenie na przesyłanie danych przez USB z komputera, kiedy źródłem jest HDMI.

### <sup>4</sup> **Micro SD**

Umożliwia włożenie karty Micro SD.

#### <sup>5</sup> **LAN**

- • Funkcja sterowania LAN do zastosowania sygnału zdalnego sterowania z centrum sterowania.
- • Funkcja PoE (zasilanie przez sieć)

#### UWAGA:

- 1. Urządzenie PoE powinno spełniać wymagania normy IEC60950-1 LPS.
- 2. Aby korzystać z funkcji PoE, należy używać kabla ekranowanego.

### <sup>6</sup> **HDMI IN**

Wejście wideo/audio HDMI.

#### <sup>7</sup> **Słuchawki**

Gniazdo słuchawek 3,5 mm (standard CTIA)

#### <sup>8</sup> **Gniazdo zasilania prądem stałym**

Włączenie/wyłączenie zasilacza prądu przemiennego.

## <span id="page-18-0"></span>**3. Działanie**

UWAGA: Przyciski sterowania opisane w tej sekcji znajdują się głównie na pilocie zdalnego sterowania, chyba że zaznaczono inaczej.

## **3.1. Oglądanie obrazu z podłączonego źródła wideo**

1. Naciśnij przycisk [**ED] SOURCE** w celu przełączenia między HDMI a Android.

## **3.2. Overview (Informacje ogólne)**

- 1. Program do uruchamiania:
	- Program do uruchamiania platformy jest czarną stroną, jak pokazano niżej:

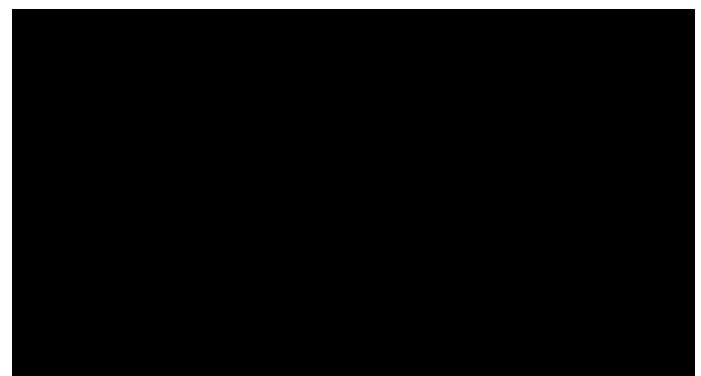

- Każda aplikacja opuszczana jest przez naciśnięcie przycisku wstecz. Ekran zmieni się na program do uruchamiania urządzenia przenośnego Android.
- 2. Tryb administratora:

Tryb administratora umożliwia użytkownikowi konfigurację i sterowanie urządzeniem.W celu uruchomienia trybu administratora nacisnąć "Menu, Volume Down" na klawiaturze. Na ekranie wyświetlone zostanie okno dialogowe z żądaniem podania hasła administratora, hasło domyślne to "1234". Użytkownik może zmienić hasło w "Settings (Ustawienia) -> Signage Display (Wyświetlacz Signage) -> SystemTools (Narzędzia systemowe) -> Zmień hasło administratora".

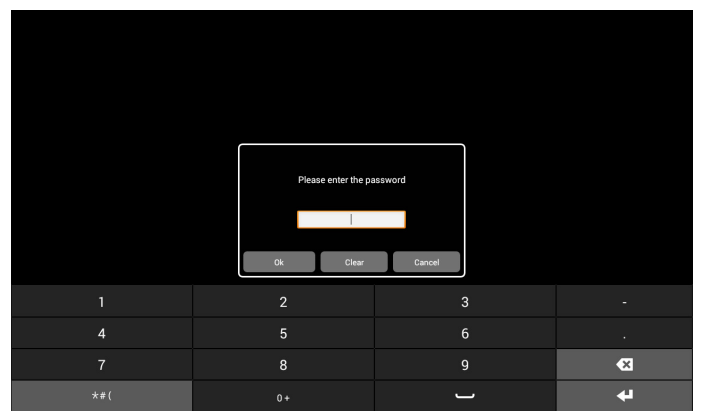

W trybie administratora widocznych będzie pięć ikon: "Settings" (Ustawienia), "Apps" (Aplikacje), "Network" (Sieć), "Storage" (Pamięć) i "Help" (Pomoc).

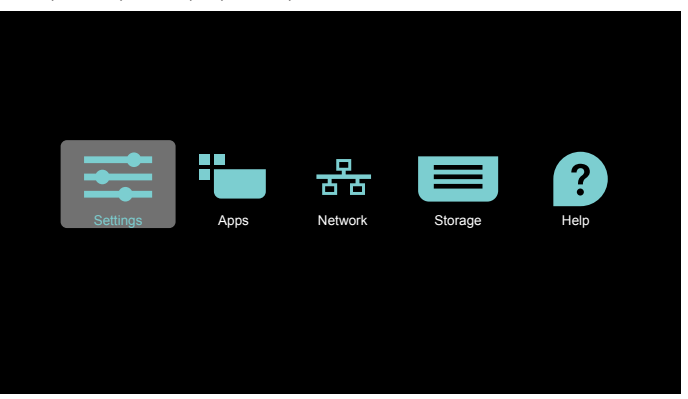

- 1. Settings (Ustawienia): uruchamia aplikację Ustawienia.
- 2. Applications (Aplikacje): pokazuje wszystkie aplikacje.
- 3. Network (Sieć):umożliwia ustawienie sieci Wi-Fi, Ethernet i komórkowej.
- 4. Storage (Pamięć): prosty menadżer plików dla użytkownika do przeglądania listy pików w systemie.
- 5. Help (Pomoc):zapewnia użytkownikowi łącze do uzyskania pomocy z oficjalnego portalu firmy Philips.

#### 1) Strona ustawień:

Settings (Ustawienia): umożliwia przejście do strony ustawień. Signage Display (Wyświetlacz Signage): umożliwia przejście do strony ustawień wyświetlacza signage.

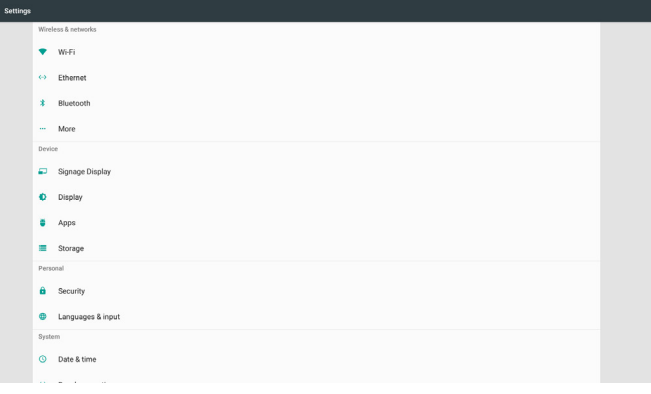

2.) Strona aplikacji:

Wyświetlana jest lista wszystkich aplikacji, w tym aplikacje zainstalowane samodzielnie przez użytkownika.

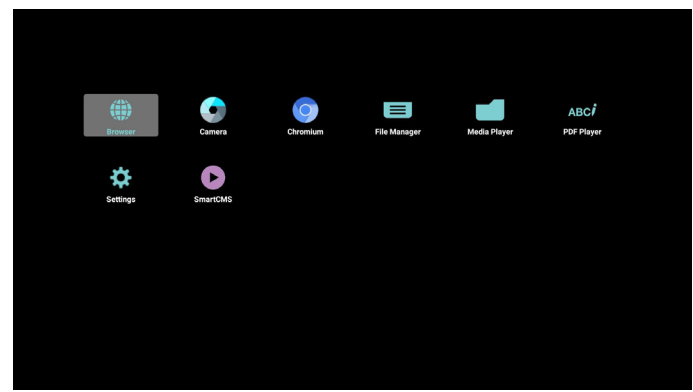

UWAGA: Po opuszczeniu przez użytkownika trybu administratora system powróci do źródła uruchamiania.

#### 24BDL4151T

#### 3) Strona sieci

4) Strona pamięci:

 $\blacksquare$ 

5) Strona pomocy:

П

Internal (11.51 GB/12.8 GB)

п

Sieci Wi-Fi i komórkowa zostaną pokazane jedynie, jeżeli w systemie dostępne są moduł Wi-Fi i moduł sieci komórkowej.

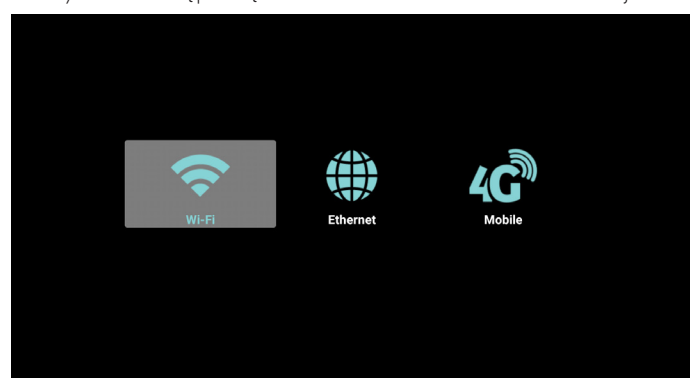

 $\blacksquare$ 

SD SanDisk SD card (10.88 GB/14.83 GB)

USB Transcend (21.14 GB/29.25 GB)

Pokazuje portal pomocy w postaci łącza oraz kodu QR.<br>**COLOGIA DOOTA** 

## <span id="page-20-1"></span><span id="page-20-0"></span>**3.3. Media Player (Odtwarzacz multimediów)**

#### **3.3.1. Interakcja menu ekranowego z odtwarzaczem multimediów:**

- 1. Boot on source (Źródło uruch.):
	- Input (Wejście):
		- Jeśli wybrane zostanie źródło Media Player, platforma przenośne uaktywni automatycznie odtwarzacz multimediów po ukończeniu uruchamiania.
	- Playlist (Lista odtw.):
		- Main page (Strona główna):umożliwia przejście do strony głównej odtwarzacza multimediów.
		- Playlist 1 Playlist 7 (Lista odtwarzania 1 Lista odtwarzania 7): umożliwia przejście do odtwarzacza multimediów i automatyczne odtworzenie pliku od 1 do 7 z listy odtwarzania.
- 2. Harmonogram:
	- Schedule list (Lista harmonogramu):
	- Można ustawić 7 harmonogramów.
	- Enable (Włącz):
		- Włączanie/wyłączanie harmonogramu.
	- Start time (Czas rozpoczęcia):
		- Ustawianie czasu rozpoczęcia.
	- End time (Czas zakończenia):
	- Ustawianie czasu zakończenia.
	- Play list (Lista odtw.):
		- 1 7: umożliwia przejście do odtwarzacza multimediów i automatyczne odtworzenie pliku od 1 do 7 z listy odtwarzania.
	- Days of the week (Dni tygodnia):
		- Wybór dnia niedziela, poniedziałek, wtorek, środa, czwartek, piątek, sobota.
	- Every week (Każ. Tydz.):
		- Ustawianie cyklu.
	- Save (Zapisz)
		- Harmonogram zapisu.

## **3.3.2. Wprowadzenie do odtwarzacza Media Player:**

1. Strona główna aplikacji odtwarzacza Media Player, strona ta ma trzy pozycje: "Play" (Odtwórz), "Compose" (Komponuj) i "Settings" (Ustawienia).

Play (Odtwórz): służy do wyboru listy odtwarzania do odtworzenia. Compose (Komponuj): edycja listy odtwarzania.

Settings (Ustawienia): ustawienie własności odtwarzania.

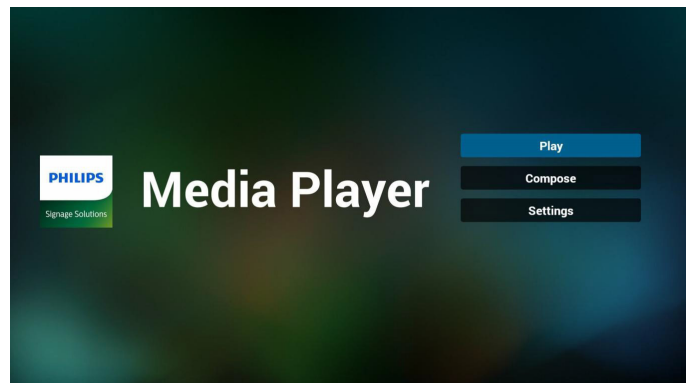

2. Wybierz "Play" (Odtwórz) na stronie domowej, najpierw powinieneś wybrać do odtworzenia jedną listę spośród od PLIK 1 do PLIK 7. Ikona ołówka oznacza,że lista odtwarzania nie jest pusta.

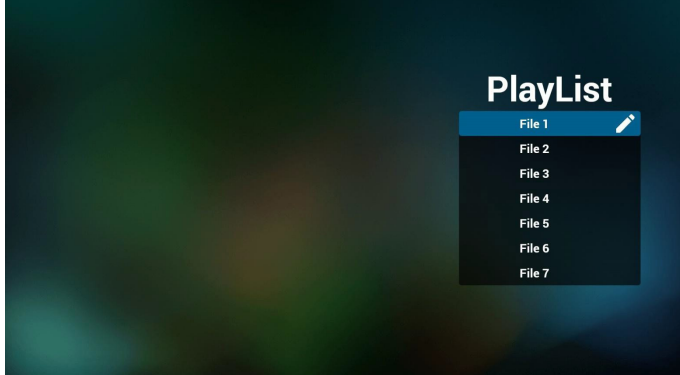

3. Wybierz "Compose (Komponuj)" na stronie domowej, najpierw powinieneś wybrać do edycji jedną listę spośród od PLIK 1 do PLIK 7. Ikona ołówka oznacza,że lista odtwarzania nie jest pusta.

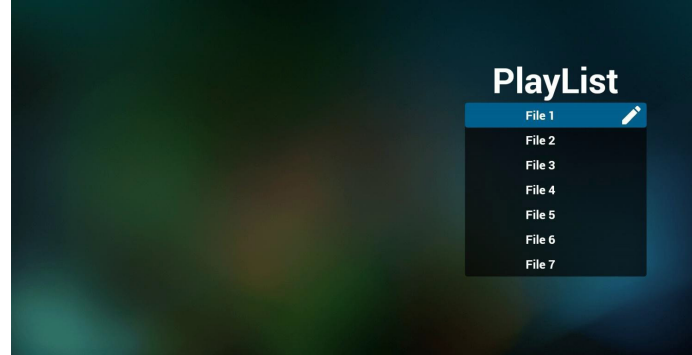

4. Jeżeli wybrana zostanie pusta lista, aplikacja poprowadzi do wyboru źródła multimediów.

Wszystkie pliki multimedialne powinny zostać umieszczone w podkatalogu /philips/ katalogu głównego. Na przykład:

**wideo: {katalog główny nośnika}/philips/video/ zdjęcia: {katalog główny nośnika}/philips/photo/ muzyka: {katalog główny nośnika}/philips/music/**

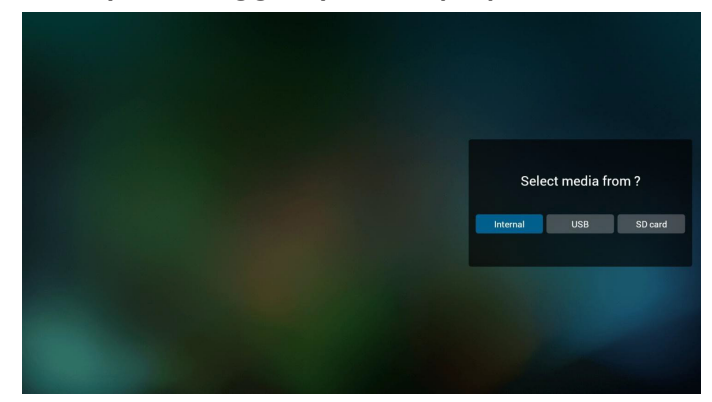

### 24BDL4151T

5. Jeżeli wybrana zostanie pamięć "USB", aplikacja poprowadzi do wyboru urządzenia USB.

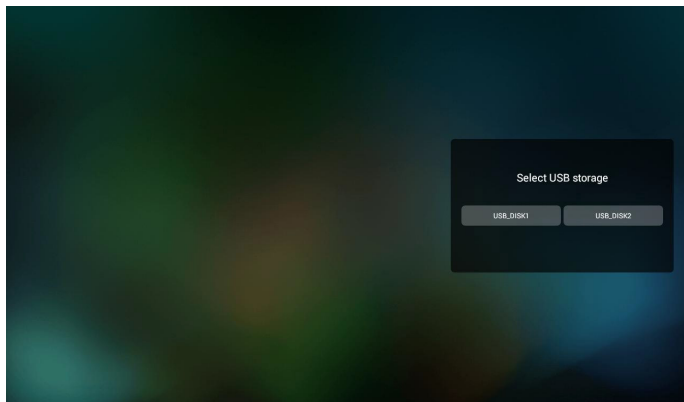

6. Możesz edytować lub usuwać niepuste listy odtwarzania; wystarczy wybrać listę odtwarzania, która ma ikonę ołówka.

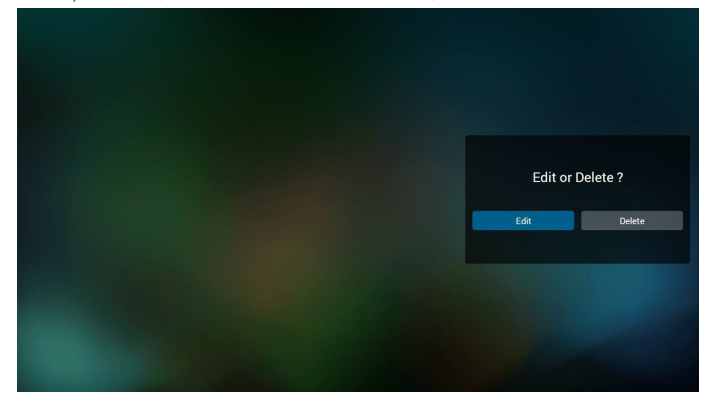

7. Kiedy rozpoczniesz edycję listy odtwarzania, zobaczysz poniższy ekran

Source (Źródło) – pliki na nośniku.

Playlist (Lista odtwarzania) – pliki na liście odtwarzania.

Są 4 ikony, które odpowiadają przyciskom pilota.

Option key (Przycisk Opcje) – uruchamia suwak

Play key (Przycisk Odtwórz) – powoduje odtworzenie pliku multimedialnego.

Info key (Przycisk Info) – pokazuje informacje o multimediach. Touch file key (Przycisk Dotknij pliku) – wybór/anulowanie wyboru pliku.

#### **Uwaga:**

W przypadku dłuższego przyciśnięcia jednego z katalogów w Źródle, na pasku świetlnym zostanie wyświetlona pełna ścieżka.

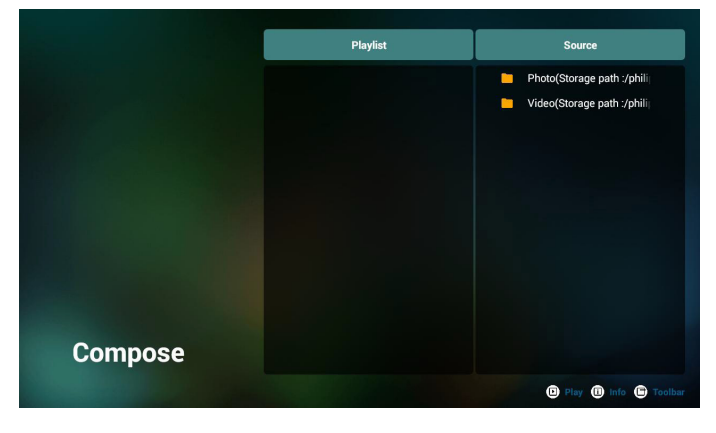

- 6-1 Pozycje suwaka pomagają wykonać następujące czynności:
- select all (wybierz wszystkie): wybór wszystkich przechowywanych plików.
- delete all (usuń wszystkie): usunięcie wszystkich plików z listy odtwarzania.
- add/remove (dodaj/usuń): aktualizacja listy odtwarzania ze źródła.
- sort (sortuj): sortowanie listy odtwarzania.
- save/abort (zapisz/porzuć): zapisanie lub porzucenie listy odtwarzania.
- back (wstecz): powrót.

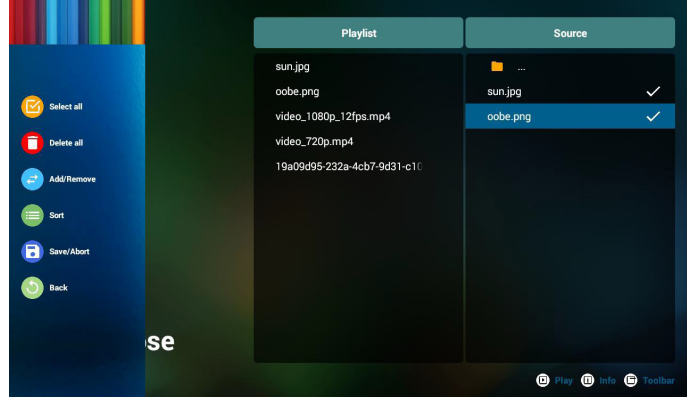

8. Jeżeli wybierzesz opcję "Sort" (Sortuj) na suwaku, możesz jeden po drugim zmienić kolejność plików.

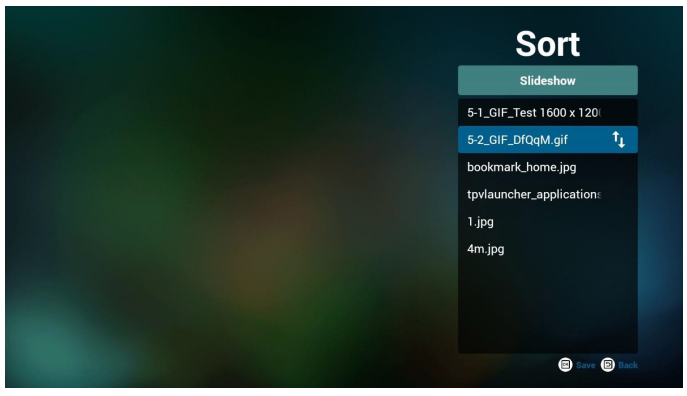

9. Po wybraniu wymaganego pliku naciśnij przycisk Info - uzyskasz szczegółowe informacje.

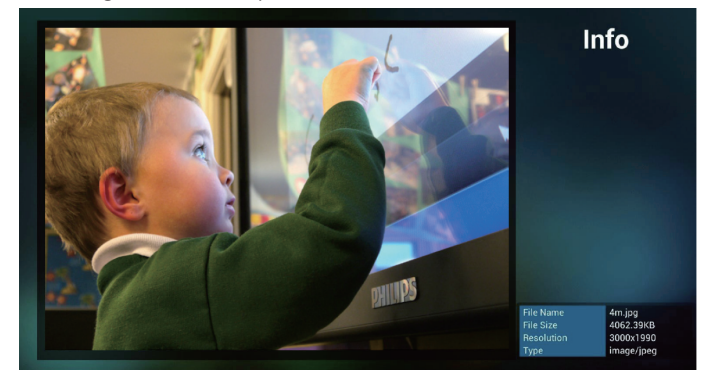

10. Po wybraniu wymaganego pliku naciśnij przycisk Odtwarzaj bezpośrednio odtworzysz plik multimedialny.

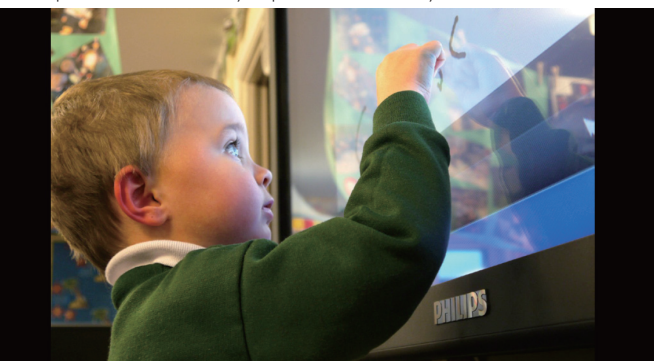

11. Jeżeli przygotujesz listę odtwarzania wyłącznie z plikami obrazów, przed zapisaniem aplikacja zapyta, czy chcesz dodać muzykę w tle podczas odtwarzania pokazu slajdów.

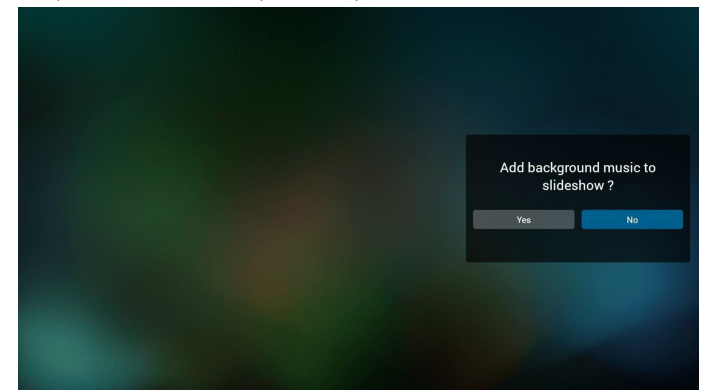

12. Wybierz "Settings" (Ustawienia) na stronie głównej, strona ta ma trzy części, "Repeat Mode" (Tryb powt.), "Slideshow Effect" (Efekt pokazu slajdów) i "Effect Duration" (Czas trwania efektu). Repeat Mode (Tryb powt.):tryb odtwarzania.

Slideshow Effect (Efekt pokazu slajdów): efekt pokazu slajdów złożonych ze zdjęć.

Effect Duration (Czas trwania efektu): czas trwania efektu zdjęcia.

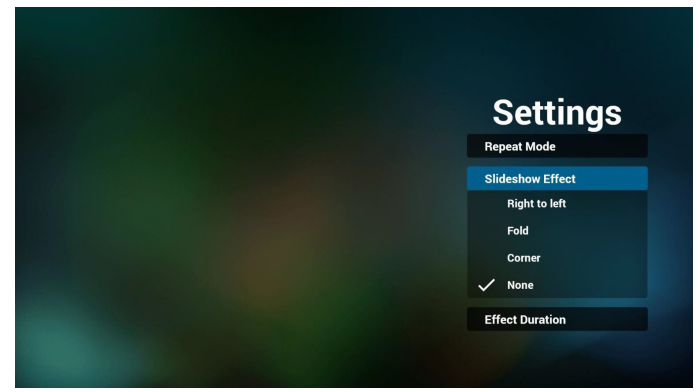

- 13. Informacje na temat formatów multimediów można znaleźć w części [Strona 25 Obsługiwane formaty multimediów](#page-38-1).
- 14. Jak dokonać edycji listy odtwarzania za pośrednictwem FTP? Krok 1. Utwórz plik tekstowy odtwarzacza multimediów.
	- Nazwa pliku:mpplaylistX.txt, gdzie "X" oznacza numer listy odtwarzania (1, 2, 3, 4, 5, 6, 7).

Np. mpplaylist1.txt, mpplaylist2.txt

Zawartość:

## mpplaylist1.txt E3

## photo/xxx.jpg 2 video/yyy.mp4  $3<sup>1</sup>$ music/zzz.mp3

Uwaga:jeśli plik listy odtwarzania zawiera wideo i muzykę, to po rozpoczęciu odtwarzania pliku muzycznego za pomocą urządzenia przenośnego ekran będzie czarny.

Krok 2. Skopiuj plik mpplaylistX.txt do folderu "philips" w pamięci wewnętrznej. Można to zrobić za pomocą FTP.

- Ścieżka pliku: /storage/emulated/legacy/philips

Np. /storage/emulated/legacy/philips/mpplaylist1.txt

Krok 3. Przygotuj pliki multimedialne dla folderów "photo", "video" i "music" w folderze "philips" (tylko pamięć wewnętrzna).

- Np. /storage/emulated/legacy/philips/photo/xxx.jpg /storage/emulated/legacy/philips/video/yyy.mp4 /storage/emulated/legacy/philips/photo/zzz.mp3

Krok 4. Uruchom aplikację odtwarzacza multimediów, która zaimportuje automatycznie plik tekstowy odtwarzacza multimediów.

PS. Jeśli po zaimportowaniu pliku (tekstowego) listy odtwarzania użytkownik zmieni listę odtwarzania za pomocą pilota, zmiana ta nie zostanie zapisana w pliku tekstowym listy odtwarzania.

## <span id="page-23-1"></span><span id="page-23-0"></span>**3.4. Podręcznik przeglądarki (Browser)**

1. Strona główna aplikacji Przeglądarka; strona ta ma jedną pozycję: "Settings" (Ustawienia).

Naciśnij Ustawienia, aby przejść do następnej strony.

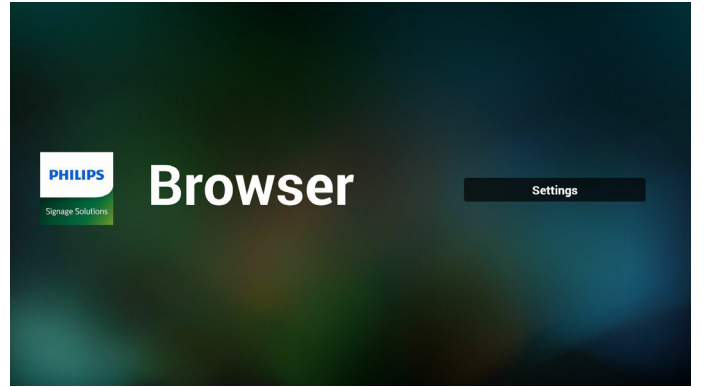

2. Użytkownicy mogą wybrać od 1 do 7.

Naciśnięcie dowolnego spowoduje wyświetlenie okna dialogowego.

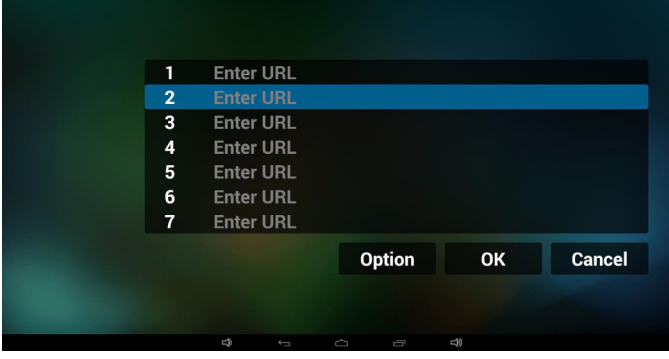

3. Wprowadź adres URL i naciśnij OK, a następnie dane zostaną zapisane na liście

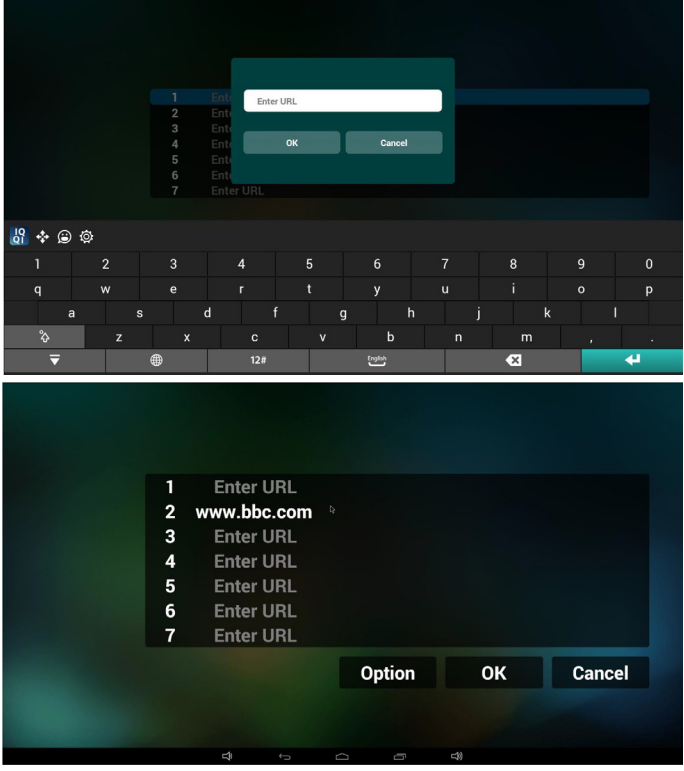

4. Naciśnięcie "Option" (Opcje) z lewej strony spowoduje wyświetlenie listy rozwijalnej Import (Importuj): Importowanie pliku listy adresów URL Export (Eksportuj): Eksportowanie pliku listy adresów URL Delete all (Usuń wszystkie): Usunięcie wszystkich rekordów URL z

prawej strony

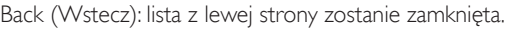

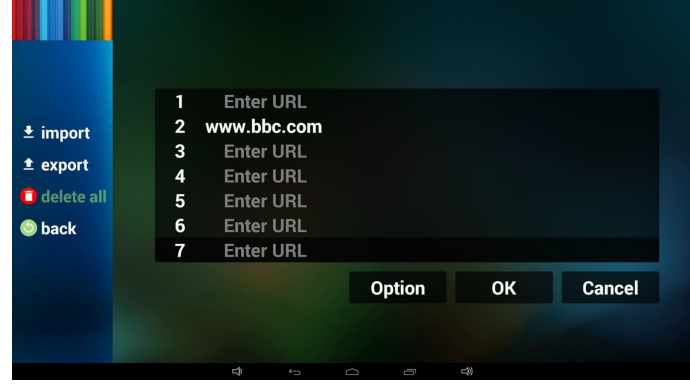

- 4.1 Import (Importowanie)
- Kliknij Importuj

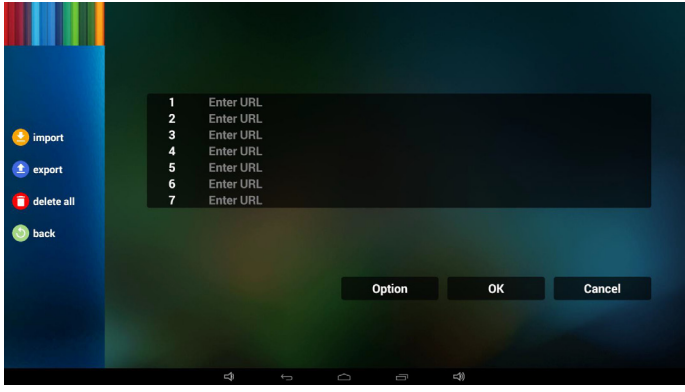

• Wybierz nośnik pamięci

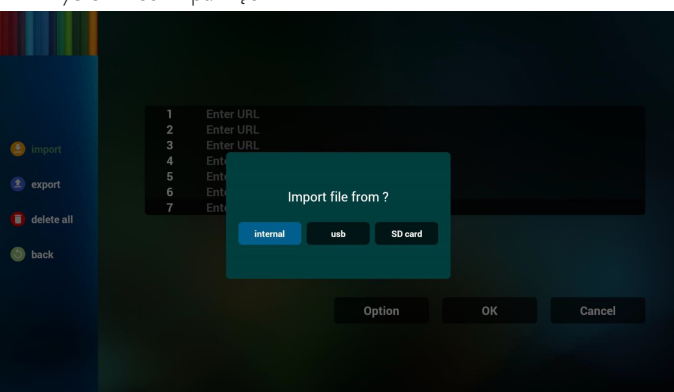

• Wybierz plik zawierający adresy URL

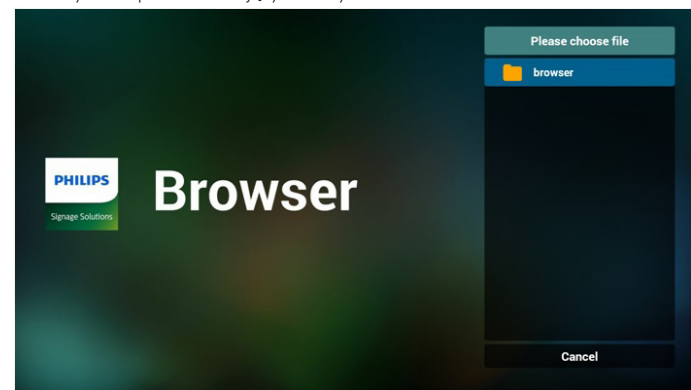

Zaimportuj plik i adresy URL zostaną wyświetlone na liście

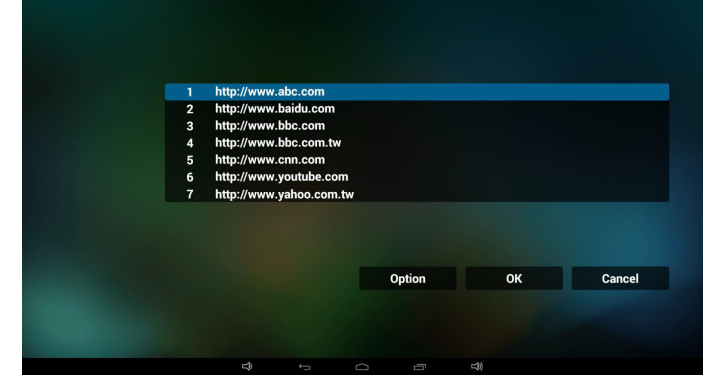

• Format pliku do importu Format powinien być jak niżej z rozszerzeniem pliku "txt"

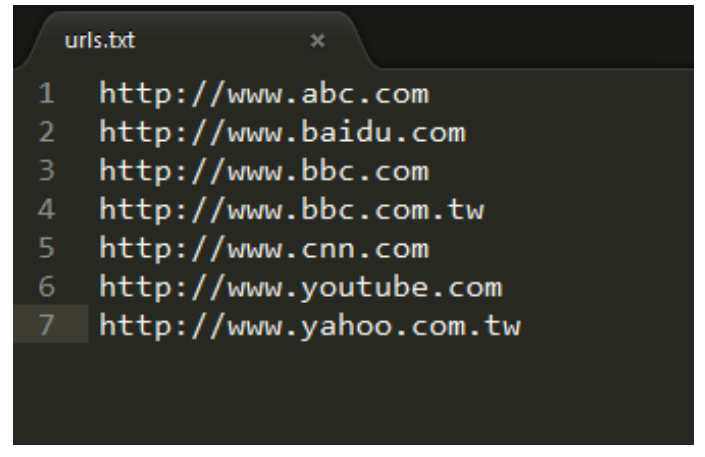

- 4.2 Export (Eksportowanie):
	- Kliknij Eksportuj

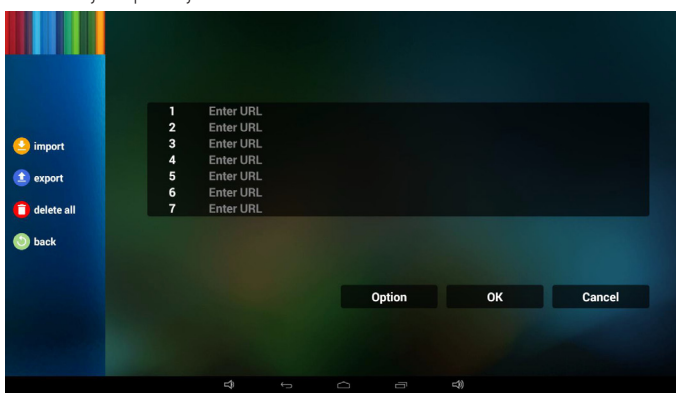

Wybierz nośnik pamięci

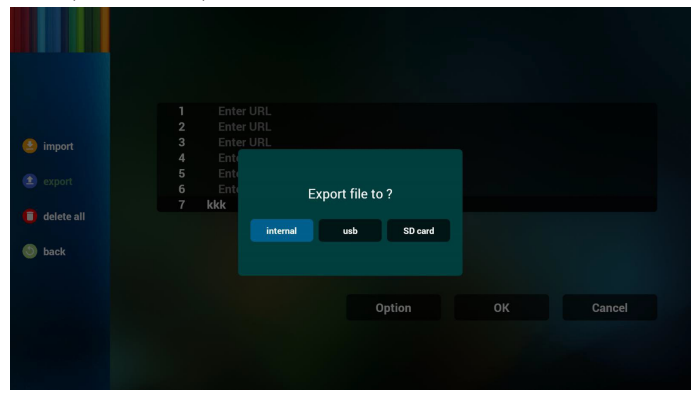

• W oknie dialogowym widoczna będzie ścieżka docelowego miejsca zapisu pliku u nazwa pliku.

Naciśnij "save" (Zapisz), co spowoduje zapisanie adresów URL z listy.

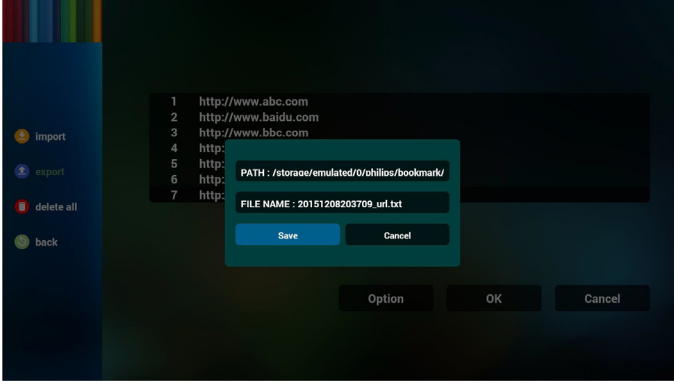

5. Naciśnij OK i rekordy adresów URL zostaną zapisane

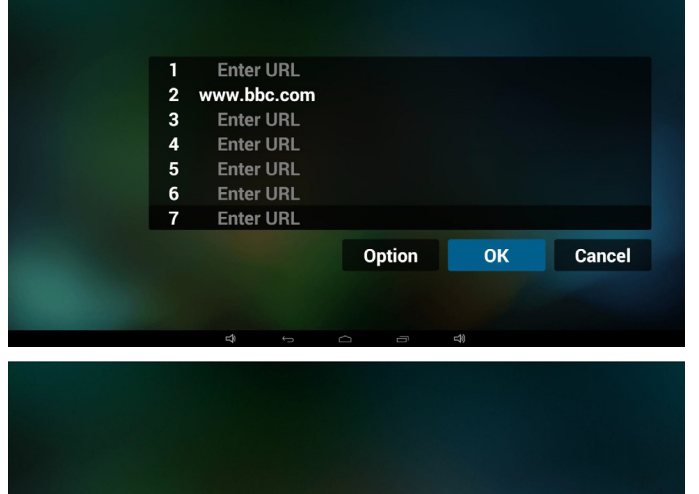

- **PHILIPS Browser** Settings 6. Na stronie listy adresów URL, jeżeli wybierzesz niepustą pozycję
- wyświetlone zostanie okno dialogowe z pytaniem o edycję lub odtworzenie URL. Jeżeli naciśniesz "Edit" (Edycja), wyświetlone zostanie okno dialogowe edycji URL, jeżeli naciśniesz "Play" (Odtwórz), wyświetlona zostanie strona internetowa dla adresu URL.

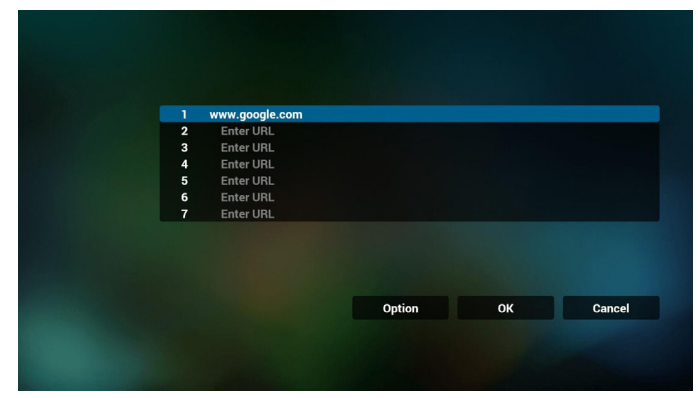

<span id="page-25-0"></span>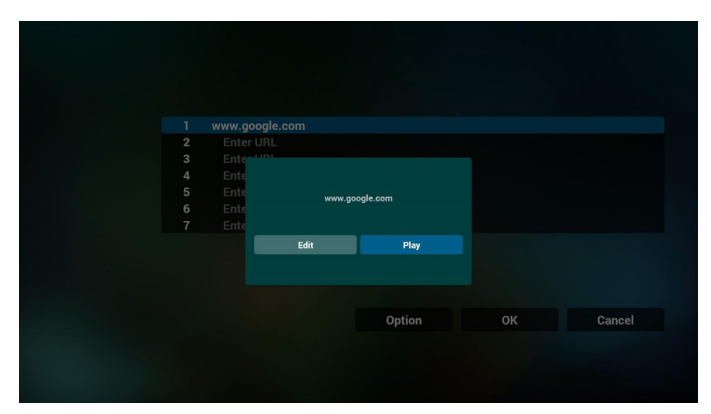

- 7. Interakcja menu ekranowego z przeglądarką
- 7.1 Boot on source (Źródło uruch.)
- Ustawienia -> Wyświetlacz Signage -> Ustawienia ogólne -> Źródło uruch. -> Ustaw listę odtwarzania PRZEGLĄDARKI jako 0. Wówczas, po uruchomieniu na urządzeniu przenośnym widoczna będzie opcja Przeglądarka.
- Ustawienia -> Wyświetlacz Signage -> Ustawienia ogólne -> Źródło uruch. -> Ustaw listę odtwarzania PRZEGLĄDARKI jako 1. Następnie urządzenie przenośne wyświetli w aplikacji przeglądarki stronę internetową dla 1-szego adresu URL.
- 7.2 Harmonogram

Ustawienia -> Wyświetlacz Signage -> Ustawienia ogólne -> Harmonogram ->Czas włączenia1, Czas wyłączenia2, wejściem powinno być PRZEGLĄDARKA, dowolny dzień tygodnia i Lista odtwarzania.

Na koniec zaznacz prawe pole wyboru.

Następnie urządzenie przenośne będzie pokazywać w aplikacji przeglądarki stronę internetową dla adresu URL od czas1 a zakończy dla czas2.

- 8. Jak dokonać edycji listy adresów URL za pośrednictwem FTP? Krok 1. Utwórz plik tekstowy odtwarzacza multimediów.
	- Nazwa pliku:bookmarklist.txt.
	- Zawartość:

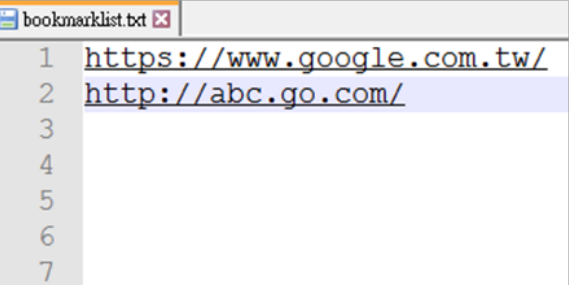

Krok 2. Skopiuj plik bookmarklist.txt do folderu "philips" w pamięci wewnętrznej. Można to zrobić za pomocą FTP.

- Ścieżka pliku: /storage/emulated/legacy/philips (dla DL, PL)
- Np. /storage/emulated/legacy/philips/bookmarklist.txt

Krok 3. Uruchom aplikację przeglądarki, która zaimportuje automatycznie plik tekstowy przeglądarki.

PS. Jeśli po zaimportowaniu pliku (tekstowego) listy odtwarzania użytkownik zmieni listę odtwarzania za pomocą pilota, zmiana ta nie zostanie zapisana w pliku tekstowym listy odtwarzania.

## <span id="page-25-1"></span>**3.5. PDF Player (Odtwarzacz PDF)**

#### **3.5.1. Interakcja menu ekranowego z odtwarzaczem plików pdf:**

- 1. Boot on source (Źródło uruch.):
	- Input (Wejście):
		- Jeśli wybrane zostanie źródło odtwarzacza PDF, urządzenie przenośne uaktywni automatycznie odtwarzacz PDF po ukończeniu uruchamiania.
	- Playlist (Lista odtw.):
		- 0: umożliwia przejście do strony głównej odtwarzacza PDF.
		- 1 7: umożliwia przejście do odtwarzacza PDF i automatyczne odtworzenie pliku od 1 do 7 z listy odtwarzania.
- 2. Harmonogram:
- Today (Dziś):
	- Wyświetlenie daty i godziny.
	- $\Box$ 1  $\Box$ 7:
		- Można ustawić 7 harmonogramów.
	- On/Off (Włączo/Wyłącz):
		- Ustawianie czasu rozpoczęcia i zakończenia.
	- Input (Wejście):
		- Jeśli wybrane zostanie źródło odtwarzacza PDF, urządzenie przenośne uaktywni automatycznie odtwarzacz PDF po upływie czasu.
	- PON,WTO, ŚRO, CZW, PIĄ, SOB, NIE, Każ.Tydz.:
		- Ustawianie cyklu.
	- Play list (Lista odtw.):
		- 0: umożliwia przejście do strony głównej odtwarzacza PDF.
		- 1 7: umożliwia przejście do odtwarzacza PDF i automatyczne odtworzenie pliku od 1 do 7 z listy odtwarzania.
	- Clear all (Wyczyść wszystko)

## **3.5.2. Wprowadzenie do odtwarzacza PDF:**

1. Strona główna odtwarzacza PDF, strona ta ma trzy pozycje: "Play" (Odtwórz), "Compose" (Komponuj) i "Settings" (Ustawienia). Play (Odtwórz): służy do wyboru listy odtwarzania do odtworzenia. Compose (Komponuj): edycja listy odtwarzania. Settings (Ustawienia): ustawienie własności odtwarzania.

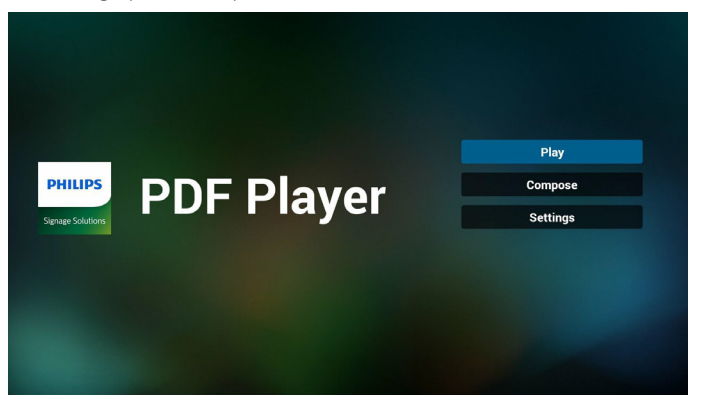

2. Wybierz "Play" (Odtwórz) na stronie domowej, najpierw powinieneś wybrać do odtworzenia jedną listę spośród od PLIK 1 do PLIK 7.

Ikona ołówka oznacza,że lista odtwarzania nie jest pusta.

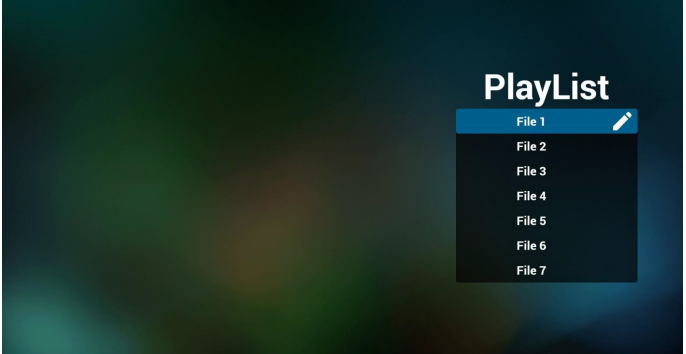

3. Wybierz "Compose" (Komponuj) na stronie domowej, najpierw powinieneś wybrać do edycji jedną listę spośród od PLIK 1 do PLIK 7. Ikona ołówka oznacza,że lista odtwarzania nie jest pusta.

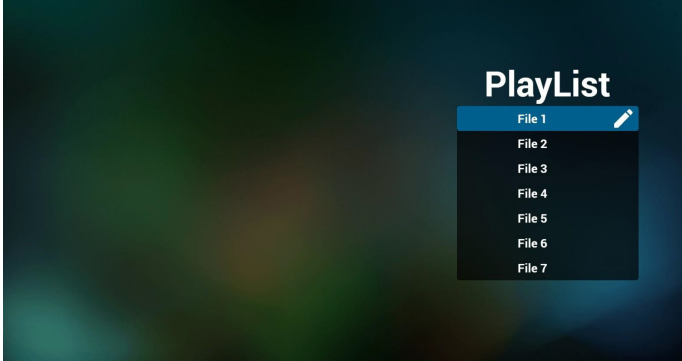

4. Jeżeli wybrana zostanie pusta lista, aplikacja poprowadzi do wyboru źródła multimediów.

Wszystkie pliki multimedialne powinny zostać umieszczone w podkatalogu /philips/ katalogu głównego. Na przykład: **pdf: {katalog główny nośnika}/philips/pdf/**

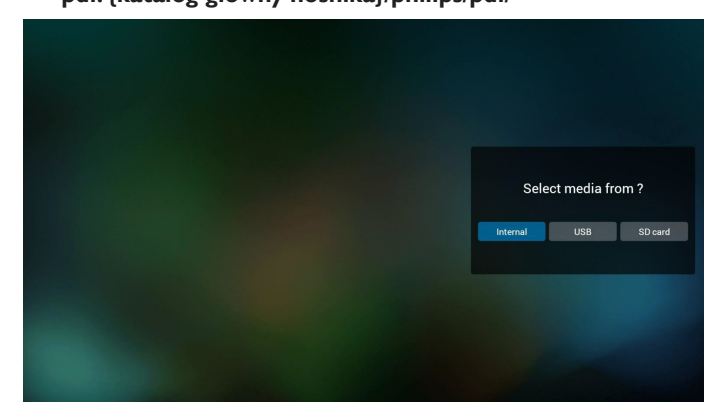

5. Możesz edytować lub usuwać niepuste listy odtwarzania; wystarczy wybrać listę odtwarzania, która ma ikonę ołówka.

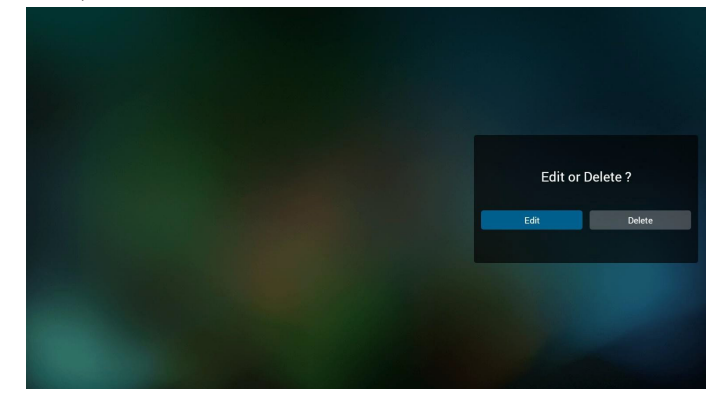

6. Kiedy rozpoczniesz edycję listy odtwarzania,zobaczysz poniższy ekran

Source (Źródło) – pliki na nośniku. Playlist (Lista odtwarzania) – pliki na liście odtwarzania. Są 4 ikony, które odpowiadają przyciskom pilota. Option key (Przycisk Opcje) – uruchamia suwak Play key (Przycisk Odtwórz) – powoduje odtworzenie pliku multimedialnego.

Info key (Przycisk Info) – pokazuje informacje o multimediach. Ok key (Przycisk OK) – wybór/anulowanie wyboru pliku.

6-1. Pozycje suwaka pomagają wykonać następujące czynności:

- select all (wybierz wszystkie): wybór wszystkich przechowywanych plików.
- delete all (usuń wszystkie): usunięcie wszystkich plików z listy odtwarzania.
- add/remove (dodaj/usuń): aktualizacja listy odtwarzania ze źródła.
- sort (sortuj): sortowanie listy odtwarzania.
- save/abort (zapisz/porzuć): zapisanie lub porzucenie listy odtwarzania.
- back (wstecz): powrót.

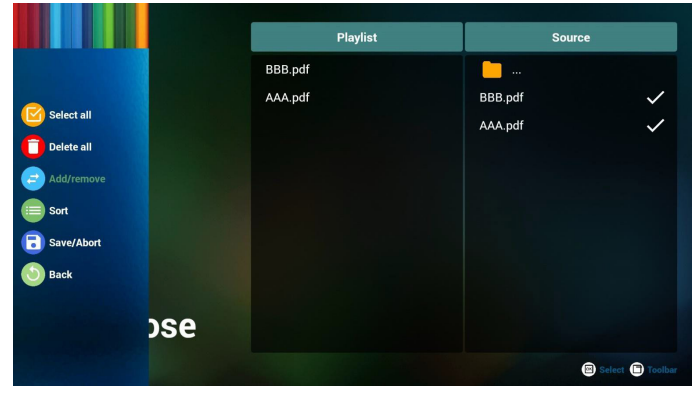

7. Jeżeli wybierzesz opcję "Sort" (Sortuj) na suwaku, możesz jeden po drugim zmienić kolejność plików.

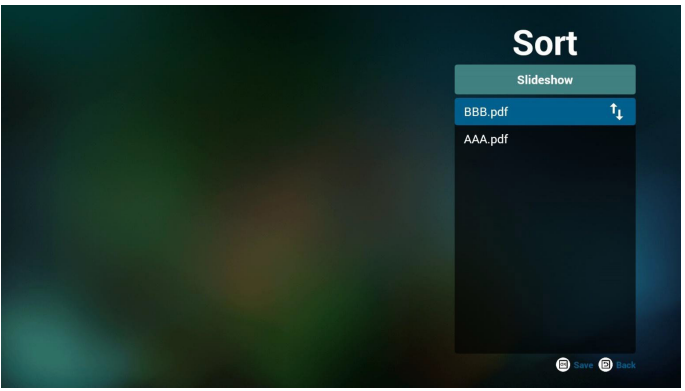

### <span id="page-27-0"></span>24BDL4151T

8. Wybierz "Settings" (Ustawienia) na stronie głównej, strona ta ma dwie części, "Repeat Mode" (Tryb powt.) i "Effect Duration" (Czas trwania efektu).

Repeat Mode (Tryb powt.): tryb odtwarzania.

Effect Duration (Czas trwania efektu): czas trwania efektu zdjęcia.

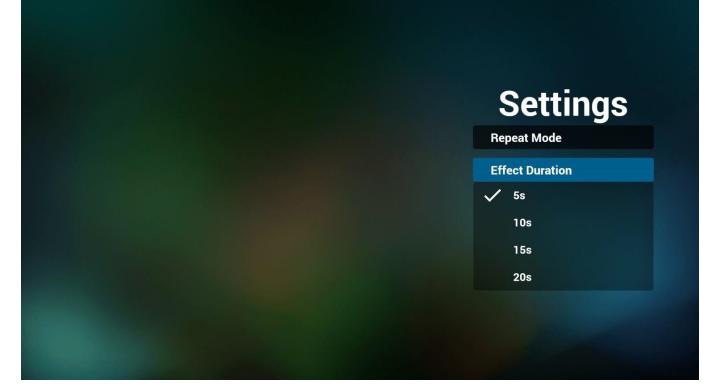

- 9. Jak dokonać edycji listy plików PDF za pośrednictwem FTP? Krok 1. Utwórz plik tekstowy odtwarzacza PDF.
	- Nazwa pliku:pdfplaylistX.txt, gdzie "X" oznacza numer listy odtwarzania (1, 2, 3, 4, 5, 6, 7). Np. pdfplaylist1.txt, pdfplaylist2.txt
	- Zawartość:

.

### pdfplaylist1 .txt E3

pdf/xxx.pdf pdf/yyy.pdf 2 3 pdf/zzz.pdf

Krok 2. Skopiuj plik pdfplaylistX.txt do folderu "philips" w pamięci wewnętrznej. Można to zrobić za pomocą FTP.

- Ścieżka pliku: /storage/emulated/legacy/philips (dla DL, PL)Np. / storage/emulated/legacy/philips/pdfplaylist1.txt

Krok 3. Przygotuj pliki PDF dla folderu "pdf" w folderze "philips" (tylko pamięć wewnętrzna).

Np. /storage/emulated/legacy/philips/pdf/xxx.pdf /storage/emulated/legacy/philips/pdf/yyy.pdf /storage/emulated/legacy/philips/pdf/zzz.pdf

Krok 4. Uruchom aplikację odtwarzacza PDF, która zaimportuje automatycznie plik tekstowy odtwarzacza PDF.

PS. Jeśli po zaimportowaniu pliku (tekstowego) listy odtwarzania użytkownik zmieni listę odtwarzania za pomocą pilota, zmiana ta nie zostanie zapisana w pliku tekstowym listy odtwarzania.

### **3.6. CMND & Play**

<span id="page-27-1"></span>1) Server (Serwer) Konfigurowanie adresu serwera CMND & Play.

- 2) Account (Konto)
- Konfigurowanie konta CMND & Play.

3) PIN Code (Kod PIN)

Konfigurowanie kodu PIN CMND & Play.

(4) Version (Wersja)

Są dwie opcje,Wer.2 i Wer.3.

Wer. 2

Korzystanie z układu 2.0/2.2.

Wer. 3

Korzystanie z układu 3,0/3,1.

(5) Content (Zawartość)

Dostępne są do wyboru 3 opcje: Pamięć wewnętrzna/Karta SD/ nośnik USB.

W przypadku wer. 2 opcje Serwer/Konto/Kod PIN są szare i niedostępne.

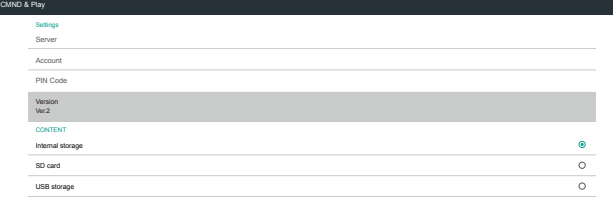

## <span id="page-27-2"></span>**3.7. Custom App (Aplikacja użytkownika)**

Settings (Ustawienia) -> Signage Display (Wyświetlacz Signage) -> Source settings (Ustawienia źródła) -> Custom app (Aplikacja użytkownika) Użytkownik ustawił APK jako źródło.Wybrane APK zostanie uruchomione po przełączeniu na źródło wejścia użytkownika. Jeżeli użytkownik nie ustawił jako źródła APK użytkownika, system wyświetli czarny ekran po przełączeniu źródła na źródło wejścia użytkownika.

Jeżeli użytkownik ustawił APK dla źródła aplikacji użytkownika, ustawienie pokaże nazwę APK. Jeżeli nie, oznacza to że użytkownik nie ustawił aplikacji użytkownika.

Wybór dialogu APLIKAC||

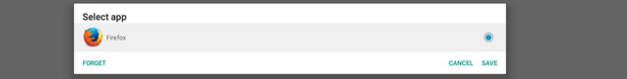

#### Uwaga:

Na liście nie zostaną pokazane APK preinstalowane przez system. Na liście znajdują się tylko APK zainstalowane ręcznie przez użytkownika.

#### **Save (Zapisz)**

Kliknij ZAPISZ, aby wybrać zaznaczone APK, jako aplikacje źródłowe użytkownika.Wyszarzony, jeżeli nie można wybrać żadnej dostępnej aplikacji.

#### **Forget (Zapomnij)**

Usuwanie aplikacji źródłowych użytkownika.Wyszarzony, jeżeli użytkownik nie ustawił aplikacji źródłowej użytkownika.

#### **Cancel (Anuluj)**

Nie powoduje niczego i zamyka okno dialogowe.

## <span id="page-28-0"></span>**4. Setting (Ustawienia)**

#### Główne pozycje:

- (1) Wi-Fi
- (2) Ethernet
- (3) Bluetooth
- (4) Signage Display (Wyświetlacz Signage)
- (5) Display (Wyświetlacz)
- (6) Apps (Aplikacje)
- (7) Storage (Pamięć)
- (8) Security (Bezpieczeństwo)
- (9) Language & input (Język i dane)
- (10) Date & time (Data i godzina)
- (11) Developer options (Opcje deweloperskie)
- (12) About (Informacje)

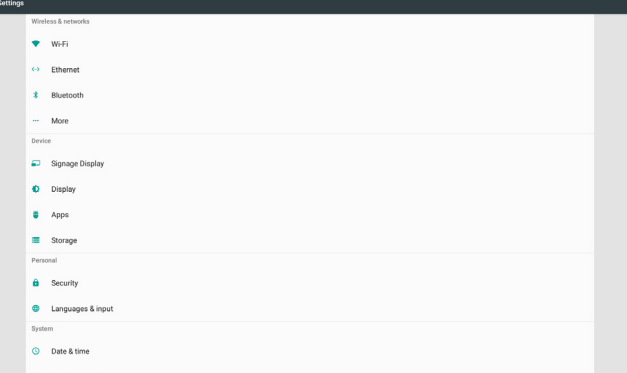

## **4.1. Wi-Fi**

Włącza/wyłącza połączenie Wi-Fi głównym przełącznikiem w Ustawienia -> Wi-Fi. Ekran będzie pokazywać niniejszą listę Wi-Fi AP (punktów dostępowych) niżej, po włączeniu Wi-Fi. Uwaga:

Kiedy Wi-Fi jest włączone, sieć Ethernet jest wyłączana automatycznie.

## **4.2. Ethernet**

Włączenie/Wyłączenie, aby włączyć/wyłączyć sieć Ethernet. Lista opcji konfiguracji sieci Ethernet znajduje się poniżej wyłącznika głównego.

(1) ConnectionType (Typ połączenia) (wybrać typ: DHCP lub Statyczny IP)

A. DHCP

Nie można modyfikować opcji IP Address (Adres IP), Netmask (Maska sieci), DNS Address (Adres DNS) i Gateway (Brama).

Po udanym logowaniu wyświetlona zostanie aktualna konfiguracja sieci.

B. Static IP (Statyczny IP)

Przy statycznym adresie IP użytkownik może ręcznie wprowadzić adres IP, maskę sieci, adres DNS i Bramę.

Uwaga:

Ograniczenia wprowadzania opcji Adres IP, maska sieci, adres DNS i adres bramy

(1) Format:cyfry 0-9, kropka dziesiętna "."

(2) Mac Address (Adres MAC) (pokazuje adres MAC sieci Ethernet MAC, nie można go zmienić)

#### Uwaga:

Sieć Ethernet zostanie wyłączona automatycznie po włączeniu sieci Wi-Fi i nawiązaniu z nią połączenia.

## **4.3. Bluetooth**

Włącza/wyłącza Bluetooth głównym przełącznikiem w Ustawienia -> Bluetooth. Przełączyć włącznik/wyłącznik na włączone w celu włączenia Bluetooth, następnie urządzenie rozpocznie skanowanie innych wykrywalnych urządzeń Bluetooth i wpisze na listę dostępne urządzenia.W celu wyłączenia Bluetooth, przełączyć włącznik/ wyłącznik na wyłączone.

W celu zainicjowania urządzeń Bluetooth, kliknąć pozycję na liście dostępnych urządzeń. Jeżeli system poprosi o PIN do parowania urządzenia; wprowadzić kod PIN.

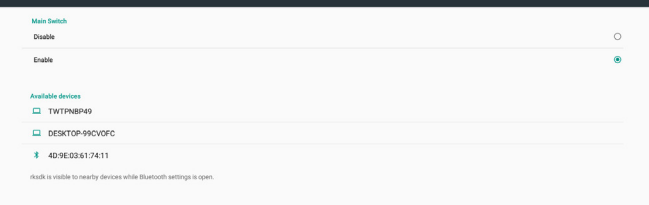

## **4.4. Signage Display (Wyświetlacz Signage)**

Wyświetlacz Signage służy do ustawiania większości funkcji wyświetlacza Signage.

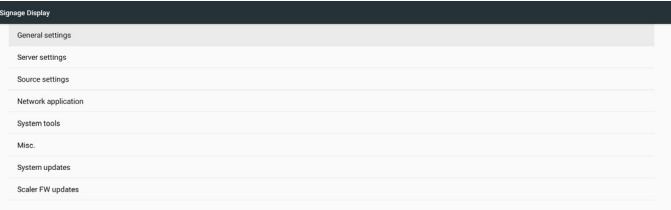

## **4.4.1. General Settings (Ustawienia ogólne)**

Umożliwia konfigurację nazwy, ID, logo,źródła uruchamiania harmonogramu wyświetlacza Signage.

1. Signage Display Name (Nazwa wyświetlacza Signage) Ustawia nazwę urządzenia przenośnego, domyślną nazwę, adres MAC Ethernet z prefiksem "PD\_". Na przykład, "PD\_000b12223398". Maksymalna długość nazwy to 36 znaków w formacie UTF8.W celu zmiany nazwy należy ją kliknąć.

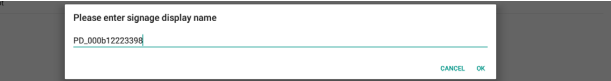

#### 2. Monitor ID (ID monitora)

Zakres ID monitora od 1 do 255 w układzie dziesiątkowym i grupy monitorów od 1 do 254 w układzie dziesiątkowym. Domyślne ID monitora i grupa monitorów to 1.

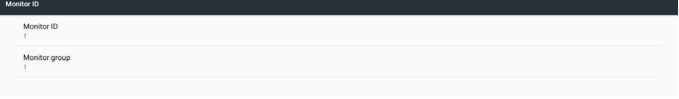

3. Boot Logo (Logo uruchamiania)

Użytkownik może ustawić tryb logo uruchamiania urządzenia (animację uruchamiania). Domyślnym ustawieniem jest "Włączone" (ON).

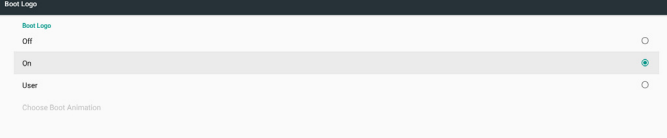

- A. Off (Wył.):Wyłącza animację uruchamiania.
- B. On (Wł.): Włącza animację uruchamiania z użyciem domyślnego logo PHILIPS.

#### C. User (Użytk.)

Włącza animację uruchamiania z użyciem wybranego przez użytkownika pliku animacji uruchamiania. Nazwą pliku animacji uruchamiania jest "bootanimzation.zip".

Kliknięcie opcji "Wybierz animację uruchamiania" wyświetli okno dialogowe umożliwiające użytkownikowi wybór pliku animacji uruchamiania. System automatycznie wykona skanowanie plików na karcie SD i na nośniku USB.

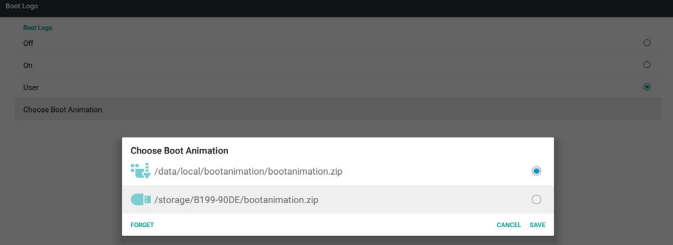

Wprowadzenie do funkcji:

a. Option description (Opis opcji)

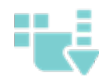

Plik znajduje się w lokalizacji /data/local/ bootanimation/:

Użycie pliku użytkownika animacji uruchamiania,

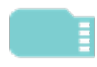

który jest kopiowany z karty SD lub USB Plik znajduje się w lokalizacji /storage/{USB\_

STORAGE\_ID}/:

Użycie pliku animacji uruchamiania z karty SD

Plik znajduje się w lokalizacji /storage/{SD\_ STORAGE\_ID}/:

Użycie pliku animacji uruchamiania z USB

Save (Zapisz)

Po zaznaczeniu opcji  $\|\cdot\|$ lub  $\|\cdot\|$ naciśnij przycisk Save (Zapisz),

aby zapisać plik bootanimzation.zip z karty SD lub pamięci USB w folderze /data/local i ustawić go jako logo uruchamiania.

c. Forget (Zapomnij)

Naciśnij przycisk Forget (Zapomnij), aby usunąć plik bootanimation. zip z folderu /data/local i nie pokazywać logo uruchamiania.

d. Cancel (Anuluj)

Nie powoduje, zamyka okno dialogowe.

Jeżeli system nie znajdzie żadnego pliku bootanimation.zip na nośniku zewnętrznym (USB, SD) i w katalogu /data, lista plików będzie pusta. Opcje "SAVE" (Zapisz) i "FORGET" (Zapomnij) są szare i użytkownik powinien sprawdzić, czy na nośniku zewnętrznym (USB, SD) znajduje się właściwy plik. Zamknij okno dialogowe, włóż nośnik zewnętrzny i spróbuj ponownie.

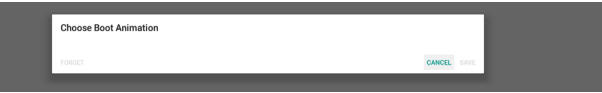

Jeżeli folder /data/local/bootanimation/ jest pusty oznacza to,że użytkownik nie zapisał poprzednio pliku bootanimation.zip. Logo użytkownika nie będzie pokazywane w czasie uruchamiania systemu.

Jeżeli system znajdzie plik bootanimation.zip na nośniku zewnętrznym (USB, SD) wyświetli go na liście i będzie on widoczny jako pierwszy w oknie dialogowym.

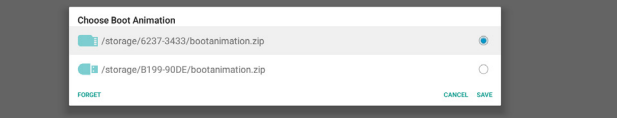

Jeżeli folder /data/local/bootanimation/ nie jest pusty system znajdzie w nim plik bootanimation.zip. Okno dialogowe pokaże plik na pierwszej pozycji i go wskaże. Oznacza to,że użytkownik poprzednio skopiował (Zapisał) plik bootanimation.zip. System uruchomi się z animacją uruchamiania zapisaną w /data/local/bootanimation/ bootanimation.zip.

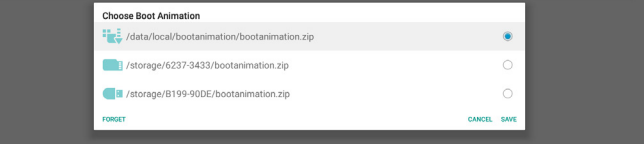

Użytkownik może zmienić plik animacji uruchamiania korzystając z przycisku "SAVE" (Zapisz).

4. Boot on source (Źródło uruch.)

Umożliwia zdefiniowanie przez użytkownika domyślnego źródła uruchamiania podczas włączania zasilania urządzenia.

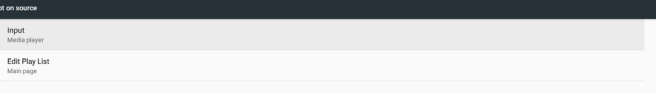

Input (Wejście): Po zakończeniu uruchamiania system przełączy się automatycznie na wybrane źródło.

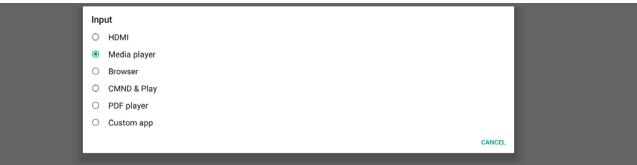

Playlist (Lista odtw.): Jeżeli źródłem wejścia jest Media Play, Przeglądarka lub Odtwarzacz PDF użytkownik może wybrać listę odtwarzania do automatycznego odtwarzania lub uruchomić ze stroną główną jako źródłem.

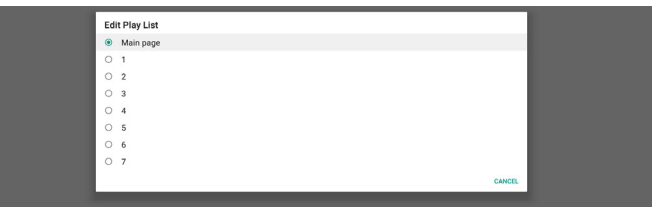

Należy zwrócić uwagę,że jeżeli użytkownik wybierze jako źródło uruchamiania "Custom app" (Aplikacja użytkownika), aplikacja określona przez użytkownika (APK) musi zostać wybrana w Ustawienia -> Wyświetlacz Signage -> Ustawienia źródła -> Aplikacja użytkownika.

5. Harmonogram

Ustawienie harmonogramu automatycznego odtwarzania. Uwaga:

- 1. Priorytet harmonogramu jest wyższy niż Wyświetlacz -> Uśpienie i wyświetlacz -> Wygaszacz ekranu. Po uruchomieniu harmonogramu, system będzie utrzymywał automatyczne odtwarzanie do końca harmonogramu, bez działania czasu uśpienia.
- 2. Kiedy harmonogram zostanie wyłączony (czas zakończenia), urządzenie może zostać wybudzone wyłącznie kolejnym czasem uruchomienia według harmonogramu, klawiszem skrótu lub sieciowym poleceniem SICP wybudzenia systemu. Po wybudzeniu systemu, do czasu zakończenia aplikacji odtwarzania, wyświetlany jest czarny ekran. Użytkownik może przywołać pasek nawigacji przesuwając palec do góry (jeżeli funkcja dotykowa nie jest wyłączona) lub wejść w tryb administratora, szybkie informacje można wywołać klawiszem skrótu.

3. Klawisz skrótu jest dostępny, kiedy system jest uśpiony. Użytkownik może wejść do trybu administratora lub wyświetlić okno dialogowe szybkich informacji korzystając z klawisza skrótu.

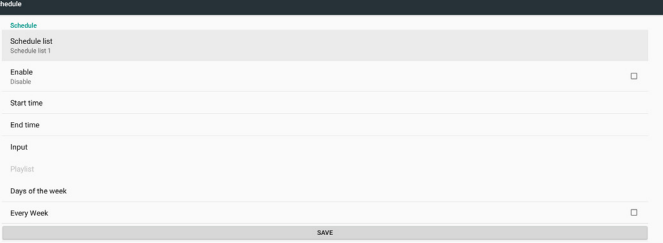

- (1) Schedule list (Lista harmonogramu): Można ustawić łącznie 7 harmonogramów. Ustawienie każdego harmonogramu jest niezależne od siebie.
- (2) Enable (Włącz):Włączenie/wyłączenie harmonogramu wybranego z listy harmonogramów. Każdy z harmonogramów posiada własny przełącznik włączenia/wyłączenia.
- (3) Start time (Czas rozpoczęcia): Ustawia czas uruchomienia wybranego harmonogramu.
- (4) End time (Czas zakończenia): Ustawia czas zakończenia wybranego harmonogramu.
- (5) Input (Wejście): ustawia źródło automatycznego odtwarzania wybranego harmonogramu w czasie zaplanowanego uruchomienia.
- (6) Play list (Lista odtwarzania):Wybór listy od 1 do 7. Jeżeli wejściem jest jedno z Media Play, Przeglądarka, Odtwarzacz PDF użytkownik może wybrać listę odtwarzania i harmonogram automatycznie odtworzy wybraną listę odtwarzania.
- (7) Days of the week (Dni tygodnia): ustawia niedzielę, poniedziałek, wtorek, środę, czwartek, piątek i sobotę dla wybranego harmonogramu, który będzie uruchomiony.
- (8) Every week (Każ.Tydz.): Ustawia czas życia wybranego harmonogramu.
- (9) SAVE (Zapisz): Zapisuje ustawienia wybranego harmonogramu. Pamiętać o kliknięciu przycisku "SAVE" (Zapisz), w przeciwnym razie

#### 6. Screenshot (Zrzut ekranu)

Ustawienie automatycznego zrzutu ekranu urządzenia. Kliknij "Włącz", aby włączyć funkcje zrzutu ekranu. Opcja zrzutu ekranu jest szara jeżeli użytkownik nie włączy zrzutu ekranu.

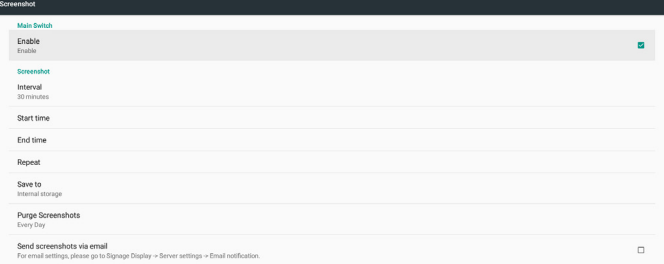

Po włączeniu, użytkownik może ustawić odstęp zrzutu ekranu i lokalizację folderu zapisu. Komunikat "Zapisz do" powiadamia użytkownika o tym,że w pamięci wewnętrznej będą zapisywane obrazy zrzutu ekranu i użytkownik nie może tego zmienić ręcznie. UWAGA:

- A. Funkcja zrzutu ekranu będzie automatycznie usuwać obrazy zrzutu ekranu, kiedy:
- 1. Czas uruchamiania (0 sekund) rozpoczyna funkcję zrzutu ekranu
- 2. W 40 sekundzie minuty rozpoczęcia zrzutu ekranu
- 3. Jeżeli użytkownik wybierze czyszczenie zdjęć zrzutu ekranu co tydzień, data usuwania zdjęć zostanie zmieniona na dzień, w którym użytkownik zastosował ustawienia funkcji zrzutu ekranu.

Przykładowo, jeżeli najpierw ustawioną przez użytkownika datą czyszczenia jest poniedziałek każdego tygodnia, ale inne ustawienia w funkcji zrzutu ekranu zostały zmienione w piątek, dzień czyszczenia zostanie zmieniony na piątek (dzień tygodnia według aktualnego czasu systemu).

- B. Funkcja uśpienia (zawieszenia systemu) i zrzutu ekranu: Funkcja zrzutu ekranu zostanie również zawieszona, kiedy system jest uśpiony (zawieszony). Zawieszona jest również funkcja wysyłania przez e-mail zdjęcia zrzutu ekranu. Funkcja zrzutu ekranu zostanie uruchomiona ponownie po wybudzeniu systemu.
- (1) Interval (Odstęp)

Ustawia odstęp zrzutu ekranu, użytkownik może wybrać odstęp 30 lub 60 minut między kolejnymi zrzutami ekranu.

(2) Start Time (Czas uruchomienia)

Ustawia czas uruchomienia w ciągu dnia zrzutu ekranu.

- a. Przed opuszczeniem okna dialogowego użytkownik musi kliknąć przycisk "SAVE", w przeciwnym razie czas nie zostanie zapisany.
- b. Czas uruchomienia nie może być późniejszy niż czas zakończenia. Komunikat poinformuje użytkownika, kiedy odstęp jest nieprawidłowy.
- (3) EndTime (Czas zakończenia)
	- Ustawia czas zakończenia w ciągu dnia zrzutu ekranu.
	- a. Przed opuszczeniem okna dialogowego użytkownik musi kliknąć przycisk "SAVE", w przeciwnym razie czas nie zostanie zapisany.
	- b. Czas uruchomienia nie może być późniejszy niż czas zakończenia. Komunikat poinformuje użytkownika, kiedy odstęp jest nieprawidłowy.
- (4) Repeat (Powtórz) Ustawia odstęp automatycznego zrzutu ekranu w dniu tygodnia, użytkownik może wybrać kiedy ma działać zrzut ekranu.
- (5) Save to (Zapisz do) System zapisuje obrazy zrzutu ekranu do pamięci wewnętrznej. System utworzy w pamięci wewnętrznej folder philips/ screenshot/ i zapisze obrazy do tego folderu.
- (6) Purge Screenshots (Usuwanie zrzutów ekranu) Ustawia odstęp czyszczenia (usuwania) obrazów zrzutów ekranu. Użytkownik może usuwać obrazy codziennie lub co tydzień.
- (7) Send screenshots via email (Wyślij zrzuty ekranu pocztą e-mail) Włącza funkcję wysyłania przez urządzenie obrazów zrzutów ekranu przez e-mail po każdym zrzucie ekranu. Najpierw użytkownik musi ustawić informacje dotyczące poczty w "Ustawienia -> Wyświetlacz Signage -> Ustawienia serwera -> Powiadomienia email"(patrz punkt Powiadomienia e-mail).

### **4.4.2. Server Settings (Ustawienia serwera)**

#### 1. Email Notification (Powiadomienia email)

Zaznacz pole wyboru, aby włączyć/wyłączyć funkcję powiadomień e-mail. Użytkownik może skonfigurować SMTP i manager e-mail po włączeniu funkcji powiadomień przez e-mail.

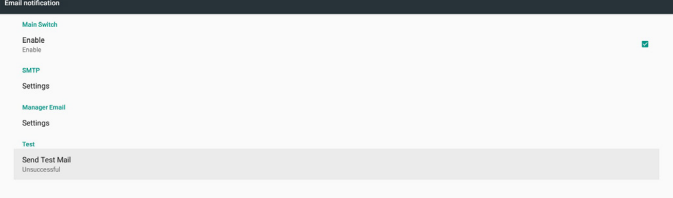

#### 1) SMTP

Konfiguracja adresu e-mail i serwera SMTP wysyłającego. Są dwa rodzaje serwera SMTP, który może ustawić użytkownik: "Gmail" i

### 24BDL4151T

"Other" (Inny). Korzystając z opcji "Inny", użytkownik może ręcznie ustawić serwer SMTP, rodzaj zabezpieczenia i port serwera.

Uwaga:

- a. Hasło powinno mieścić się w zakresie 6~20 znaków w formacie UTF8.
- b. Użytkownik nie może ustawić portu 5000 (port domyślny SICP) oraz 2121 (port domyślny serwera FTP).
	- i. Ustawienia portu sieciowego SICP w "Ustawienia -> Wyświetlacz Signage -> Aplikacja sieciowa -> Port sieciowy SICP".
	- ii. Ustawienia portu sieciowego FTP w "Ustawienia ->
	- Wyświetlacz Signage -> Ustawienia serwera -> FTP -> Port".

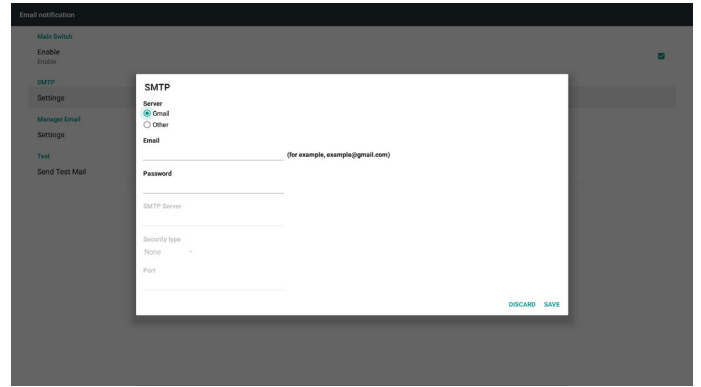

Ustawienia bezpieczeństwa Gmail

W przypadku korzystania z Gmail i niemożności wysyłania e-mail, sprawdzić ustawienia bezpieczeństwa konta Google na stronie:

https://www.google.com/settings/security/lesssecureapps. I włączyć opcję "Dostęp dla mniej bezpiecznych aplikacji".

### Google

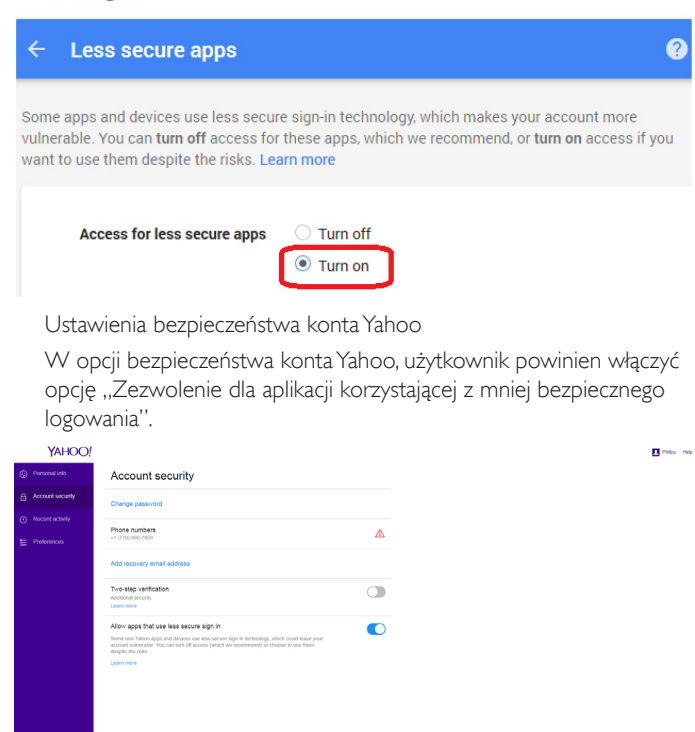

#### 2) Manager Email (Menedżer Email)

Ustawienie adresów e-mail menadżerów (odbiorców). Urządzenie będzie wysyłać e-mail na to konto.

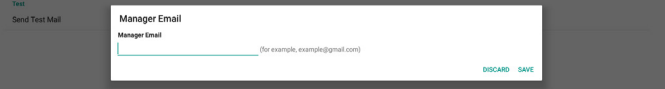

#### 3)Test (Wykonaj test)

Kliknięcie opcji "Wyślij e-mail testowy" spowoduje wysłanie testowego e-maila celem sprawdzenia prawidłowości ustawień.

### 2. FTP

Zaznacz pole wyboru, aby włączyć/wyłączyć funkcję serwera FTP. Po włączeniu użytkownik może skonfigurować konto, hasło i numer portu.

- a. Account (Konto): Nazwa użytkownika do logowania na serwerze FTP. Długość nazwy powinna mieścić się w zakresie 4~20 znaków i może zawierać jedynie [a-z][A-Z][0-9].
- b. Password (Hasło): Hasło do logowania na serwerze FTP. Długość hasła powinna mieścić się w zakresie 6~20 znaków i może zawierać jedynie [a-z][A-Z][0-9]. Po skonfigurowaniu, tekst hasła będzie widoczny jako "\*".
- c. Storage path (Ścieżka przechowywania): Serwer FTP będzie mieć dostęp tylko do pamięci wewnętrznej. Parametr ten nie może zostać zmieniony przez użytkownika.
- d. Port: Numer portu serwera FTP. Dostępne są numery portów w zakresie od 1025 do 65535. Domyślne ustawienie to 2121.

Następujące numery portów nie mogą być stosowane: 8000 / 9988 / 15220 / 28123 / 28124 i port sieci SICP (domyślnie 5000).

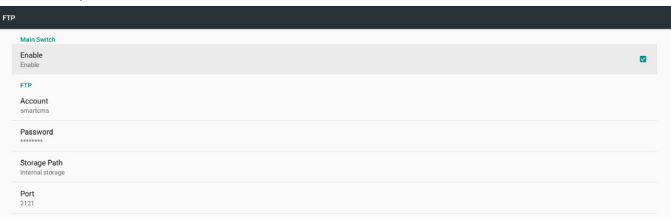

3. Remote Control (Pilot zdalnego sterowania)

Kliknij pole wyboru Włącz, aby włączyć/wyłączyć usługę klienta zdalnego sterowania, domyślne ustawienie to wyłączona.Aby korzystać z pilota zdalnego sterowania urządzenie musi być powiązane z serwerem zdalnego sterowania.

"Server" do wprowadzenia przez użytkownika adresu URL serwera zdalnego sterowania (z prefiksem https://). Jeżeli urządzeniu poprzednio nie zostało powiązane z serwerem zdalnego sterowania, należy wprowadzić kod PIN dostarczony przez serwer.

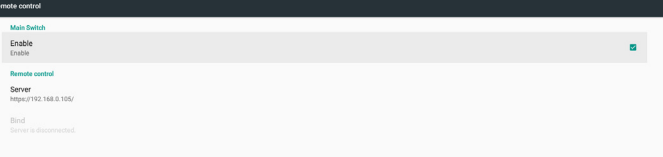

#### Status ślepy:

- (1) Kiedy urządzenie nie ma dostępu do sieci, wyświetla komunikat "Sieć jest odłączona".
- (2) Kiedy urządzenie ma dostęp do sieci, ale nie jest powiązane z serwerem zdalnego sterowania, wyświetla komunikat "Serwer jest odłączony".
- (3) Kiedy serwer jest połączony, ale nie map owiązania z serwerem, wyświetla komunikat "Serwer jest niepowiązany".
- (4) Kiedy urządzenie zostało skutecznie powiązane z serwerem, wyświetla komunikat "Serwer jest powiązany".
- (5) Kiedy kod PIN jest nieprawidłowy, wyświetla komunikat "Błąd kodu PIN".

### **4.4.3. Source Settings (Ustawienia źródła)**

- 1. Media Player (Odtwarzacz multimediów) (Należy zapoznać się z instrukcjami w części 3.3. Media Player (Odtwarzacz [multimediów\)](#page-20-1))
- 2. Browser (Przeglądarka) (Należy zapoznać się z instrukcjami w części 3.4. Podręcznik [przeglądarki](#page-23-1) (Browser))
- 3. CMND & Play (Należy zapoznać się z instrukcjami w części [3.6.](#page-27-1) [CMND](#page-27-1) & Play)
- 4. PDF Player (Odtwarzacz PDF) (Należy zapoznać się z instrukcjami w części 3.5. PDF Player [\(Odtwarzacz](#page-25-1) PDF))
- 5. Custom App (Aplikacja użytkownika) (Należy zapoznać się z instrukcjami w części 3.7. Custom App (Aplikacja [użytkownika\)](#page-27-2))

## **4.4.4. Network application (Aplikacja sieciowa)**

#### 1. Proxy

Wyłączenie/wyłączenie serwer proxy sieci przez klikniecie pola wyboru "Włącz". Użytkownik może skonfigurować adres IP hosta i numer portu serwera proxy. Domyślnym ustawieniem jest wyłączone.

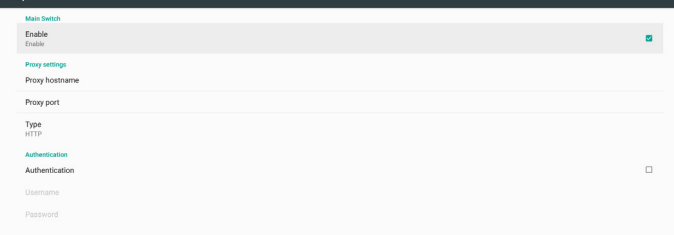

Urządzenie obsługuje następujące typy serwera proxy: HTTP, HTTPS, SOCKS4, SOCKS5.Wybrać jeden dla serwera proxy.

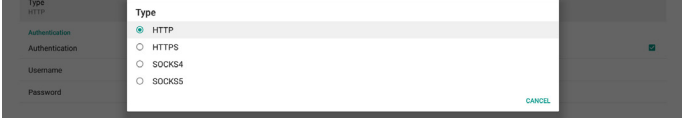

Jeśli przy połączeniu serwera proxy wymagane jest uwierzytelnienie za pomocą nazwy logowania i hasła, włącz opcję Authentication (Uwierzytelnianie) i wprowadź war tości w pozycjach Username (Nazwa użytkownika) i Password (Hasło).

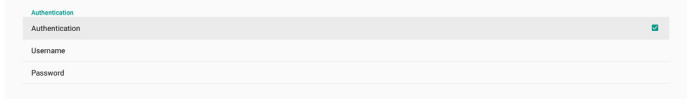

#### 2. Platform Web API (Web API platformy)

Włączanie/wyłączanie pozycji Platform Web API (Web API platformy) kliknięciem pola wyboru. Domyślnym ustawieniem jest wyłączone.

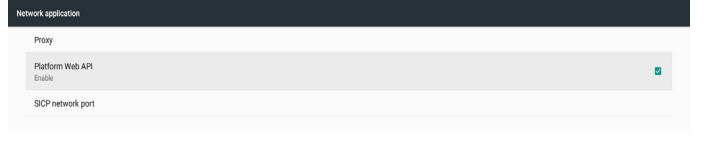

#### 3. SICP network port (Port sieci SICP)

Konfiguracja domyślnego portu SICP i włączenie/wyłączenie sieci SICP. Domyślnie SICP jest włączona i korzysta z portu 5000.

Uwaga:

Zakres numerów portów to 1025~65535.

Następujące porty są już używane, nie mogą zostać przypisane: 8000, 9988, 15220, 28123, 28124 i domyślny port FTP (2121).

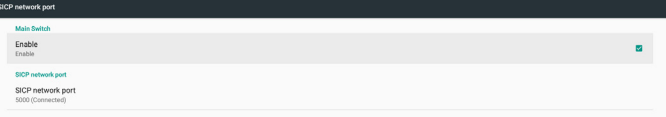

### **4.4.5. System Tools (Narzędzia systemowe)**

W narzędziach systemowych wyświetlacza signage znajduje się sześć głównych funkcji:

- (1) Navigation Bar (Pasek nawigacyjny)
- (2) Clear Storage (Czyść pamięć)
- (3) Reset (Resetuj)
- (4) Import & Export (Importuj i Eksportuj)
- (5) Clone (Klonuj)
- (6) Security (Bezpieczeństwo)

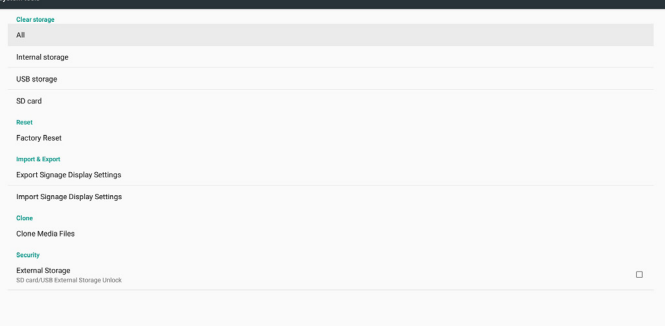

## **4.4.5.1 Navigation Bar (Pasek nawigacyjny)**

Ustawienie włączenia lub wyłączenia paska nawigacyjnego w czasie gestów dotykowych.

### **4.4.5.2 Clear Storage (Czyść pamięć)**

Służy do usuwania danych z folderu Philips/ w pamięci wewnętrznej i zewnętrznej

- (1) All (Wszystkie)
	- Czyści folder Philips/ w pamięci wewnętrznej, USB i na karcie SD.
- (2) Internal Storage (Pamięć wewnętrzna) Czyści folder Philips/ tylko w pamięci wewnętrznej.
- (3) USB Storage (Pamięć USB) Czyści folder Philips/ tylko w pamięci USB.
- (4) SD Card (Karta SD)
	- Czyści folder Philips/ tylko na karcie SD.

W oknie dialogowym wyświetlone zostaną wszystkie foldery, które system ma wyczyścić. Naciśnij przycisk "RESET" (Resetuj), aby usunąć wszystkie dane z wymienionych na liście folderów.

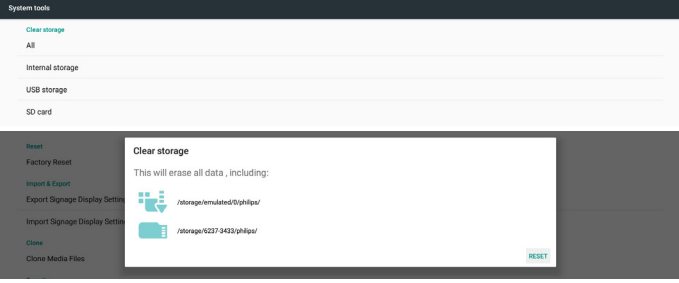

### **4.4.5.3 Reset (Resetuj)**

Wykonuje resetowanie do ustawień fabrycznych celem usunięcia wszystkich danych i ustawień użytkownika. Po zakończeniu system uruchomi się ponownie automatycznie i przejdzie do OOBE.

#### Ważna uwaga:

1. Wszystkie dane w systemie zostaną usunięte i nie będzie można ich przywrócić; obejmuje to ustawienia urządzenia, zainstalowane aplikacje, dane aplikacji, pobrane pliki, muzykę, zdjęcia oraz wszystkie dane w folderach /data.Ale dane w pamięci USB i na kacie SD nie zostaną usunięte, usunięte zostaną tylko dane w pamięci wewnętrznej.

#### 24BDL4151T

2. Pamiętać o tym, że w czasie przywracania ustawień fabrycznych zawsze musi być podłączony zasilacz prądu przemiennego i musi działać zasilanie.

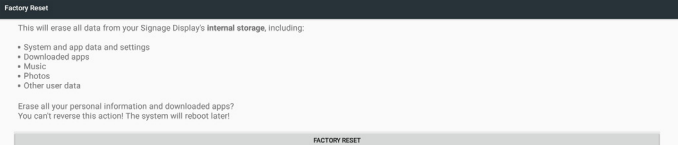

Podczas wykonywania przywracania ustawień fabrycznych, po kliknięciu "UST. FABRYCZNE", wyświetlone zostanie ponownie okno dialogowe z prośbą o potwierdzenie. Upewnij się, czy rozumiesz to co jest wykonywane, a następnie naciśnij "OK", aby wykonać przywrócenie ustawień fabrycznych. Pamiętać o tym,że czynności tej nie można cofnąć i spowoduje ona usunięcie wszystkich danych z pamięci wewnętrznej.

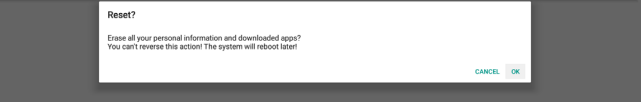

### **4.4.5.4 Import & Export (Importuj i Eksportuj)**

Użycie ustawień eksportu/importu wyświetlacza signage umożliwia użytkownikowi łatwe kopiowanie ustawień i aplikacji 3 strony na inne urządzenia. Pamiętać o:

Uwagi:

- (1) Nazwami bazy danych eksportu są:
	- A. Settings\_global.xml
	- B. Settings\_secure.xml
	- C. Settings\_system.xml
	- D. Signage\_settings.db
	- E.AndroidPDMediaPlayerData.db
	- F.AndroidPDPdfData.db
	- G.AndroidPDUrlListData.db
	- H. Smartcms.db
- (2) Eksport plików do folderu Philips/ w wybranej pamięci
- (3) "Nazwa wyświetlacza Signage" nie będzie importowana/ eksportowana.

#### **Eksport ustawień wyświetlacza Signage**

Wyeksportuje dane bazy danych i aplikacje 3 strony do folderu Philips/ w wybranej pamięci (wewnętrzna, karta SD lub pamięć USB).

- (1) Eksport bazy danych (pliki .xml i pliki .db)
- (2) Eksport aplikacji 3 strony do folderu Philips/app/

#### Uwaga:

Jeżeli wybrana pamięć (pamięć wewnętrzna, pamięć zewnętrzna USB lub karta SD) nie ma folderu Philips/, system utworzy go automatycznie. Wyświetla wszystkie dostępne pamięci (wewnętrzna, karta SD i pamięć USB)

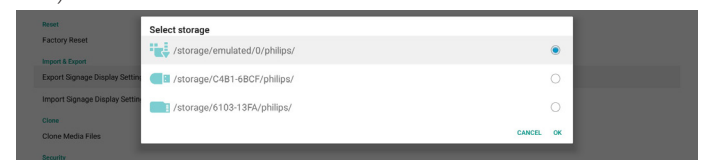

#### **Import ustawień wyświetlacza Signage**

Impor tuje dane bazy danych z folderu Philips/ w wybranej pamięci (wewnętrzna, karta SD lub pamięć USB).

- (1) Import bazy danych (pliki .xml i pliki .db)
- (2) Import aplikacji 3 strony z folderu Philips/app/

Wyświetla wszystkie dostępne pamięci (pamięć wewnętrzna, pamięć USB i karta SD)

Przed importem ustawień i aplikacji system wyświetli okno dialogowe powiadomienia. Kliknij "OK", aby rozpocząć import danych.

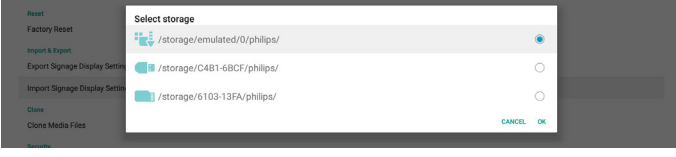

Przed importem ustawień i aplikacji system wyświetli okno dialogowe powiadomienia. Kliknij "OK", aby rozpocząć import danych.

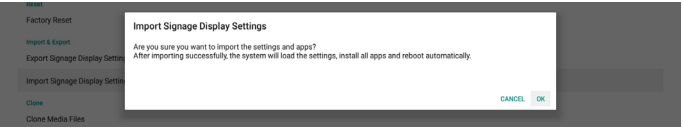

#### **4.4.5.5 Clone (Klonuj)**

#### **Clone Media Files (Klonuj pliki multimedialne)**

Narzędzie to klonuje pliki multimediów z wybranego źródła pamięci do pamięci docelowej.

- 1. Sklonowana zostanie następująca lista folderów (w folderze Philips/)
	- (1) philips/photo
	- (2) philips/music
	- (3) philips/video
	- (4) philips/cms
	- (5) philips/pdf
	- (6) philips/browser
- 2. Klonuj pliki CMS (rozszerzenie pliku to ".cms")
	- a. Source storage (Pamięć źródła)
		- i. Źródło jest pamięcią wewnętrzną
			- 1. Sprawdzić, czy plik CMS znajduje się na FTP
			- 2. Jeżeli nie ma pliku CMS na FTP, sprawdzić folder Philips/ w pamięci źródła
		- ii. Źródłem jest pamięć zewnętrzna (karta SD lub nośnik USB) 1. Sprawdzić, czy plik CMS jest w katalogu głównym nośnika pamięci
	- b. Target storage (Pamięć docelowa)
		- i. Miejsce docelowe jest pamięcią wewnętrzną 1. Plik CMS zapisze się w folderze Philips/
		- ii. Miejscem docelowym jest pamięć zewnętrzna (karta SD lub nośnik USB)

1. Plik CMS zapisze się w katalogu głównym pamięci

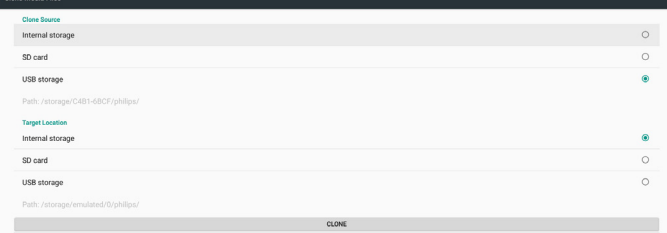

#### **4.4.5.6 Security (Bezpieczeństwo)**

Ustaw hasło trybu administratora i blokadę/odblokowanie pamięci zewnętrznej.

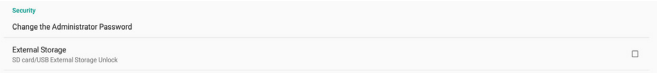

#### **Zmień hasło administratora**

Zmień hasło logowania w trybie administratora. Przed zmiana hasła administratora wykonaj poniższe czynności:

 $\alpha$ 

- <span id="page-34-0"></span>(1) Wprowadź najpierw bieżące hasło. Domyślne hasło to "1234".
- (2) Wprowadź nowe hasło.

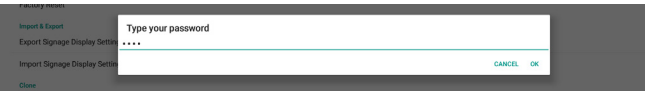

Jeżeli zmiana hasła zakończy się sukcesem, widoczny będzie komunikat Android "Successfully" (Zakończone sukcesem).

#### **External Storage (Pamięć zewnętrzna)**

Kliknij pole wyboru, aby zablokować lub odblokować pamięć zewnętrzną (karta SD i nośnik USB). Domyślnym ustawieniem jest zablokowane.

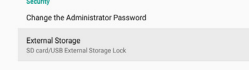

- (1) Niekliknięte (wyłącz): karta SD/zewnętrzna pamięć USB odblokowana.
- (2) Kliknięte (włącz): kar ta SD/zewnętrzna pamięć USB zablokowana.

Uwaga:

ewer Support

W przypadku wyłączenia blokady pamięci zewnętrznej i przywrócenia stanu włączenia należy odłączyć i ponownie podłączyć pamięć zewnętrzną (zarówno kartę SD jak i nośnik USB). Następnie, system będzie ponownie mógł wykryć pamięć zewnętrzną.

## **4.4.6. Misc. (Różne)**

#### **TeamViewer Support (Pomoc techniczna dla TeamViewer)**

Zaznacz pole wyboru, aby włączyć lub wyłączyć obsługę TeamViewer. Domyślnym ustawieniem jest włączone.TeamViewer wyśle wir tualny klucz domowy, w celu otwarcia trybu administratora.

## **4.4.7. System updates (Aktualizacje systemu) Local update (Aktualizacja lokalna)**

System automatyczne wyszuka plik "update.zip" w katalogu głównym dysku USB i karty SD. Jeżeli system znalazł "update.zip" w pamięci zewnętrznej, wyświetlona zostanie lista wyboru, celem wybrania przez użytkownika,z którego pliku chce skorzystać do aktualizacji.

.<br>W undates

Po wybraniu pliku na liście, system uruchomi się ponownie i rozpocznie aktualizację systemu. Pamiętać,że:

- 1. W czasie aktualizacji systemu, zasilanie powinno być włączone, nie odłączać zasilacza.
- 2. Obecnie system obsługuje tylko pełną aktualizację Android.
- 3. Plik aktualizacji powinien nosić wyłącznie nazwę "update.zip".
- 4. Plik "update.zip" powinien być umieszczony tylko w katalogu głównym pamięci zewnętrznej.

#### **Scalar FW updates (Aktual. Scalar FW)**

Stuknij "Start update" (Rozpocznij aktualizację) w celu aktualizacji przez system Android oprogramowania sprzętowego scalar.

Jeżeli system nie może znaleźć pliku "scaler.bin" w pamięci wewnętrznej, system wyświetli okno dialogowe powiadamiające użytkownika.

#### Start undate scaler firmware

Can not find the scaler binary file:<br>/storage/emulated/0/philips/scaler/scaler.bin

#### Pamiętać,że:

- 1. Plik aktualizacji powinien nosić wyłącznie nazwę "scaler.bin".
- 2. Plik "scaler.bin" powinien być umieszczony tylko w katalogu "Philips/scaler/" pamięci zewnętrznej.
- 3. Po wybraniu ok celem uruchomienia aktualizacji oprogramowania sprzętowego scaler, zasilanie powinno być włączone w czasie aktualizacji systemu, nie odłączać zasilacza.
- 4. Odczekaj około 3 minuty,Android uruchomi się ponownie.
- 5. Po ponownym uruchomieniu, zalecane jest odłączenie przewodu zasilania prądem przemiennym i ponowne go podłączenie.
- 6. W celu sprawdzenia wersji oprogramowania sprzętowego Scaler FW za pośrednictwem szybkiej informacji, wykonać "menu + volume up" -> Informacje o monitorze.

#### Start update scaler firmware

Get the scaler binary file:<br>/storage/emulated/0/philips/scaler/scaler.bin

CANCEL OF

## **4.5. Display (Wyświetlacz)**

Wyświetlacz ma następujące funkcje:

- (1) Brightness level (Poziom jasności): Na górze ekranu widoczny będzie pasek regulacji. Przesunąć pasek regulacji, celem ustawienia jasności.
- (2) Sleep (Uśpienie): Służy do ustawienia czasu przejścia systemu w tryb uśpienia. Opcja "off" (wył.) oznacza, że system nie przejdzie w tryb uśpienia, ekran będzie zawsze włączony. Domyślnym ustawieniem jest "włączone".
- (3) Screen saver (Wygaszacz ekranu): Użytkownicy mogą wybrać jeden z trybów wygaszacza ekranu: Colors (Kolory), Photo Frame (Ramka zdjęciowa) i PhotoTable (Tabela zdjęć).
- (4) Font size (Rozmiar czcionki): Służy do regulacji wielkości czcionki systemu przez przeciągnięcie paska regulacji; domyślnym ustawieniem jest "Largest" (największa).
- (5) When device is rotated (Kiedy urządzenie jest obracane): Są dwie opcje ustawień obracania:
	- a. Obrót zawartości na ekranie
	- b. Pozostanie przy aktualnej orientacji
- (6) HDMI:W przypadku wykorzystywania podłączonego monitora z gniazdem wyjściowym HDMI, automatycznie sygnał wyjściowy będzie sygnałem HDMI.

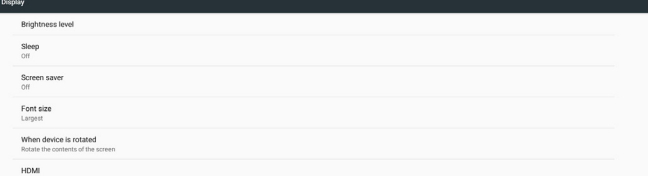

## <span id="page-35-0"></span>**4.6. Apps (Aplikacje)**

Wyświetlanie informacji o zainstalowanych aplikacjach.

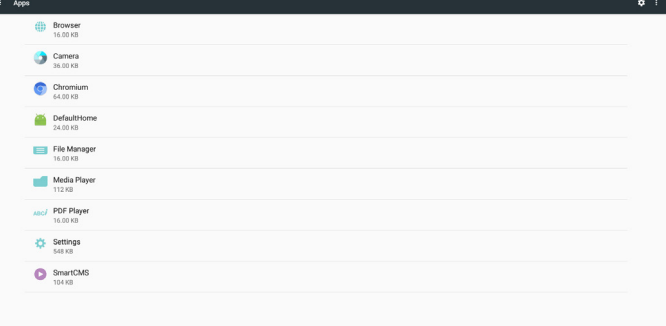

## **4.7. Storage (Przechowywanie)**

Wyświetlanie informacji o wykorzystaniu pamięci urządzenia w tej czynności.

Jeżeli urządzenie ma podłączone zewnętrzne urządzenia pamięci (karta SD lub dysk USB), wielkość pamięci zewnętrznej będzie wyświetlona na liście "Pamięć przenośna" poniżej.

## **4.8. Security (Bezpieczeństwo)**

#### **Device administrators (Administratorzy urządzenia)**

Lista dostępnych administratorów urządzenia dla przedsiębiorstw i powiązane ustawienia.

#### **Credential storage (Poświadczenia pamięci)**

Wyświetla wstępnie zainstalowane certyfikaty CA w systemie. Użytkownik nie może zainstalować certyfikatów CA użytkownika.

## **4.9. Languages & input (Języki i dane)**

Użytkownik może tutaj ustawić język systemu i zmienić ustawienia IME.

#### **Languages (Języki)**

Ustawienia języka systemu. Pierwsza lista języków w "Preferencje językowe" zawiera języki wybrane przez użytkownika na pierwszej stronie OOBE. Pierwszy język będzie językiem systemu i użytkownik może zmienić go przez przeorganizowanie listy preferencji językowych.

English (United States

#### **On-screen keyboard enable (Klawiatura ekranowa włączona)**

Służy do włączenia/wyłączenia przeinstalowanej w systemie klawiatury programowej. Użytkownik może nacisnąć "menu" 6 razy celem włączenia programowej klawiatury ekranowej, kiedy jest wyłączona. Domyślnie, klawiatura ekranowa jest włączona.

#### **Email auto-complete (Automatyczne kończenie e-mail)**

Włącz automatyczne kończenie wprowadzanego tekstu e-mail. Jezłei włączone, wyświetlana będzie lista zapisanych adresów e-mail, w calu wyboru przez użytkownika dla potrzeb szybszego wprowadzania tekstu.

## **4.10. Date & time (Data i godzina)**

Ustawienia daty i czasu systemowego.

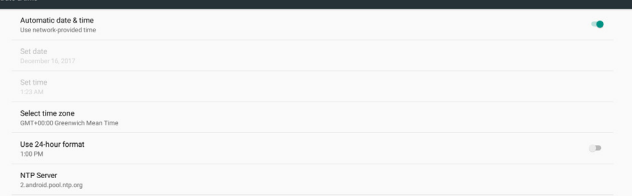

Jeżeli włączona jest opcja "Automatyczna data i godzina", system uzyska datę i czas z serwera NTP. Jeżeli wyłączona jest opcja "Automatyczna data i godzina", użytkownik może zmienić date i godzinę za pośrednictwem "Ustaw datę" i "Ustaw czas".

Użytkownik może zmienić strefę czasowa w opcji "Wybierz strefę czasową". I może również zmienić na format 24-godzinny z ustawieniem "1:00 PM" lub "13:00".

#### **Change NTP Server (Zmień serwer NTP)**

Wyświetla bieżący serwer NTP, domyślnym jest "2.android.pool. ntp.org". Użytkownik może zmienić domyślny serwer NTP klikając "Serwer NTP", a następnie wpisując adres IP lub URL w oknie wprowadzania tekstu.

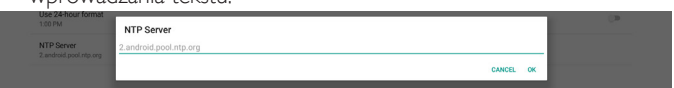

## **4.11. Developer options (Opcje deweloperskie)**

Opcje deweloperskie Android dla deweloperów; domyślnie są włączone i domyślnie włączone jest debugowanie USB.

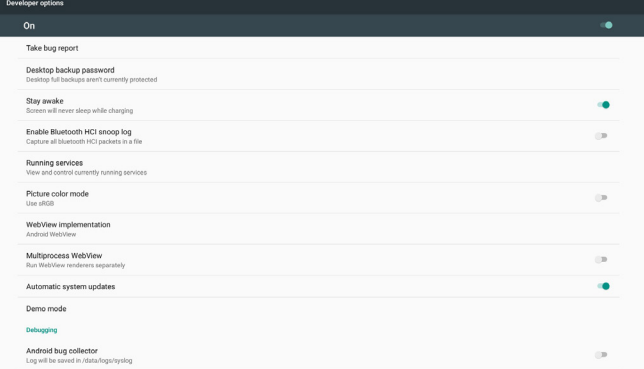

## **4.12. About (Informacje)**

Następująca lista będzie widoczna w Ustawienia -> Informacje (1) Status (Stan)

- (2) Informacje prawne (Legal information), wyświetlone tutaj zostaną licencje Open source.
- (3) Model name (Nazwa modelu)
- (4) Android version (Wersja Android)
- (5) Kernel version (Wersja Kernel)
- (6) Build number (Numer kompilacji)

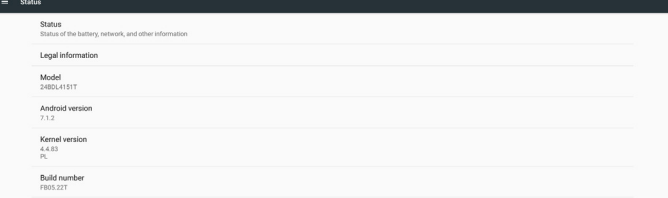

## <span id="page-36-0"></span>**4.13. Supplementary (Informacje dodatkowe)**

## **4.13.1.Quick Info (Szybkie informacje)**

W celu uruchomienia szybkich informacji możesz nacisnąć "Menu + Volume+".

Opcja Szybkie informacje pokaże parametry "Sieć" i "Informacje monitora", jak niżej:

Uwaga:

Godz. operacyjne:Aktualizowane co minutę.

Status ciepła:Aktualizowane co 5 sekund.

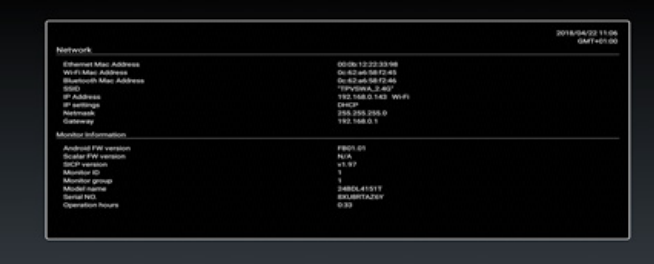

## **4.13.2.Dostosowanie animacji uruchamiania Android?**

#### 1. Informacje ogólne

Animacja uruchamiania systemu Android wykorzystuje skrypty do wczytywania plików PNG podczas uruchamiania urządzenia. Znajdują się one w nieskompresowanym pliku zip o nazwie bootanimation.zip.

2. Zawartość pliku bootanimation.zip

Plik bootanimation.zip zawiera następujące elementy:

- Plik obrazów (zawiera obrazy PNG o zwiększających się numerach)
- Plik desc.txt

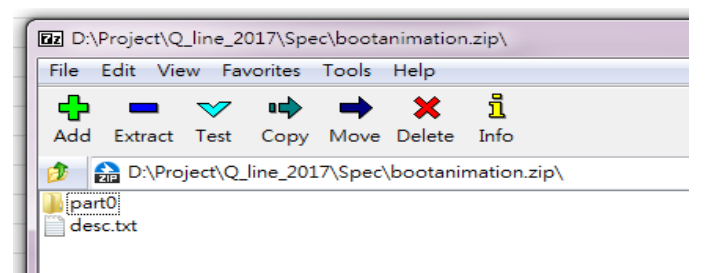

#### (1) Plik obrazów

Zawiera numerowane pliki obrazów PNG rozpoczynające się od 0000.png lub 0001.png i zwiększające się z przyrostem co 1. Powinien być co najmniej jeden folder i nie jest znana górna wartość ilości folderów.

#### (2) Plik desc.txt

Plik ten definiuje w jaki sposób obrazy w folderze(ach) są wyświetlane w czasie animacji uruchamiania, w następującym formacie:

- Szerokość Wysokość Ilość klatek
- tryb pętli czas opóźnienia Folder 1
- tryb pętli czas opóźnienia Folder 2

Przykładem pliku desc.txt jest:

- 1920 1080 30
- p 1 0 part0
- p 0 0 part1

a. Pierwsza linijka

1920 i 1080 określają szerokość i wysokość rozdzielczości ekranu. 30 jest ilością klatek w klatkach/s tj. ilością obrazów wyświetlanych na sekundę.

b. Druga i trzecia linia mają ten sam format.

Pierwsza litera "p" określa natychmiastowe przerwanie trybu odtwarzania po zakończeniu uruchamiania.

Cyfra po "p" określa tryb powtarzania

- Podanie 0 będzie oznaczać nieskończoną pętlę do czasu całkowitego uruchomienia urządzenia.
- Podanie 1 spowoduje jednorazowe odtworzenie części.

Kolejna cyfra określa czas opóźnienia (ms). Przykładowo jeżeli ustawione jest 10, po odtworzeniu wszystkich obrazów system ustawi opóźnienie 10 ms.

part0 i part1 są nazwami folderów plików.

W powyższym przykładzie, animacja w czasie uruchamiania będzie wyświetlana z rozdzielczością 1920 razy 1080 pikseli, z szybkością 30 klatek/s, poczynając od zawartości foldera part0 z następnym odtwarzaniem go w jednej pętli, przełączona na zawartość foldera part1 która będzie odtwarzana w sposób ciągły do zakończenia uruchamiania urządzenia.

3. Plik Zip:

Wybierz wszystko (foldery obrazów i desc.txt) w folderze Bootanimation i spakuj do nowego nieskompresowanego pliku archiwum zip, korzystając z ulubionego narzędzia do kompresji, takiego jak 7zip,WinRAR lub podobne.

W przypadku korzystania z 7zip ustaw poziom kompresji na "Store"

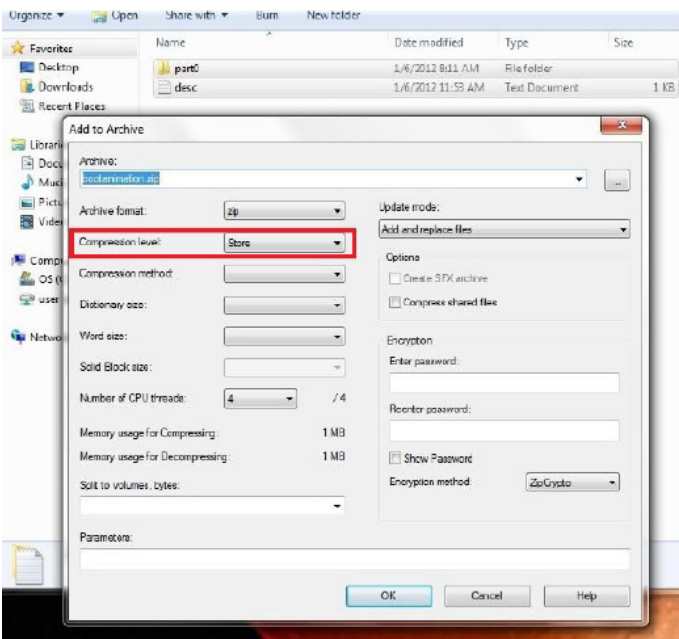

W przypadku korzystania z WinRAR ustaw opcję "Compression method" (Metoda kompresji) na "Store"

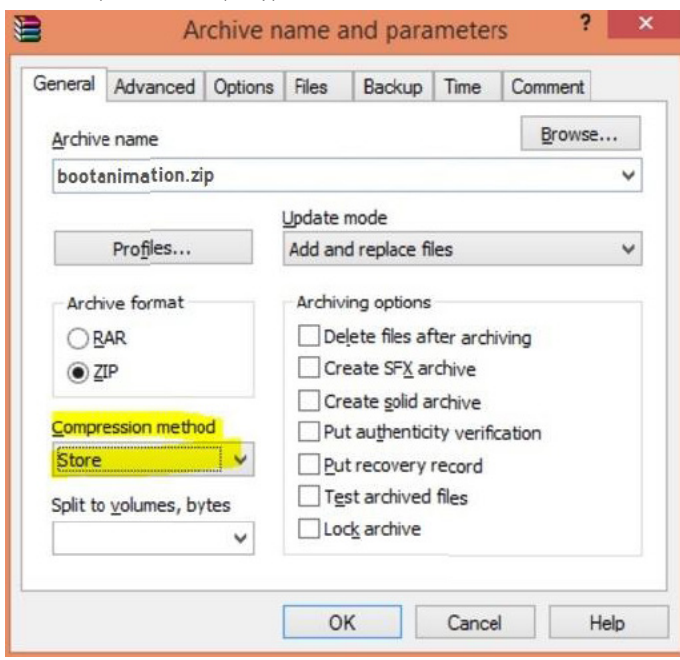

w przeciwnym razie animacja uruchamiania NIE BĘDZIE działać

4. Stosowanie animacji uruchamiania użytkownika

#### Procedura:

(1). Umieść własny plik bootanimztion.zip na zewnętrznej karcie SD lub napędzie USB i podłącz je do platformy Philips PD.

(2). Upewnij się, że opcja Logo jest włączona.

Naciśnij przycisk Home na RCU: Menu OSD -> Konfiguracja 2 -> Logo -> ustaw "Użytkownik"

(3).W celu przejścia do trybu administratora naciśnij kombinację przycisków "Menu + Volume-" na RCU:

Ustawienia -> Wyświetlacz Signage -> USTAWIENIA OGÓLNE -> Logo uruchamiania

(4). System automatycznie odnajdzie plik bootanimation.zip na karcie SD lub w zewnętrznej pamięci USB i skopiuje go do folderu /data/ local.

(5). Po wykonaniu czynności 1~4 ponownie uruchomić system. Nowa dostosowana animacja uruchamiania powinna zostać wyświetlona w czasie uruchamiania.

#### **4.13.3.Instalacja aplikacji Android?**

Wybierać można spośród 3 sposobów instalacji własnych aplikacji Android.

(a) Przez Menadżer plików w trybie administratora

1. Jeżeli aplikacja jest już w posiadaniu

1.1 Skopiuj aplikację na dysk USB lub kartę SD a następnie włóż ją do ekranu Philips Android Signage.

1.2 Przejdź doTryb administratora > Aplikacje > Menadżer plików

1.3 Użyj Menadżera plików do znalezienia aplikacji, którą następnie możesz zainstalować. Wystarczy nacisnąć "ok" na wybranej aplikacji.

2. Pobierz aplikację korzystając z przeglądarki Chromium, a następnie przejdź do <ścieżka pamięci wewnętrznej>/Pobrane/ przez Menadżera plików.

2.1 Pozostałe etapy są takie same jak wyżej. Zwróć uwagę, każdy model może mieć różną <ścieżkę pamięci wewnętrznej>.

(b) Przez Adb Shell

1. Upewnij się,żeTwój komputer jest podłączony do wyświetlacza Philips Android Signage za pomocą adb.

2. Przygotuj aplikację w folderze na komputerze (przykładowo C:\ apkfolder).

3.Wykonaj poniższe instrukcje w narzędziu linii poleceń.

C:\apkfolder> adb install -r apk\_name.apk

(c) Przez dostosowane połączenie z internetem

1. Jeśli opracowałeś aplikację, która może ładować dowolną aplikację android, wówczasTwoja aplikacja może wydawać dostosowany zamiar.

2. Nadając aplikacji nazwę i ścieżkę w której została zapisana. System pomoże zainstalować program.

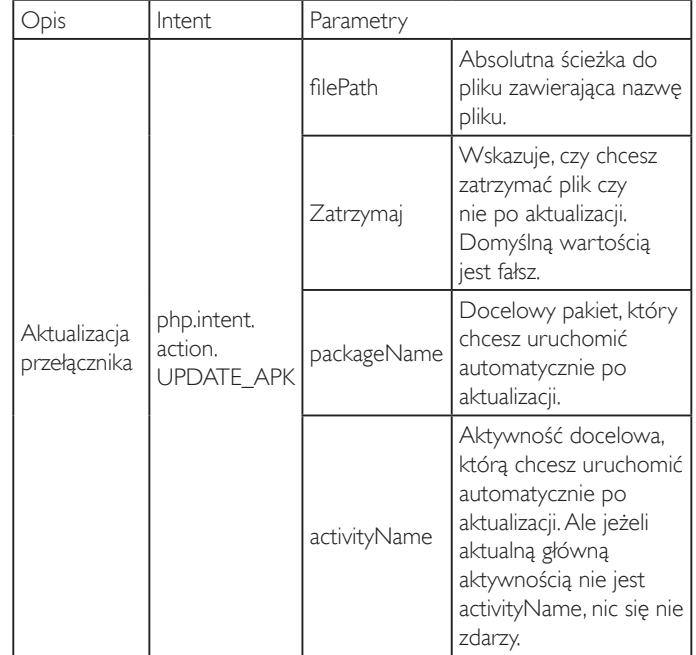

Na przykład:

Intent intent  $=$  new Intent();

intent.setAction("php.intent.action.UPDATE\_APK");

intent.putExtra("filePath","/sdcard/Download/apk\_name.apk"); intent.putExtra("keep", true);

intent.putExtra("packageName","com.example.apk\_name");

intent.putExtra("activityName","com.example.apk\_name.MainActivity"); sendBroadcast(intent);

## <span id="page-38-1"></span><span id="page-38-0"></span>**5. Obsługiwane formaty multimediów**

## **Formaty kodeków multimediów USB**

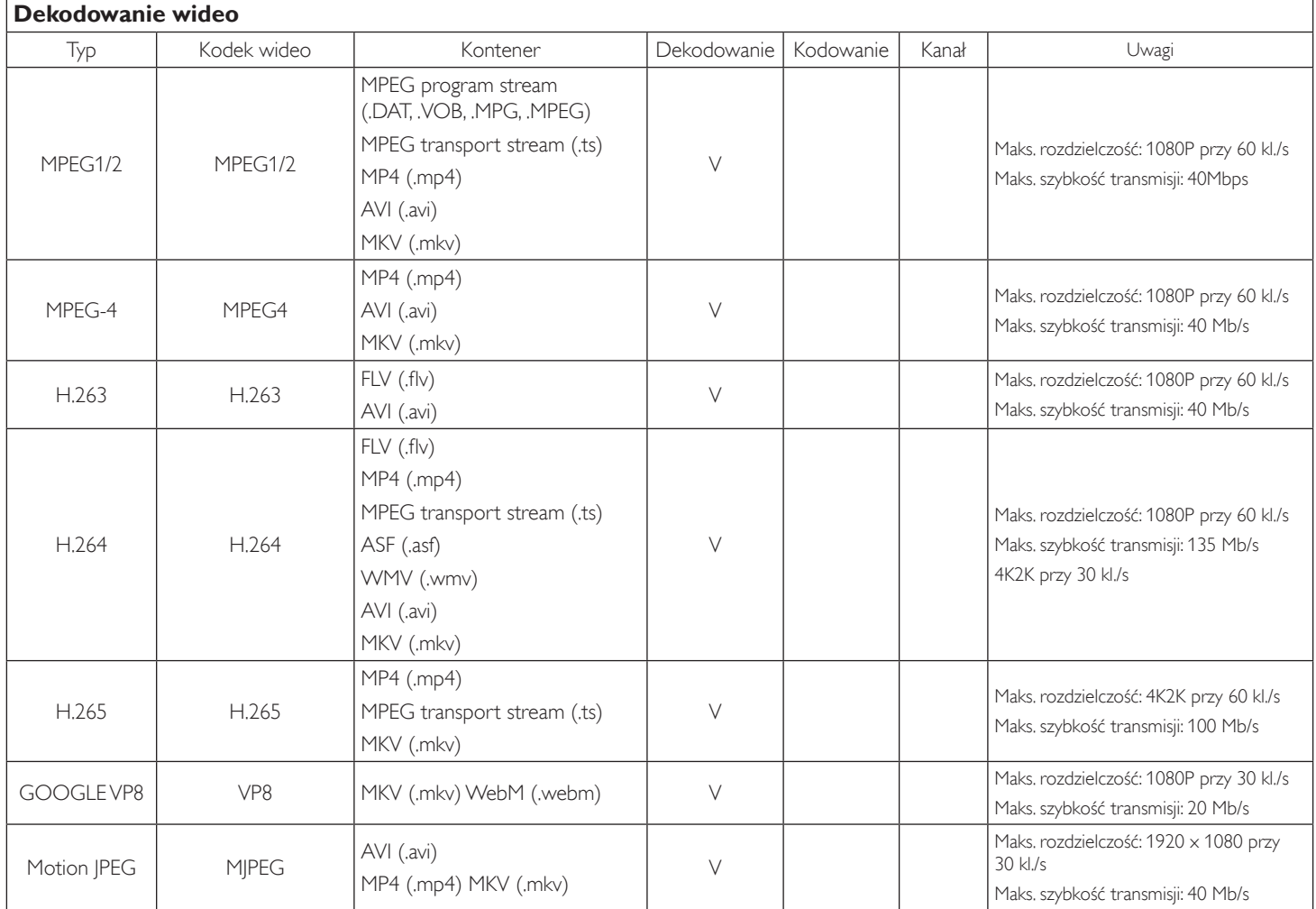

### **Dekodowanie audio**

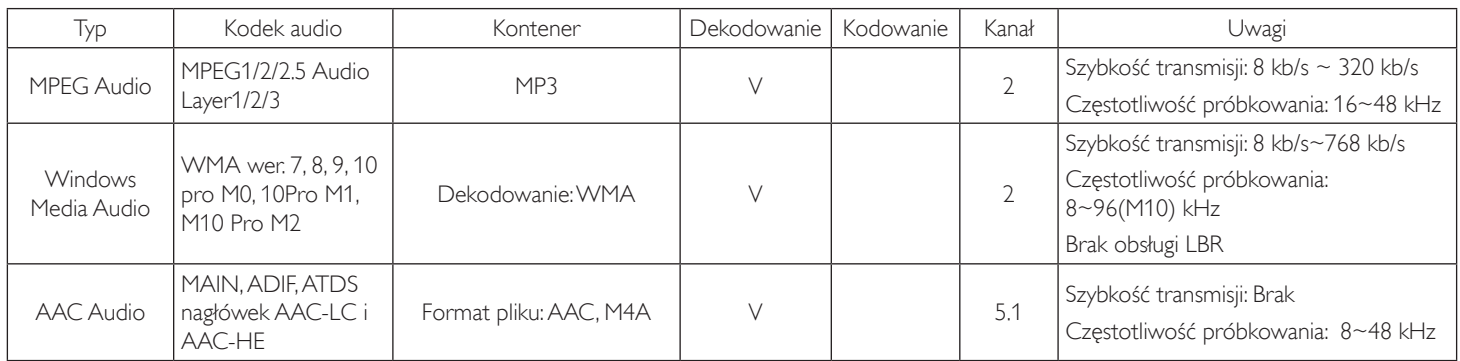

#### 24BDL4151T

#### **Dekodowanie obrazu**

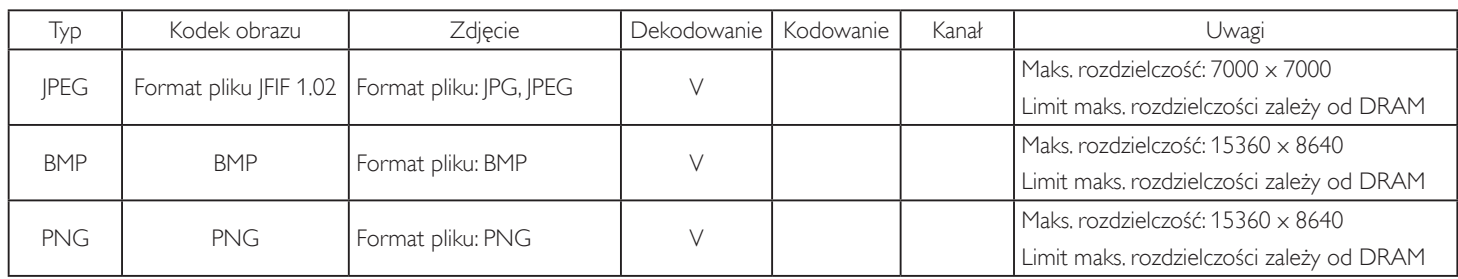

UWAGI:

• Dźwięk lub wideo mogą nie działać, jeśli standardowa szybkość transmisji/szybkość przesyłania klatek treści, jest wyższa od kompatybilnej szybkości transmisji/szybkości przesyłania klatek w tabeli powyżej.

• Odtwarzanie treści wideo z szybkością transmisji lub z szybkością przesyłania klatek wyższą od określonej w tabeli powyżej, może być zakłócone.

## <span id="page-40-0"></span>**6. Tryb wejścia**

#### **Obsługa taktowania:**

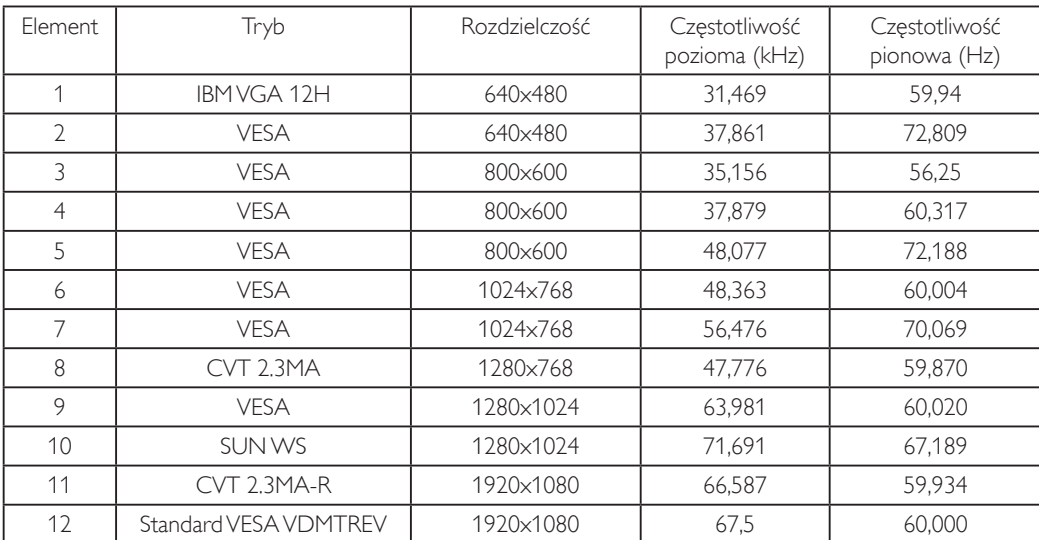

Jakość tekstu PC jest optymalna w trybie HD 1080 (1920 x 1080, 60 Hz).

• Wygląd ekranu wyświetlacza komputera PC zależy od producenta (i określonej wersji Windows).

Sprawdź podręcznik instrukcji komputera PC w celu uzyskania informacji o podłączeniu komputera PC do wyświetlacza.

• Jeśli istnieje tryb częstotliwości pionowej i poziomej, wybierz 60 Hz (w pionie) i 31,5 kHz (w poziomie).W niektórych przypadkach po wyłączeniu zasilania komputera PC (lub po odłączeniu komputera PC) na ekranie mogą pojawić się nienormalne sygnały (takie jak paski).W takiej sytuacji naciśnij przycisk [WEJŚCIE] w celu przejścia do trybu wideo. Należy także sprawdzić, czy komputer PC jest podłączony.

• Gdy sygnały synchronizacji poziomej są nieregularne w trybie RGB, sprawdź tryb oszczędzania energii komputera PC lub połączenia kablowe.

Tabela ustawień wyświetlania jest zgodna ze standardami IBM/VESA i opiera się na wejściu analogowym.

Tryb obsługi DVI odnosi się do tego samego co tryb obsługi PC.

Najlepsze taktowanie dla częstotliwości pionowej w każdym trybie to 60 Hz.

## <span id="page-41-0"></span>**7. Polityka defektów pikseli**

Dokładamy wszelkich starań w celu zapewnienia najwyższej jakości produktów i stosujemy jedne z najbardziej zaawansowanych procesów produkcyjnych, jak również rygorystyczną kontrolę jakości. Jednakże, czasami nie można uniknąć defektów pikseli lub subpikseli paneli PDP/TFT stosowanych w wyświetlaczach plazmowych i LCD. Żaden producent nie może zagwarantować wykluczenia defektu pikseli ze wszystkich paneli, firma Philips gwarantuje natomiast,że każdy wyświetlacz plazmowy i LCD, w którym stwierdzi się niedopuszczalną ilość defektów,zostanie naprawiony lub wymieniony w ramach gwarancji, na warunkach gwarancji lokalnej.

W tej informacji objaśniono różne rodzaje defektów pikseli i określono dopuszczalny poziom defektów dla ekranu LCD.Aby wyświetlacz został zakwalifikowany do naprawy na podstawie gwarancji, liczba defektów pikseli musi przekraczać określony poziom, jak wskazano w tabeli referencyjnej. Jeśli defekty pikseli ekranu LCD mieszczą się w zakresie specyfikacji, wymiana gwarancyjna/żądanie naprawy zostaną odrzucone. Dodatkowo, ponieważ niektóre rodzaje lub kombinacje defektów pikseli są bardziej widoczne niż inne, firma Philips ustala dla nich nawet wyższe standardy jakości.

## **7.1. Piksele i subpiksele**

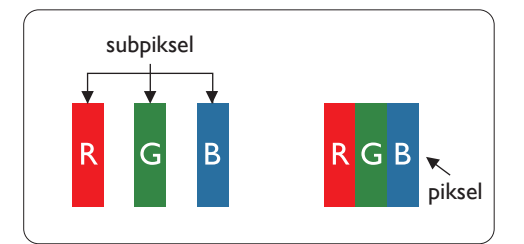

Piksel lub inaczej element obrazu, składa się z trzech subpikseli w kolorach podstawowych: czerwonym, zielonym i niebieskim. Wiele pikseli tworzy razem obraz. Gdy świecą wszystkie subpiksele danego piksela, trzy kolorowe subpiksele wyglądają jak pojedynczy biały piksel. Kiedy wszystkie subpiksele są ciemne, trzy kolorowe subpiksele wyglądają jak pojedynczy czarny piksel. Inne kombinacje świecących i ciemnych subpikseli wyglądają jak pojedyncze piksele innych kolorów.

## **7.2. Rodzaje defektów pikseli + definicja punktu**

Piksele i subpiksele są wyświetlane na ekranie w różny sposób. Istnieją trzy kategorie defektów pikseli, a każda z nich obejmuje kilka rodzajów defektów subpikseli.

### **Definicja punktu = Co to jest uszkodzony "punkt"? :**

Jeden lub więcej uszkodzonych, sąsiadujących ze sobą subpikseli określa się jako jeden "punkt". Liczba uszkodzonych subpikseli nie ma znaczenia dla definicji uszkodzonego punktu. Oznacza to,że uszkodzony punkt może składać się z jednego, dwóch lub trzech uszkodzonych subpikseli, które mogą być ciemne lub świecić.

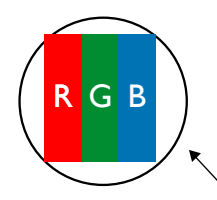

Jeden punkt = jeden piksel; składa się z trzech subpikseli czerwonego,zielonego i niebieskiego.

## **7.3. Defekty jasnych punktów**

Defekty jasnych punktów wyglądają tak, jakby piksele lub subpiksele stale świeciły lub stale były "włączone". Można wyróżnić następujące typy defektów jasnych punktów:

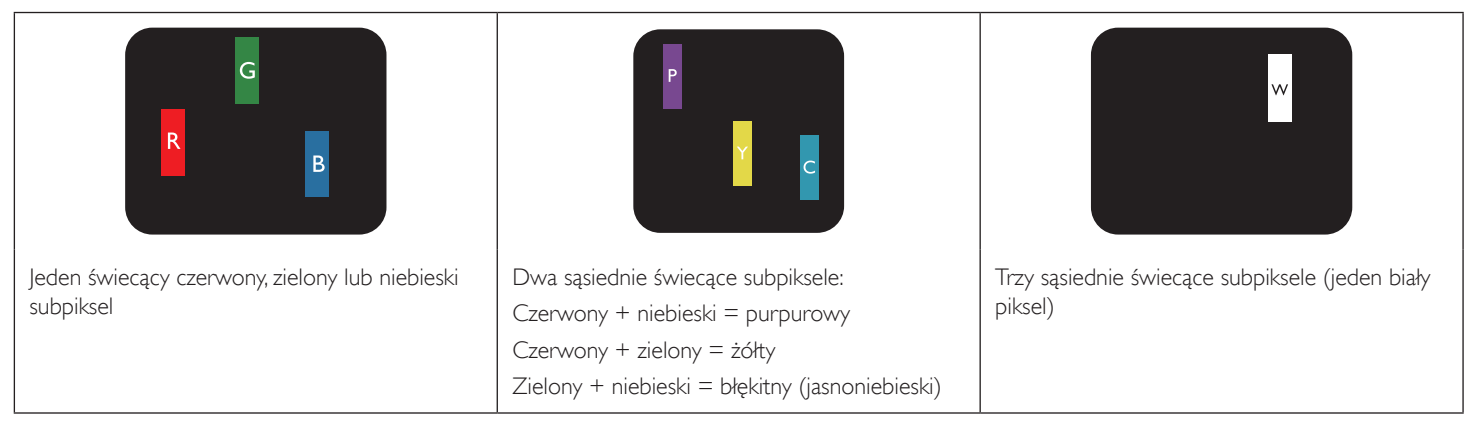

## <span id="page-42-0"></span>**7.4. Defekty ciemnych punktów**

Defekty czarnych punktów wyglądają tak, jakby piksele lub subpiksele były stale ciemne lub stale "wyłączone". Poniżej znajdują się przykłady defektów czarnych punktów:

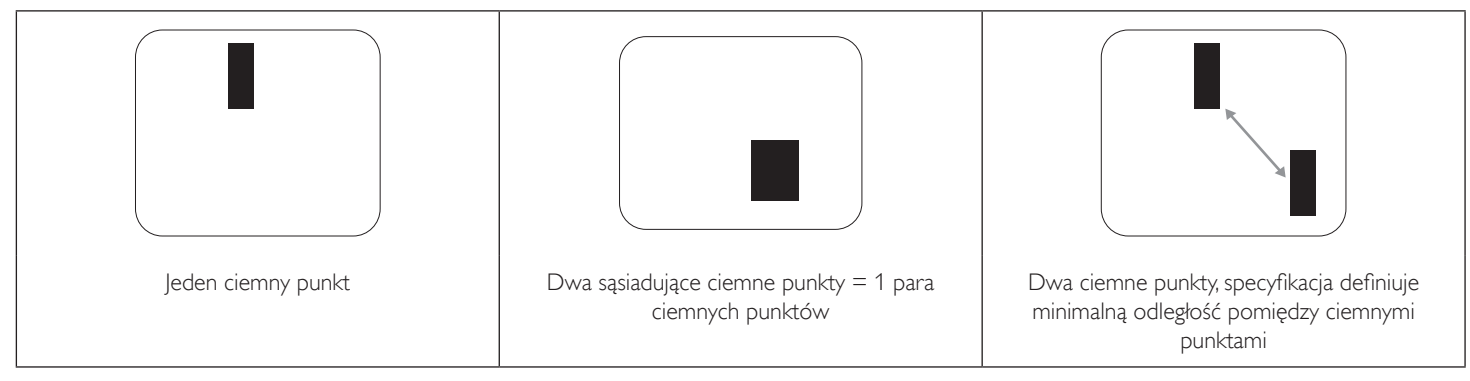

## **7.5. Bliskość defektów pikseli**

Ponieważ mogą być bardziej zauważalne defekty pikseli i subpikseli tego samego rodzaju,znajdujące się niedaleko siebie, firma Philips określa również tolerancje bliskości defektów pikseli.Tabela poniżej zawiera właściwe specyfikacje:

- Dozwolona liczba sąsiadujących ciemnych punktów = (sąsiadujące ciemne punkty = 1 para ciemnych punktów)
- Minimalna odległość pomiędzy ciemnymi punktami
- Łączna liczba wszystkich uszkodzonych punktów

## **7.6. Tolerancje defektów pikseli**

Aby panel PDP/TFT wyświetlacza plazmowego/LCD Philips został zakwalifikowany w okresie gwarancyjnym do naprawy z powodu defektów pikseli, muszą w nim wystąpić defekty pikseli przekraczające tolerancje podane w tabeli poniżej.

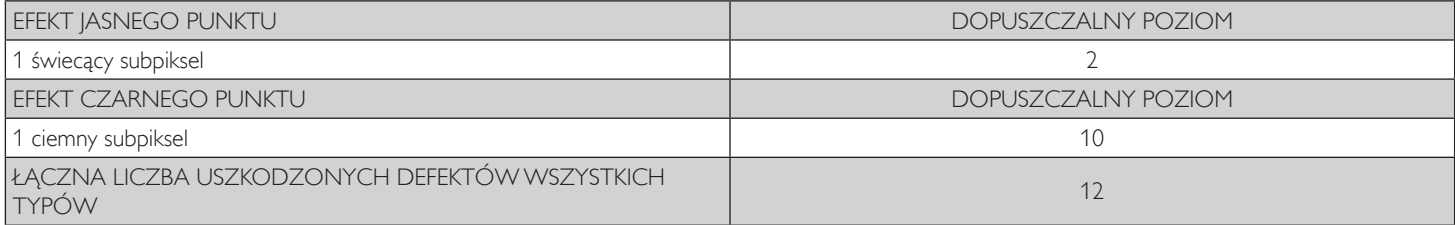

UWAGA: \* Defekty 1 lub 2 sąsiadujących subpikseli = 1 defekt punktu

## **7.7. MURA**

Ciemne punkty lub plamki mogą być czasami widoczne w niektórych panelach ciekłokrystalicznych (LCD). Efekt ten jest określany w branży jako Mura, co jest japońskim odpowiednikiem terminu "nierówność".Termin ten jest wykorzystywany do opisu nieregularnego wzoru lub obszaru, w którym, w pewnych warunkach, występuje niejednolitość ekranu. Mura to wynik nierówności warstwy ciekłokrystalicznej, w większości przypadków spowodowany długim działaniem, przy wysokiej temperaturze otoczenia. Efekt Mura jest dobrze znany w przemyśle i jest nienaprawialny. Nie jest on także objęty warunkami gwarancji.

Efekt Mura został dostrzeżony od momentu wprowadzenia technologii LCD, w przypadku większych ekranów, przy działaniu w cyklu 24/7 i przy działaniu wielu wyświetlaczy przy słabym oświetleniu.Wszystkie te czynniki zwiększają możliwość efektu Mura w wyświetlaczach.

## **JAK STWIERDZIĆ EFEKT MURA**

Istnieje wiele symptomów Mura i wiele przyczyn. Kilka z nich wymieniono poniżej:

- Zanieczyszczenia lub obce cząstki w matrycy ciekłokrystalicznej
- Nierówna dystrybucja matrycy LCD podczas produkcji
- Niejednolita dystrybucja luminancji podświetlenia
- Naprężenie panelu podczas montażu
- Wady w komórkach LCD
- Naprężenia wywołane temperaturą wydłużone działanie przy wysokiej temperaturze

#### **JAK UNIKNĄĆ EFEKTU MURA**

Chociaż nie gwarantujemy każdorazowego całkowitego usunięcia efektu Mura, ogólnie efekt Mura można zminimalizować jedną z podanych metod:

- • Obniżenie jasności podświetlenia
- Używanie wygaszacza ekranu
- Obniżenie temperatury w pobliżu urządzenia

## <span id="page-43-0"></span>**8. Czyszczenie i rozwiązywanie problemów**

## **8.1. Czyszczenie**

#### **Ostrzeżenie dotyczące używania wyświetlacza**

- • Przed przeniesieniem monitora należy odłączyć wszystkie kable. Przenoszenie monitora z podłączonymi kablami może spowodować uszkodzenie kabli, a przez to pożar lub porażenie prądem elektrycznym.
- Przed wykonaniem jakichkolwiek procedur związanych z czyszczeniem lub konserwacją należy odłączyć wtyczkę zasilania od ściennego gniazda zasilania.

#### **Instrukcje czyszczenia panelu przedniego**

- Przedni panel monitora został specjalnie zabezpieczony. Powierzchnię należy delikatnie wytrzeć wyłącznie szmatką do czyszczenia lub miękką, niestrzępiącą się szmatką.
- • Jeśli powierzchnia zostanie zabrudzona, miękką, niestrzępiącą się szmatkę należy namoczyć w wodzie z dodatkiem łagodnego detergentu. Szmatkę należy następnie wykręcić, aby usunąć nadmiar płynu. Powierzchnię ekranu należy wytrzeć w celu usunięcia brudu. Następnie należy wysuszyć tego samego rodzaju szmatką.
- • Nie należy dopuszczać do zarysowania lub uderzenia powierzchni panelu palcami lub twardymi obiektami dowolnego rodzaju.
- Nie należy stosować substancji lotnych, takich jak substancje w sprayu, rozpuszczalniki czy rozcieńczalniki.

## **8.2. Rozwiązywanie problemów**

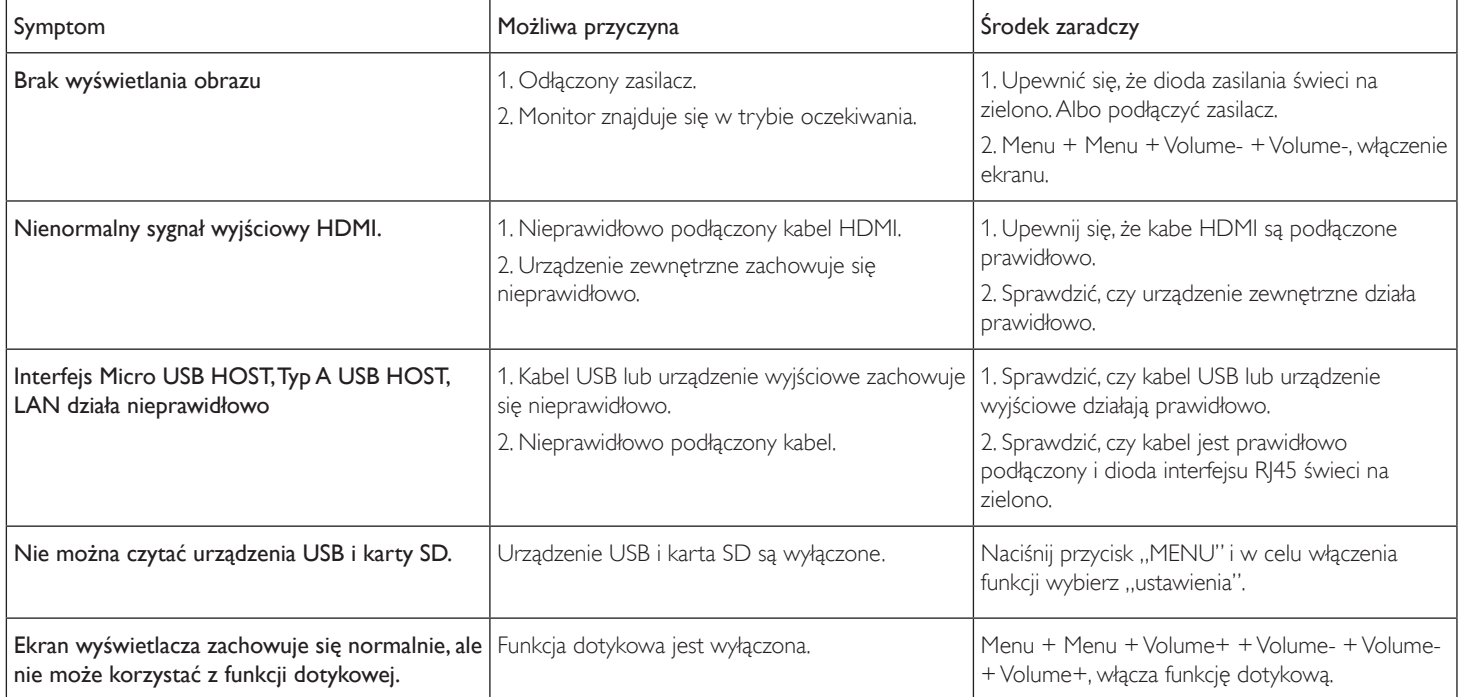

## <span id="page-44-0"></span>**9. Dane techniczne**

## **9.1. Specyfikacje**

## **Wyświetlacz:**

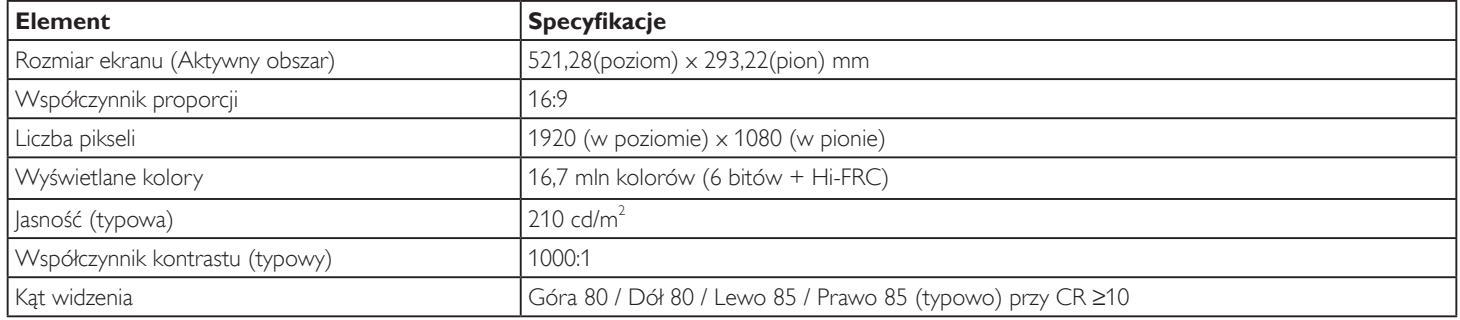

## **Złącza wejścia/wyjścia:**

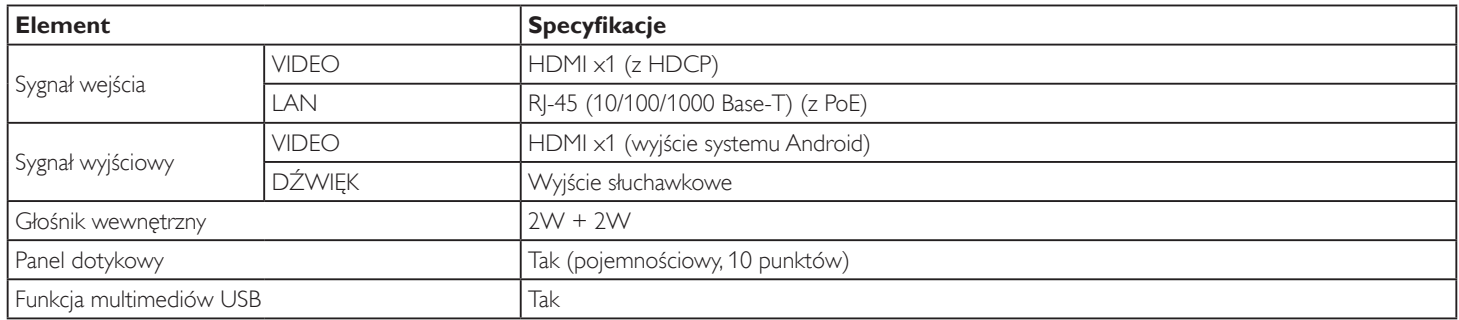

## **Ogólne:**

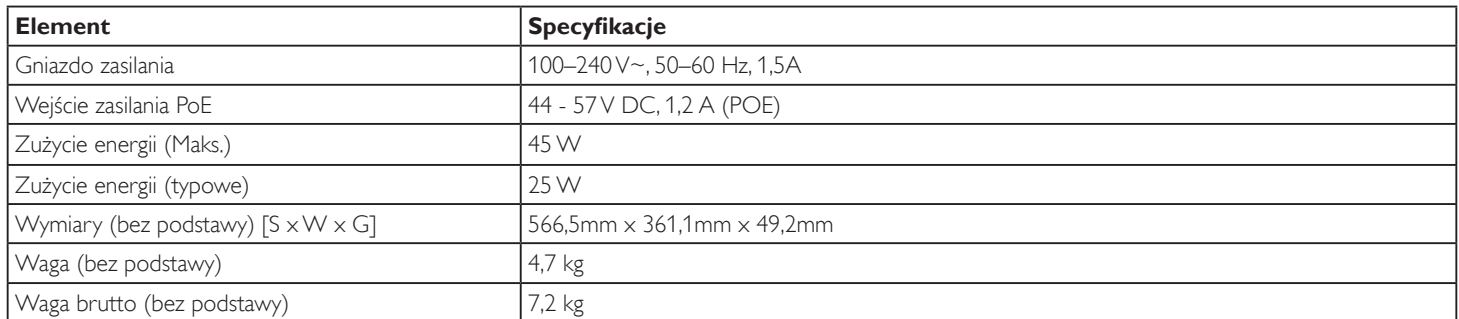

## **Karta produktu:**

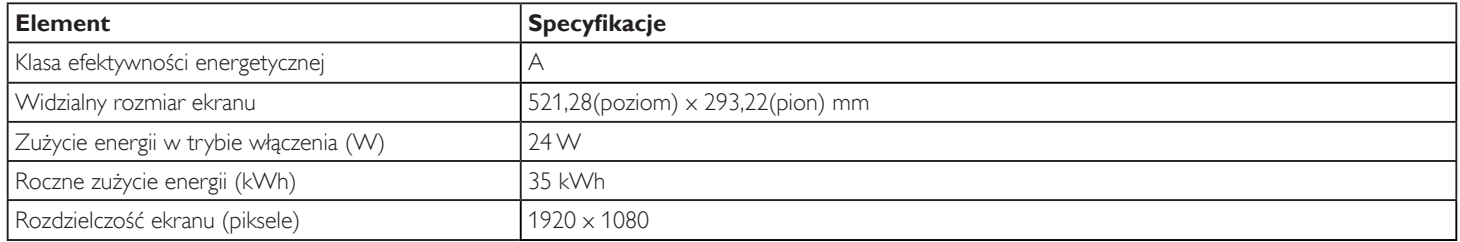

#### <span id="page-45-0"></span>**Warunki środowiskowe:**

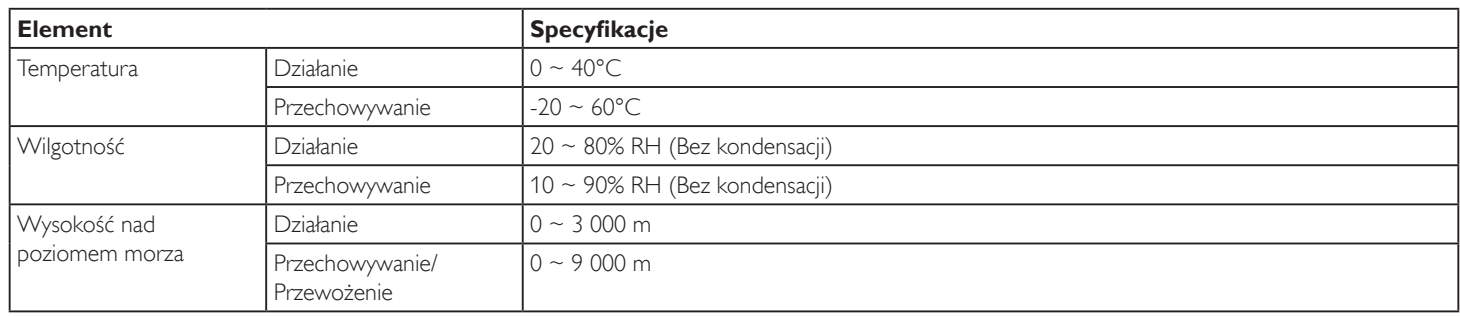

## **9.2. Zastrzeżenie**

### **Zastrzeżenie dotyczące retencji obrazu**

Kiedy obraz jest wyświetlany na ekranie przez dłuższy okres czasu, może po jego zastąpieniu widoczny być poobraz. Jest to normalne zachowanie monitora.

Retencja obrazu może zostać zredukowania przez:

- \* Unikanie wyświetlania na ekranie stałych obrazów przez czas dłuższy niż kilka minut
- \* Używanie niekontrastowych kolorów i jasności
- \* Używanie kolorów tła innych niż szary

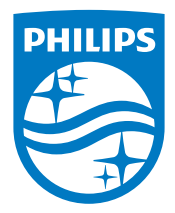

2018 © Koninklijke Philips N.V. Wszystkie prawa zastrzeżone.

Philips i emblemat tarczy Philips to zastrzeżone znaki towarowe firmy Koninklijke Philips N.V., używane na podstawie licencji firmy Koninklijke Philips N.V.

Specyfikacje mogą zostać zmienione bez powiadomienia.